# Univerzita Karlova Pedagogická fakulta

Katedra informačních technologií a technické výchovy

# **BAKALÁŘSKÁ PRÁCE**

# **Výuka informatiky pro 4. a 5. třídy ZŠ**

Složky a soubory. Kódování a šifrování. Data, informace a modelování.

# **Teaching computer science for 4th and 5th grades of primary school**

Folders and files. Encoding and encryption. Data, information and modelling

Gabriela Holá

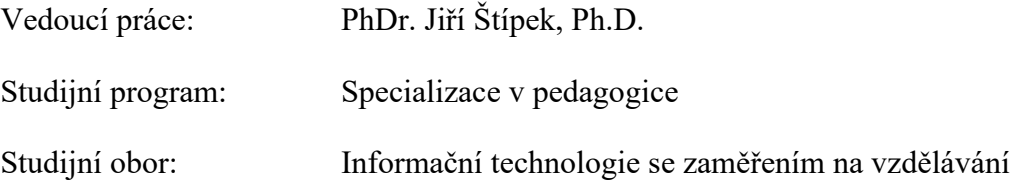

2024

Odevzdáním této bakalářské práce na téma Výuka informatiky pro 4. a 5. třídy ZŠ potvrzuji, že jsem ji vypracovala pod vedením vedoucího práce samostatně za použití v práci uvedených pramenů a literatury. Dále potvrzuji, že tato práce nebyla využita k získání jiného nebo stejného titulu.

Praha, 11. dubna 2024

Velmi děkuji PhDr. Jiřímu Štípkovi, Ph.D. za odborné vedení a cenné rady při zpracování mojí bakalářské práce.

### **ABSTRAKT**

Cílem bakalářské práce bylo vytvoření výukových materiálů do hodin Informatiky pro žáky čtvrtých a pátých tříd základních škol v rozsahu přibližně deseti vyučovacích hodin. Navržené materiály byly následně ověřovány ve výuce a na základě tohoto testování byly některé části práce upraveny tak, aby lépe vyhovovaly potřebám a schopnostem žáků. Důraz byl kladen hlavně na srozumitelnost a přiměřenou obtížnost materiálů, jelikož jsou primárně určeny pro žáky, kteří s výukou informatiky začínají. Práce je rozdělena do dvou hlavních částí: teoretické a praktické.

Teoretická část popisuje přípravné práce, které předcházely tvorbě vlastních výukových materiálů a zahrnovaly studium revidovaného rámcového vzdělávacího programu a dohledání dostupných zdrojů pro výuku oblastí informatiky, jež jsou dány vzdělávacím obsahem daného oboru pro 1. stupeň základního vzdělávání. Vybrané zdroje jsou v závěru zhodnoceny s ohledem na využití v rámci témat této bakalářské práce.

Praktická část je věnována třem oblastem, na které jsem se zaměřila při tvorbě výukových materiálů. Konkrétně se jedná o témata: Složky a soubory, Kódování a šifrování a Data, informace a modelování.

Každé z témat obsahuje podrobný popis struktury a průběhu výuky. Metodické pokyny pro učitele jsou doplněny o pracovní listy pro žáky a podklady pro praktické procvičování.

# **KLÍČOVÁ SLOVA**

Složky, soubory, kódování, modelování dat

### **ABSTRACT**

The aim of the bachelor's thesis was to create teaching materials for Computer Science classes for fourth and fifth grade primary school students in the scope of approximately ten lessons. The proposed materials were then tested in the classroom and based on this testing, some parts of the work were modified to better suit the needs and abilities of the students. Emphasis was placed mainly on the clarity and appropriate difficulty of the materials, as they are primarily intended for pupils who are new to computer science. The work is divided into two main parts: theoretical and practical.

The theoretical part describes the preparatory work that preceded the creation of the actual teaching materials and included the study of the revised Framework Curriculum and the search for available resources for teaching the areas of computer science that are given by the educational content of the field for the first stage of primary education. The selected resources are evaluated in the conclusion with regard to their use within the themes of this bachelor thesis.

The practical part is devoted to the three areas I focused on in the development of the teaching materials. Specifically, these topics are Folders and Files, Encoding and Encryption and Data, Information and Modelling.

Each topic contains a detailed description of the structure and flow of the tutorial. The teacher's guidelines are supplemented by worksheets for students and handouts for practical practice.

### **KEYWORDS**

Folders, files, encoding, data modelling

# Obsah

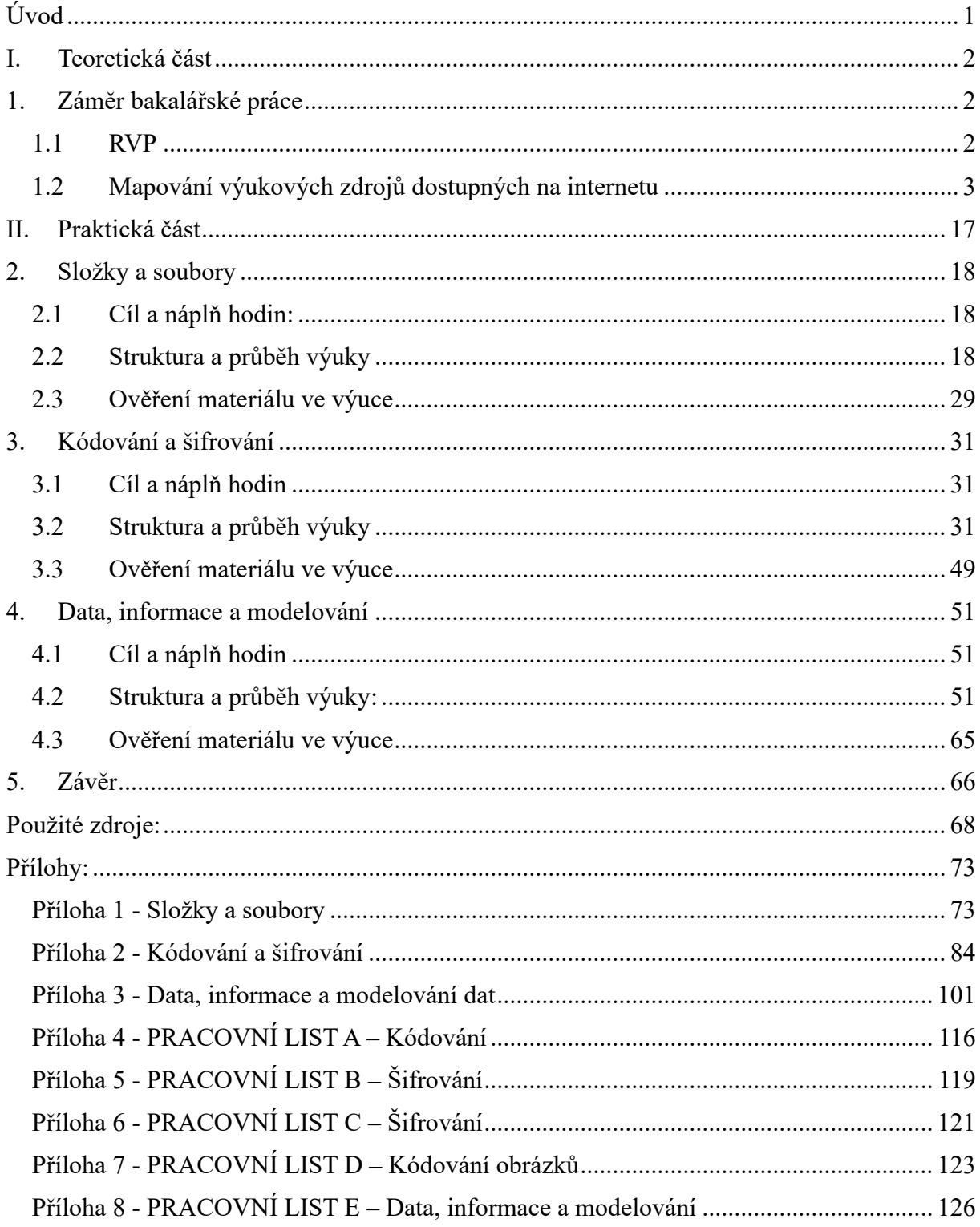

# <span id="page-6-0"></span>**Úvod**

Nejpozději od 1. 9. 2023 je povinností všech základních škol v České republice vyučovat informatiku podle revidovaného rámcového vzdělávacího programu z roku 2021. Revize RVP přinesla do škol několik důležitých změn ve vyučování informatiky. Vzdělávací oblast Informační a komunikační technologie byla nahrazena novou vzdělávací oblastí Informatika a ta dostala nový obsah. Mezi stávající klíčové kompetence byla zařazena nová, týkající se rozvoje digitální gramotnosti. [1]

Výuka revidované informatiky se nyní orientuje na rozvíjení informatického myšlení a na porozumění základním principům digitálních technologií, tak, aby se je děti naučily efektivně, bezpečně a eticky používat. Pomocí rozvoje informatického myšlení si děti osvojují dovednosti, jak popsat a analyzovat problém a vyhledat jeho efektivní řešení. Informatické myšlení nám napomáhá plánovat a řídit činnosti, učíme se díky němu rozkládat složité problémy na dílčí, které poté dokážeme snadněji vyřešit. Pomáhá nám posuzovat různé problémy a hledat jejich nejvhodnější řešení a tato řešení vhodně popsat. Naučit se klást důraz na podstatné věci, jež nás vedou k cíli a podružné zanedbat. [2] Z uvedeného popisu je zřejmé, že informatické myšlení není důležité pouze v oblasti informatiky, ale obecně učí děti, jak přistupovat k problémům a efektivním postupům i v běžném životě.

Informační technologie se v dnešní digitální době stávají stále více integrální součástí našeho každodenního života. Výuka informatiky, jež se zaměřuje nejen na zvládnutí základních dovedností spojené s používáním počítačů a software, ale také na kultivaci myšlení a práci s informacemi, by měla lépe připravit dnešní žáky a studenty na fungování v digitální společnosti a rychle se vyvíjející svět.

Záměrem bakalářské práce bude vytvoření výukových materiálů, které v sobě ponesou principy, jež na učitele klade nové zaměření informatiky a budou se též orientovat na témata spadající do vzdělávacího obsahu daného oboru. Výukový materiál předpokládá vytvoření teoretického základu pro výklad tématu, zpracování pracovních listů a k nim podrobné metodiky pro učitele. Studiem dostupných zdrojů na internetu jsem zjistila, že jsou zde k dispozici spíše jen pracovní materiály určené žákům, ale jen málo z nich obsahuje též metodiku pro učitele. S ohledem na toto zjištění jsem se zaměřila na ucelené zpracování zvolených témat tak, aby v nich pedagog našel vše potřebné pro svou výuku.

# <span id="page-7-0"></span>**I. Teoretická část**

# <span id="page-7-1"></span>**1. Záměr bakalářské práce**

Cílem bakalářské práce bude vytvoření souboru výukových materiálů, které budou pokrývat vybraná témata vzdělávacího obsahu oboru Informatika. Materiály budou navrženy tak, aby byly srozumitelné a komplexně využitelné pro výuku v hodinách informatiky na prvním stupni základních škol, budou tedy obsahovat vysvětlení probíraných témat, návrhy praktických cvičení, pracovní listy a pro učitele podrobnou metodiku k vedení hodin. Ve svém rozsahu budou materiály navrženy tak, aby pokrývaly alespoň deset výukových hodin daného předmětu.

Na počátku budu postupovat tak, že prostuduji změny ve vyučování informatiky, které přinesla revize RVP v roce 2021. Na základě charakteristiky a cílového zaměření vzdělávací oblasti a jeho obsahů navrhnu několik dílčích témat, ze kterých budu poté vycházet při dalším zpracování. S ohledem na rozsah práce a potřebu detailněji rozpracovat jednotlivá témata se pravděpodobně zaměřím pouze na oblasti týkající se práce s daty a informacemi: kódování a šifrování dat, jejich modelování a strukturování.

V rámci tvorby materiálů prostuduji dostupné zdroje, které lze na daná témata najít na internetu a ze kterých lze čerpat inspiraci a případně i dílčí podklady pro mou práci. Výsledky rešerše existujících výukových zdrojů, jejich popis a využitelnost pro témata, jimiž se bude práce zabývat, následně uvedu dále v teoretické části bakalářské práce, jakož i okolnosti revize RVP z roku 2021 a popis změn, které do výuky informatiky přinesla.

Navržené výukové materiály budou následně testovány ve výuce čtvrté a pátých tříd základní školy. Na základě zkušeností, jež budou získány při výuce, případně ze zpětné vazby od žáků, budou zjištěné nedokonalosti či opomenutí použity k iterativnímu vylepšení materiálů. Veškeré úpravy vzdělávacího materiálu budou zaznamenány a zahrnuty do příloh bakalářské práce.

# <span id="page-7-2"></span>**1.1 RVP**

Rámcový vzdělávací program definuje povinný rámec pro vzdělávání v České republice.

Určuje, jaké vzdělávací cíle mají být naplněny a jakých výsledků (vědomostí, dovedností a pracovních návyků) mají žáci v rámci daných ročníků dosáhnout. [3] RVP byl schválen v rámci školského zákona v roce 2004. Tento systém kurikulárních dokumentů obsahuje několik dílčích částí zaměřených na různé úrovně vzdělávání, nás bude nadále zajímat pouze část věnovaná základnímu vzdělávání.

RVP ZV byl od doby svého schválení několikrát revidován. Poslední a nejrozsáhlejší změna proběhla v roce 2021 a došlo v ní k úpravě vzdělávacího obsahu v souladu s aktuálními potřebami společnosti, k začlenění digitálních kompetencí a vzdělávací oblasti Informatika. Současně byla posílena hodinová dotace předmětu. [4]

Nová vzdělávací oblast Informatika se aktuálně zaměřuje kromě základů uživatelských dovedností pro práci se zařízeními a aplikacemi také na rozvoj informatického myšlení a na základní porozumění principům digitálních technologií. Žáci na prvním stupni základních škol by si nové vědomosti a dovednosti měli osvojovat prostřednictvím her, experimentů a diskusí. Měli by se naučit popsat problém, analyzovat ho a hledat potřebná řešení. Učit se algoritmickým postupům ve vhodných programovacích prostředích a zároveň se seznamovat se základy uživatelských dovedností. Poznávat, jak předcházet rizikovému chování na internetu a naučit se bezpečnému zacházení s technologiemi. Zařazení digitálních kompetencí mezi klíčové kompetence pak napomůže integraci informatiky i do ostatních předmětů.

Vzdělávací obsah oboru Informatika pro 1. stupeň je nyní rozdělen do čtyř hlavních oblastí, jimiž jsou:

- Data, informace a modelování
- Algoritmizace a programování
- Informační systémy
- Digitální technologie

Novým způsobem se informatika na prvním stupni ZŠ měla začít vyučovat nejdříve od 1. 9. 2021 a nejpozději v tomto školním roce, tedy od 1. září 2023. Hodinová dotace předmětu se změnila na dvojnásobek z jedné hodiny na dvě a nový vzdělávací obsah měl být realizován minimálně ve čtvrtém a pátém ročníku prvního stupně ZŠ. [5]

Od schválení školského zákona v roce 2004 mají všechny základní školy povinnost tvořit vlastní Školní vzdělávací programy vycházející z RVP ZV, které zároveň zohledňují jejich představy a zkušenosti s výukou. Školy jsou povinovány podle nich vyučovat. [4]

# <span id="page-8-0"></span>**1.2 Mapování výukových zdrojů dostupných na internetu**

V této kapitole uvádím výsledky, které přinesl průzkum internetových zdrojů pro potřeby výuky informatiky na základních školách a jejich využití s ohledem na témata této práce. Vybrané materiály hodnotím podle hledisek, která jsou uvedena níže a jejichž cílem je dané

materiály představit, vyzvednout jejich přednosti a uvést využitelnost materiálu z různých zorných úhlů.

### **Konkrétní hlediska mapování dostupných zdrojů:**

- Popis materiálu vč. jazykové verze, placená x neplacená, nutnost přihlášení.
- Pro které věkové skupiny lze materiál využít?
- Očekávané výstupy z RVP pro čtvrté a páté třídy ZŠ.
- Způsob využití materiálu:
	- a) obecně praktická či teoretická,
	- b) s ohledem na témata, jimiž se zabývá praktická část bakalářské práce.
- Kvalita zpracování.

### **1.2.1 NPI|Metodický portál RVP.CZ**

### <https://dum.rvp.cz/>

**Popis materiálu:** Metodický portál RVP.CZ vznikl jako hlavní metodická podpora učitelů a k podpoře zavedení rámcových vzdělávacích programů ve školách v rámci projektu Metodika II v roce 2012. "Jeho smyslem bylo vytvořit prostředí, ve kterém se budou moci učitelé navzájem inspirovat a informovat o svých zkušenostech." [6] Pedagogům i školám přináší informace o tom, jak vytvářet jednotlivé části ŠVP, inovaci do výuky a rady ohledně rozvoje a hodnocení klíčových kompetencí. Veškeré materiály jsou soustředěny do čtyř modulů: Materiály do výuky, Odborné články, Webináře a Další. Součástí portálu je katalog digitálních vzdělávacích zdrojů EMA, který na jednom místě soustředí širokou databázi odkazů na digitální vzdělávací zdroje s otevřenou licencí. Portál mimo jiné obsahuje i sekci, která se zaměřuje na digitální technologie ve vzdělávání Spomocník, kde lze najít odborné články, blogy a další materiály. Je zdrojem pro učitele a jiné odborníky v oblasti vzdělávání, kteří chtějí rozšířit své znalosti a dovednosti v oblasti digitálních technologií.

**Pro které věkové skupiny lze materiál využít?** Portál je určený jako podpora výuky všem učitelům. Na portále lze využít materiály do výuky, články a záznamy z webinářů. V rámci zmiňovaného Katalogu EMA lze dohledat odkazy na rozmanité zdroje do výuky, které jsou k dispozici pro věkové skupiny v rámci všech stupňů vzdělávání.

**Očekávané výstupy z RVP pro čtvrté a páté třídy ZŠ**: Na portálu jsou k dohledání veškeré potřebné zdroje pro výuku informatiky v rámci revidovaného RVP. Samotné revizi RVP je věnován samostatný web: Revize RVP edu.cz [Jak jste na tom? \(edu.cz\)](https://revize.edu.cz/), který nabízí nejen informace o změnách v RVP, ale lze zde dohledat opět různé inspirace a materiály. Pro školy nabízí zdarma individuální konzultace odborníků ohledně úprav ŠVP, se začleněním digitálních technologií a kompetencí do výuky i jak na digitální infrastrukturu školy.

**Způsob využití materiálu:** Způsob využití portálu je široký, lze využívat nejen materiály, články a webináře zde zveřejněné, ale skrze něj se dostat i na velké množství externích zdrojů.

Pro doplnění výsledků této práce lze využít materiál: Řazení velikosti dat, bity a bajty, dále jsou zde dostupné různé pracovní listy pro práci s tabulkami. Pro vyhledání dalších zdrojů lze využít katalog EMA.

**Kvalita zpracování:** Kvalita zveřejněných materiálů je rozmanitá. O úrovni materiálu se můžeme dozvědět více z jeho hodnocení. Každý materiál, případně článek zde lze slovně okomentovat nebo mu udělit hodnocení pomocí hvězdiček. Tato akce však vyžaduje přihlášení uživatele. [7]

### **1.2.2 Informatické myšlení**

### <https://imysleni.cz/>

**Popis materiálu:** Webové stránky, které se zaměřují na podporu rozvíjení informatického myšlení u žáků mateřských, základních a středních škol. Web vznikl na základě projektu PRIM (Podpora rozvoje informatického myšlení) v rámci Operačního programu Výzkum, vývoj a vzdělávání. Web "Informatické myšlení" je navržen tak, aby pomohl uživatelům rozvíjet tuto dovednost prostřednictvím praktických příkladů, návodů a studijních materiálů. Tyto zdroje mohou být užitečné pro učitele, studenty, rodiče nebo kohokoliv jiného, kdo má zájem o rozvoj dovedností v oblasti informatického myšlení.

Web nabízí množství odkazů a tipů například na webové stránky, aplikace, hry, knihy, videa a soutěže, které lze doplňkově využít k výuce informatiky. Jsou zde ke stažení učebnice informatiky pro různé úrovně školství od MŠ po SŠ doplněné pracovními listy, dále učebnice programování či robotiky. Přináší příklady využití informatického myšlení v praxi i inspiraci pro zapojení různých skupin subjektů do rozvoje informatického myšlení, různé články i online kurzy.

Webové stránky jsou zdarma, volně přístupné, bez možnosti přihlášení. Kromě češtiny lze stránky přepnout i do anglické jazykové mutace.

**Pro které věkové skupiny lze materiál využít?** Web nabízí podklady pro rozvíjení informatického myšlení pro žáky mateřských, základních i středních škol.

**Očekávané výstupy z RVP pro čtvrté a páté třídy ZŠ:** Zveřejněná řada učebnic byla vytvořena v souladu s revidovaným RVP a novým pojetím informatiky. Pro uvedenou věkovou skupinu jsou zde pro využití zpracovány následující učebnice a výukové materiály:

Základy programování ve Scratch pro 5. ročník základní školy – Učebnice se skládá z metodického materiálu, z prezentací se zadáními, z plakátků či slovníčků s používanými příkazy a také z rozšiřujících úloh pro šikovné žáky. Dále jsou součástí videa, pracovní listy a online či offline pracovní projekty.

Základy informatiky pro 1. stupeň ZŠ – učebnice je určena primárně pro učitele, zabývá se oblastmi kódování a modelování, systémů a technologií. Je doplněna o pracovní listy.

Práce s daty pro 5. až 7. ročník základní školy – jedná se o online vzdělávací materiál doplněný metodikou, obsahuje úlohy zaměřené na práci s daty v různých oblastech. Pomáhá žákům uvědomit si, co jsou data a jakými způsoby je můžeme evidovat. Žáci se je naučí filtrovat, třídit, řadit a porovnávat. Vyzkouší si řešit problémy s daty různorodého charakteru.

Robotika s LEGO WeDo pro 1. stupeň základní školy – vzdělávací materiál sestává z metodické příručky, pracovních listů a návodů k použitým konstrukcím. Obsahuje pět návazných výukových aktivit s využitím robotické stavebnice LEGO WeDo 2.0.

**Způsob využití materiálu:** Z materiálů zveřejněných na webu lze plně vycházet při výuce nové informatiky. K využití je zde řada učebnic doplněná pracovními listy, zajímavé tipy a odkazy na další webové stránky a aplikace věnované téže tématice. Dále přináší souhrn rad a doporučení na knihy, hry, videa, články a soutěže. Pro učitele jsou zde dva online kurzy a množství tematických článků. Na webu jsou taktéž pro potřebu škol a učitelů k dispozici modelové ŠVP, které jsou propojeny s výše zmíněnými učebnicemi.

V rámci témat, jimiž se zabývá tato práce, lze využít zpracované podklady a pracovní listy na téma kódování a modelování v učebnici Základy informatiky pro 1. stupeň ZŠ. Dále je na stránkách k dispozici odkaz na výše zmiňovaný vzdělávací materiál Práce s daty pro 5. až 7. ročník základní školy. Obecně je web věnován rozvoji informatického myšlení, kterým se témata práce explicitně nezabývají, ale snahou materiálů je informatické myšlení rozvíjet.

Na webu lze načerpat teoretický i praktický základ toho, co informatické myšlení obnáší a jak ho rozvíjet.

**Kvalita zpracování:** Obsah webu je zpracován prakticky pro výuku nové informatiky, podílely se na něm všechny pedagogické fakulty v České republice a Národní ústav pro vzdělávání. Rozsah materiálů je dostatečný, pouze v sekci videa jsou umístěny pouze dvě nahrávky. Tato část by mohla být podle mého mínění rozšířena o ukázky a tipy pro práci s různými druhy robotických nebo jiných pomůcek. [2]

### **1.2.3 Umíme informatiku**

<https://www.umimeinformatiku.cz/>

**Popis materiálu:** Umíme informatiku je součástí výukového systému [Umíme,](https://www.umimeto.org/) který pokrývá většinu školních předmětů vyučovaných na základních školách. Každý oddíl v sobě zahrnuje mnoho důmyslných cvičení vycházejících z RVP pro jednotlivé předměty. V rámci systému Umíme informatiku si žáci mohou zajímavým způsobem procvičovat úlohy z oblasti informatického myšlení, programování i digitálních technologií. Úlohy mají jednoduché ovládání: výběr z možností, přesouvání, nebo krátká psaná odpověď'. Děti je mohou jednoduše používat i na mobilním telefonu. Výukový systém je určen výlučně pro české žáky a české školy, užívaným jazykem je tedy čeština. Je placený, pro neomezené procvičování ve vybraných předmětech je zapotřebí zakoupení licence. Pro jednoho žáka a jeden předmět vychází licence přibližně na 500 kč na rok. Bez zakoupené licence je množství odpovědí omezeno denním limitem. Zakoupení licence je spojeno s nutností přihlášení, bez licence v omezeném režimu lze procvičovat volně.

**Pro které věkové skupiny lze materiál využít?** Výukový systém Umíme informatiku nabízí široké pokrytí [RVP nové informatiky](https://www.umimeinformatiku.cz/rvp-nova-informatika) pro první a druhý stupeň ZŠ, případně pro nižší stupeň gymnázia, ale i pro střední školy.

**Očekávané výstupy z RVP pro čtvrté a páté třídy ZŠ:** Pro 4. ročník jsou pro výuku informatiky využitelné moduly: [Algoritmické myšlení a rozpoznávání vzorů](https://www.umimeinformatiku.cz/modul-alg-mysleni-vzory), [Kódování](https://www.umimeinformatiku.cz/modul-kodovani-sifrovani)  a [šifrování](https://www.umimeinformatiku.cz/modul-kodovani-sifrovani), [Digitální technologie: použití](https://www.umimeinformatiku.cz/modul-digitalni-technologie-pouziti), [Práce s daty: základy.](https://www.umimeinformatiku.cz/modul-prace-s-daty-zaklady) Od 5. ročníku je doporučeno začít s blokovým programováním. Ve 4. ročníku můžeme zařadit řešení úloh, které slouží jako příprava na blokové programování. Pro tento účel je dobře využitelná především

hra [Šipkovaná,](https://www.umimeinformatiku.cz/sipkovana) ve které žáci umísťují šipky do hracího plánu, dále pak logické úlohy: [Kulička](https://www.umimeinformatiku.cz/kulicka), [Autíčka](https://www.umimeinformatiku.cz/rushhour), [Sokoban.](https://www.umimeinformatiku.cz/sokoban)

Pro páté třídy je doporučena především oblast: [Algoritmické myšlení a základy blokového](https://www.umimeinformatiku.cz/modul-blokove-programovani-zaklady)  [programování,](https://www.umimeinformatiku.cz/modul-blokove-programovani-zaklady) případně Algoritmické myšlení a rozpoznávání vzorů a jejich doplnění úlohami z oblastí: [Kódování a šifrování](https://www.umimeinformatiku.cz/modul-kodovani-sifrovani), [Digitální technologie: použití](https://www.umimeinformatiku.cz/modul-digitalni-technologie-pouziti), [Práce s daty: základy](https://www.umimeinformatiku.cz/modul-prace-s-daty-zaklady) a [Tabulkový editor: základy](https://www.umimeinformatiku.cz/modul-tabulkovy-editor-zaklady).

**Způsob využití materiálu:** Jednotlivé moduly obsahují základní teoretické informace k probíraným tématům, ale zaměření výukového systému spočívá především v praktickém procvičování v daných oblastech mnoha různými způsoby.

Pro doplnění výsledků této práce lze využít teoretický výklad a množství praktických procvičování v rámci obsáhle zpracovaných témat Kódování a modelování a Práce s daty.

**Kvalita zpracování:** Kvalita zpracování jednotlivých výukových lekcí je vysoká. Procvičování témat je jednoduše pochopitelné a velmi rozmanité s důrazem na logické uvažování. Jednotlivé úlohy bývají rozděleny do jedné až tří úrovní obtížnosti. [8]

### **1.2.4 Informatika pro ZŠ**

[https://www.informatikaprozs.cz](https://www.informatikaprozs.cz/)

**Popis materiálu:** Stránky jsou součástí e-shopu Insgraf, který dodává edukační pomůcky. Na těchto stránkách jsou k dispozici inspirace k aktivitám s informatickou tématikou včetně úkolů a pracovních listů ke stažení. Pracovní listy jsou zdarma, v češtině a zaměřují se převážně na oblast kódování a šifrování. Jednotlivá témata jsou doplněna o přehled pomůcek, které lze k výuce daného tématu dokoupit.

**Pro které věkové skupiny lze materiál využít?** Úkoly jsou určené pro malé děti a úvod do výuky informatiky. Jsou tedy využitelné pro 4. třídy a v letošním roce i pro 5. třídy, ve kterých se s výukou informatiky začíná.

**Očekávané výstupy z RVP pro čtvrté a páté třídy ZŠ:** Zaměření materiálů a aktivit patří do oblasti "Data, informace a modelování" očekávaných výstupů RVP. Zaměřují se na kódování rastrových a vektorových obrázků, kódování číslem, symbolem, textu, šifrování a přípravu na programování.

**Způsob využití materiálu:** Využitelnost materiálů je ryze praktická, jedná se o pracovní listy.

Výuková témata zpracovaná v praktické části této práce lze doplnit pracovními listy, které obsahují různé úlohy na kódování a šifrování a modelování. Jednotlivá témata jsou doplněná přehledem dostupných pomůcek, jež lze v e-shopu dokoupit.

**Kvalita zpracování:** Materiály jsou veskrze pěkně zpracované, nejsou příliš obsažné. Dají se použít k doplnění teoretického výkladu. [9]

#### **1.2.5 Bobřík informatiky**

#### <https://www.ibobr.cz/>

Popis materiálu: Bobřík informatiky je online soutěž pro testování znalostí a dovedností žáků základních a studentů středních škol v oblasti informatiky a informatického myšlení. Je organizována Katedrou informatiky Pedagogické fakulty Jihočeské univerzity v Českých Budějovicích a podporovaná MŠMT. Národní kolo soutěže se koná jednou ročně v průběhu dvou týdnů v listopadu. Soutěžní úlohy jsou koncipovány podle oblastí informatiky, podle složek informatického myšlení a podle témat RVP. Cílem soutěže je rozvíjet informatické myšlení žáků a umožnit zájemcům o digitální technologie porovnat si své schopnosti. Soutěžící odpovídají na otázky z oblasti informatického myšlení, algoritmizace, porozumění informacím, řešení problémů a digitální gramotnosti. Úlohy rozvíjejí jejich schopnost abstrahovat, analyzovat, hledat vhodné strategie pro řešení problémů a ověřovat je v praxi. Soutěží se zdarma, ale pouze v rámci škol. Škola musí být do soutěže zaregistrovaná. Veškeré materiály jsou v českém jazyku.

**Pro které věkové skupiny lze materiál využít?** Soutěž je určená pro žáky 4. až 9. ročníků základních škol a studenty středních škol. Soutěžní úlohy jsou rozdělené podle obtížnosti a věkových kategorií, několik soutěžních kategorií je orientováno také samostatně na oblast programování.

**Očekávané výstupy z RVP pro čtvrté a páté třídy ZŠ:** Pro žáky z uvedených ročníků je připraven test s názvem Mini, popřípadě programovací test pro 1. a 2. stupeň ZŠ nazvaný Monokl.

**Způsob využití materiálu:** Žáci si ve škole mohou prostřednictvím webových stránek jednou ročně zasoutěžit. Současně lze ve výuce využít archiv testů z předchozích let, na kterých se děti mohou seznámit s tím, jak soutěž probíhá a jaké typy otázek obsahuje. Mohou je využít i jako trénink na ostré kolo soutěže. Po absolvování testu se děti okamžitě dozvědí výsledek – počet získaných bodů a informace o tom, která otázka byla zodpovězena správně a která špatně a proč. Také se dozví, jakým způsobem se otázka týká informatiky.

Úlohy v archivu testů se zabývají rozvojem informatického myšlení a obsahují různé typy zadání. Důraz je však při nich kladen převážně na algoritmizaci. Nelze zde tedy vyzdvihnout konkrétní zdroj, který by se uceleně věnoval některému z témat této práce.

**Kvalita zpracování:** Podle mapky zúčastněných škol v záložce Úvod na webu soutěže lze zjistit, že si Bobřík informatiky získal značnou popularitu mezi pedagogy a jejich žáky. Soutěž podněcuje zájem o technologie a poskytuje platformu, na níž mohou žáci objevovat svůj potenciál v digitálním světě. [10]

#### **1.2.6 Datová lhota**

<https://edu.ceskatelevize.cz/porad/datova-lhota> <https://decko.ceskatelevize.cz/datova-lhota>

**Popis materiálu:** Datová lhota je zábavně vzdělávací seriál pro děti, jehož obsahem je svět počítačů a internetu. Cílem pořadu je ukázat dětem principy fungování počítačových zařízení a internetu a zasvětit je do různých oblastí informatiky. Součástí animovaných videí jsou také výukové materiály pro učitele a online hra. Na vzniku tohoto projektu se podílela Matematickofyzikální fakulta UK a společnost CZ.NIC. [11] Datová lhota je virtuální městečko, kde jednotlivé budovy symbolizují spuštěné programy, děti se v něm dozvídají, co mají v městečku na starosti jednotlivé postavičky. Postupně také zjišťují, jak a co způsobuje problémy s počítačem a Internetem, a jak si s problémy poradit. Veškeré materiály jsou volně dostupné na webu České televize. [12]

**Pro které věkové skupiny lze materiál využít?** Seriál je zacílen na 4. až 6. třídu ZŠ, některé díly jsou ale využitelné i pro menší děti.

**Očekávané výstupy z RVP pro čtvrté a páté třídy ZŠ:** Témata výukových videí se týkají především fungování počítačů a sítí, komunikace a bezpečnosti v digitálním světě, dále se zabývají daty a informacemi, algoritmizací a programováním a tvorbou digitálního obsahu. Všechna uvedená témata jsou obsažena v rámcovém vzdělávacím programu pro uvedené ročníky ZŠ.

**Způsob využití materiálu:** Jedná se o krátká několikaminutová videa, jež na sebe do jisté míry navazují, součástí jsou pracovní listy a modelové lekce. Uvedené materiály nenahrazují výuku programování ani výuku informační gramotnosti a bezpečnosti, ale doplňují ji a vytvářejí prostor pro pochopení základních principů, jak počítačová zařízení a internet fungují.

S ohledem na témata, jimiž se zabývá bakalářská práce, lze pomocí výukových videí doplnit především tematickou část, jež se zabývá kódováním a typy dat (např. díl: Já a počítačový svět), modelováním dat (např. díl: Komunikace po internetu), mazáním dat (díl: Hra s daty).

**Kvalita zpracování:** Materiály jsou zpracované vhodnou formou pro děti. Jsou vytvořené ve dvou úrovních obtížnosti, které je možné kombinovat vzhledem k odlišným znalostem dětí. [13] [14]

### **1.2.7 Cryptomania**

[https://www.cryptomania.cz/wp-content/uploads/2021/10/sifrovaci\\_balicek\\_web.pdf](https://www.cryptomania.cz/wp-content/uploads/2021/10/sifrovaci_balicek_web.pdf)

**Popis materiálu:** Webové stránky společnosti, která se zabývá vyvíjením šifrovacích her, jež si můžeme zahrát doma, v rámci teambuildingu, anebo ve škole. Hry jsou určené pro jednotlivce, nebo pro skupiny, a bývají doprovázené napínavým příběhem. Nabídka pro školy se skládá z šifrovacích her do výuky, které propojují různé předměty, a workshopy zaměřené na šifry. Tyto produkty určené pro školy byly vytvořeny v souladu s Rámcovým vzdělávacím programem. Hry jsou placené, ale školám nabízejí za určitých podmínek slevu.

**Pro které věkové skupiny lze materiál využít?** Materiály jsou určené především pro žáky 2. stupně ZŠ a starší. V nabídce jsou však i materiály pro děti od deseti let.

**Očekávané výstupy z RVP pro čtvrté a páté třídy ZŠ:** Na internetu je volně k dispozici soubor obsahující jednotlivé šifry (viz. uvedený odkaz), z nichž některé by se daly využít jako ukázka do hodin zaměřených na kódování a šifrování. "Šifry umožňují žákům rozvíjet své schopnosti a dovednosti, včetně digitálních kompetencí (zejména algoritmizace). Šifry řešené v týmu podněcují žáky k tvořivému myšlení, logickému uvažování a efektivnímu řešení problémů." [15]

**Způsob využití materiálu:** Šifrovací hry lze využít doma, ve škole, online, nebo venku. Ve výuce však poslouží spíše jako zábavná doplňková aktivita pro jednotlivce, nebo pro skupinky žáků.

Návaznost na materiály zpracované v této práci má v oblasti šifrování. Volně dostupný materiál se šifrovacími hrami lze využít jako doplňkovou aktivitu při výuce tohoto tématu, případně jako materiál využitelný pro rychlejší žáky. Zde je však zapotřebí mít na paměti, že hry jsou již poněkud obtížnější a na jejich řešení bude žáky zapotřebí trochu navést.

**Kvalita zpracování:** Logické úkoly nápaditě propojují šifrovací principy s různými tématy a pro děti představují zábavný způsob vzdělávání. [15]

# **1.2.8 [IT bez strachu na 1. stupni ZŠ](https://www.itbezstrachu.cz/o-projektu)**

### [IT bez strachu na 1. stupni ZŠ](https://www.itbezstrachu.cz/o-projektu)

**Popis materiálu:** Na webových stránkách je volně k dispozici deset výukových aktivit, které jsou rozděleny podle okruhů informatiky z revidovaného RVP – "Data, informace a modelování", "Algoritmizace a programování", "Informační systémy", "Digitální technologie. V každé z oblastí nalezneme až tři aktivity, které nezřídka propojují oblast informatiky s tématy z dalších předmětů. Projekt zaměřený na tvorbu materiálů byl realizován v roce 2022 školou LABYRINTH – gymnázium a základní škola, s.r.o. s podporou Nadace Lilie a Karla Janečkových.

**Pro které věkové skupiny lze materiál využít?** Aktivity jsou určeny převážně pro cílovou věkovou skupinu této práce čili pro 4. a 5. ročníky ZŠ. Některé z nich jsou využitelné i pro třetí nebo šesté třídy.

**Očekávané výstupy z RVP pro čtvrté a páté třídy ZŠ:** Veškeré zde dostupné materiály jsou zaměřené na výuku nové informatiky dle revidovaného RVP. Dotýkají se oblastí: "Data, informace a modelování", "Algoritmizace a programování", "Informační systémy" a "Digitální technologie.

**Způsob využití materiálu:** Materiály jsou sestavené z metodik a k nim připravených pracovních listů. Uváděná časová dotace pro práci v hodině je nejčastěji 2 x 45 minut, někdy i delší. Materiály jsou de facto připravené pro okamžité využití.

Pro doplnění témat, kterým se věnuje tato práce, lze mezi uvedenými materiály využít tři výukové materiály, jež jsou zahrnuty pod oddílem Data, informace a modelování. Jeden materiál se zabývá kódováním a šifrováním, další dva se zabývají modelováním dat, děti čtou informace z daného modelu a tvoří odpovědi na základě uvedených dat. Dále lze využít materiál Evropská města – práce s daty a tabulkou, který je zařazen pod oddílem Informační systémy.

**Kvalita zpracování:** Aktivity jsou velmi zdařilé, kreativní a různorodé, zpracovalo je několik různých autorů. Pro výuku informatiky na 1. stupni ZŠ je lze bez váhání doporučit. Nicméně

dosud není zveřejněno všech 12 výukových aktivit, jak je na webu uvedeno, ale k dispozici je jich v době tvorby této práce pouze deset. [16]

### **1.2.9 UČITELNICE**

<https://www.ucitelnice.cz/materialy?category=%5B49%5D>

**Popis materiálu:** Učitelnice je online prostor pro sdílení materiálů do výuky. Veškeré materiály tvoří učitelé, kteří je za drobnou úplatu poskytují ostatním kolegům nebo školám. Zájemce o materiál zde nalezne jeho anotaci, částečný náhled a další informace týkající se zaměření na věkovou skupinu, typ materiálu, jeho rozsah a typ souboru.

**Pro které věkové skupiny lze materiál využít?** V nabídce je zde údajně více než 10 000 materiálů vytvořených pro různé školní předměty a určené pro vzdělávání v MŠ, ve všech ročnících ZŠ a SŠ.

**Očekávané výstupy z RVP pro čtvrté a páté třídy ZŠ:** Web Učitelnice byl spuštěn v roce 2018, při vyfiltrování materiálů pro informatiku bylo nalezeno přes 50 různých materiálů pro páté třídy. Tematicky velká většina z nich spadala mezi oblasti vyučované v rámci nové informatiky.

**Způsob využití materiálu:** Materiály na webu jsou určené pro učitele, mohou si zde zakoupit zpracované podklady pro výuku různých předmětů. Jelikož jde o materiály zpracované jinými učiteli, lze předpokládat, že jsou podklady prakticky dobře využitelné a ověřené v praxi.

Pro doplnění témat, jimž se věnuje tato práce, lze na webu zakoupit množství materiálů týkající se kódování a šifrování, modelování dat a práci s grafy, třídění dat i na převody do dvojkové soustavy.

**Kvalita zpracování:** Kvalitu jednotlivých materiálů nelze bez jejich zakoupení určit, proto jí zde nebudu hodnotit. Nicméně před zveřejněním na webu prochází ještě materiály redakční kontrolou. [17]

### **1.2.10 Dummy bear**

<https://www.dummybear.cz/sifry>

**Popis materiálu:** Dummy bear je společnost zabývající se produkcí a prodejem vlastních stolních her. Kromě e-shopu webové stránky nabízejí nepřeberné množství tipů na to, jak trávit čas s dětmi pomocí nejrůznějších her. Ke stažení je zde zdarma více nežli stovka her, z nichž by se daly některé z nich využít i do hodin informatiky.

**Pro které věkové skupiny lze materiál využít?** Využitelnost her je široká, součástí jsou také logické hry, které by se okrajově daly využít v hodinách informatiky. Zároveň je zde pasáž popisující různé šifry a k nim připravené materiály, které si pro práci s dětmi stačí jednoduše vytisknout a případně rozstříhat. Využitelné jsou spíše pro 1. stupeň ZŠ

**Očekávané výstupy z RVP pro čtvrté a páté třídy ZŠ:** S ohledem na výstupy RVP nás budou nejvíce zajímat uvedené druhy šifrování, které byly pěkně zpracované včetně připravených šifrovacích tabulek. Nalezla jsem zde i druhy šifer, které v jiných materiálech chyběly.

**Způsob využití materiálu:** Některé z uvedených her můžeme využít jako doplňkovou aktivitu ve výuce o šifrování a k rozvoji informatického myšlení.

Stejným způsobem můžeme šifrovacími hrami doplnit výuku daného tématu navrženou v této bakalářské práci.

**Kvalita zpracování:** Veškeré materiály jsou velmi pěkně a nápaditě zpracované. [18]

# **1.2.11 Guru ve škole**

[Guru ve škole \(guruveskole.cz\)](https://www.guruveskole.cz/)

**Popis materiálu:** Podtitul webu "Zajímavé on-line aplikace na jednom místě" vystihuje záměr autorů, kterými jsou dva učitelé, kteří prostřednictvím webových stránek poukazují na zdroje, jež sami využívají ve výuce. Na [Guru ve škole](https://www.guruveskole.cz/) jsou shromážděny odkazy na zajímavé on-line aplikace, zdroje, návody i příklady jejich použití nejen ve škole. Online aplikace jsou zde rozdělené do kategorií dle použití, dále podle předmětů, ve kterých se dají aplikace využít a návody na práci do hodin.

**Pro které věkové skupiny lze materiál využít?** Webové stránky jsou cílené spíše na žáky základní školy, ale některé uvedené projekty a nápady by se daly využít i při výuce středoškolských studentů.

**Očekávané výstupy z RVP pro čtvrté a páté třídy ZŠ:** Pro tuto věkovou skupinu jsou využitelné například odkazy na programovací aplikace, návody a odkazy na prezentace, myšlenkové mapy, QR kódy, ale i mnoho dalších, které jsou již spíše nadstavbou běžného vyučování (slovní mraky, komiksy apod.).

**Způsob využití materiálu:** Materiál je opět vhodný jako inspirace a pro vyhledání výukových zdrojů. Můžeme čerpat podněty z uvedených návodů.

Guru ve škole je především rozcestník on-line aplikací. Pro doplnění témat této práce lze využít odkazy na aplikace pro tvorbu myšlenkových map, nebo QR kódů. Základní informace k tvorbě a využití myšlenkových map a QR kódů lze pak nalézt na kartě Návody.

**Kvalita zpracování:** Nápady pro práci s různými prostředky jsou uváděny jen heslovitě, nicméně u některých jsou ukázány výsledky prací žáků na dané téma, chybějí však uvedené postupy. V záložce s odkazy je uvedeno velké množství zdrojů, každý z nich je krátce a výstižně popsán a zároveň je zde obrazová ukázka. [19]

# **1.2.12 Shrnutí**

Obecně lze říci, že v této chvíli lze již na internetu dohledat množství různých a různě kvalitních zdrojů, ze kterých lze při výuce informatiky čerpat. Dohledala jsem však poměrně málo zdrojů, ze kterých by se dalo při výuce vycházet v úplnosti. Ve velké míře se jednalo o pracovní listy, které postrádaly výklad teorie a alespoň stručnou metodiku.

Mezi nejkvalitněji zpracované zdroje, které obsahovaly jak teorii, tak praktické procvičení bych zařadila webové stránky **Umíme informatiku**. Edukační web pokrývá všechny vzdělávací oblasti vycházející z revize RVP 2021. Je však placený a pro neomezené užívání je zapotřebí si zakoupit licenci.

Volně dostupným zdrojem, který je také velmi kvalitně zpracovaný, jsou webové stránky **Informatické myšlení.** Zdarma ke stažení obsahuje učebnice pro výuku jednotlivých oblastí Informatiky, aplikace, odkazy na další zdroje.

Dalším edukačním materiálem, který bych chtěla vyzdvihnout, je web **[IT bez strachu na 1.](https://www.itbezstrachu.cz/o-projektu)  [stupni ZŠ](https://www.itbezstrachu.cz/o-projektu).** V současné době je zde zveřejněno 10 uceleně zpracovaných a prakticky zaměřených výukových materiálů.

Zdroje do výuky, různé informace, webináře a odkazy pokrývající vzdělávacích oblasti Informatiky lze najít na webu **NPI|Metodický portál RVP.CZ**. Velmi praktický mi připadal katalog digitálních vzdělávacích zdrojů EMA.

Na webu **Učitelnice** lze (levně) zakoupit vzdělávací materiály vytvořené učiteli, jejich kvalitu před zakoupením materiálu však nelze ověřit.

Tímto výčtem končí edukační zdroje, které se snaží pokrývat výuku Informatiky v plné šíři, v rámci všech vzdělávacích oblastí. Další zdroje, které budu uvádět se již specializují pouze na vybranou oblast, či oblasti.

Osobně se mi velmi líbily webové stránky informatické soutěže **Bobřík informatiky,** které se zaměřují na rozvoj informatického myšlení u dětí různých věkových kategorií. Pro přípravu na soutěž, či jako doplněk výuky, lze využít široký archiv testů z minulých období a úlohy Bobříka jsou velmi pěkně zpracované.

Dalším zdrojem, kterým můžeme zpestřit výuku, jsou díly animovaného vzdělávacího pořadu **Datová lhota,** které se orientují hlavně na fungování počítačů a sítí, komunikací a bezpečností v digitálním světě.

Web **Guru ve škole** lze využít převážně jako rozcestník pro různé aplikace využitelné ve výuce.

Zbytek výukových zdrojů jsou pracovní listy zaměřené převážně na kódování a šifrování **Informatika pro ZŠ,** nebo výlučně na šifrování **Cryptomania** a **Dummy bear**.

Dostupné materiály pro vybraná témata nepokrývají vždy veškeré potřeby učitele, které by zahrnovaly teorii, metodiku pro učitele a pracovní listy pro žáky, a proto jsem se je rozhodla vytvořit v praktické části této práce.

# <span id="page-22-0"></span>**II. Praktická část**

Praktická část přináší tři různé materiály z oblasti informatiky určené pro výuku na prvním stupni základní školy. Záměrem bylo vytvoření podkladů pro výuku cca deseti hodin. Navržené materiály se zaměřují na následující témata:

- Složky a soubory,
- Kódování a šifrování,
- Data, informace a modelování.

# <span id="page-23-0"></span>**2. Složky a soubory**

Následující část věnovaná složkám a souborům je navržena na 2-3 vyučovací hodiny. Pro výuku daného tématu jsou zde kromě metodiky pro učitele připraveny ve složce Ukázky tři podpůrné materiály.

# <span id="page-23-1"></span>**2.1 Cíl a náplň hodin:**

- Představení tématu.
- Soubory a typy souborů.
- Logické uspořádání složek a souborů.
- Průzkumník souborů.
- Základní správa souborů (vytváření, přejmenování, kopírování, vyjmutí, vložení, smazání.
- Praktické vyzkoušení představených dovedností.

# <span id="page-23-2"></span>**2.2 Struktura a průběh výuky**

# **2.2.1 Představení tématu**

V úvodu hodiny připravíme dětem drobnou aktivitu pro představení tématu týkající se složek a souborů a jejich třídění. Pro tuto aktivitu si připravíme 4 velké obálky a do každé dáme několik obrázků zvířat, případně texty o nich:

V první obálce bude v daném pořadí obrázek kočky, sovy a text o zmiji.

Ve druhé bude beruška, text o vrabci, ještěrka.

Ve třetí vlaštovka, pes.

Ve čtvrté užovka, jelen a chroust.

Obálky označíme čísly 1-4 a vystřihneme do nich drobný otvor, aby bylo vidět část zvířete z obrázku navrchu, ale ne dost velký, aby se dalo jednoznačně určit, o které zvíře se jedná.

Dětem rozdáme papíry, na které budou psát záznamy, a obálky rozložíme na různá místa po třídě. Úkol dětí bude, aby postupně obešly všechna čtyři stanoviště a na papír napsaly čísla obálek a k nim název zvířete, které si myslí, že na kousku obrázku vidí.

Když jsou děti hotovy, vezmeme první obálku a ptáme se dětí, jaké zvíře určily. Některé se mohou trefit, většina to pravděpodobně neurčí správně. Informaci jim odtajníme a stejným způsobem postupujeme i v případě ostatních obálek.

Následně na tabuli napíšeme do řady čísla 1-4, vyjmeme obrázky a texty o zvířatech z obálek a pomocí magnetu je připevníme pod čísla, která odpovídají číslům obálek, ze kterých jsme je vyjmuli.

# Dětí se ptáme:

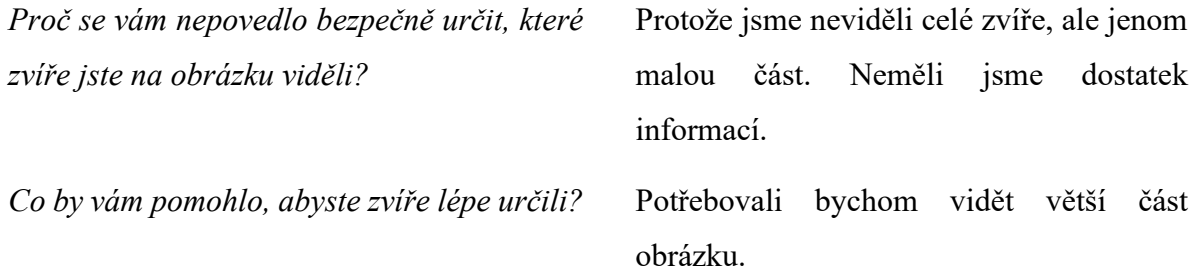

Navrhneme dětem, že dobré by bylo si obrázky a texty přeuspořádat a obálku pojmenovat společným názvem, který bude vyjadřovat obsah obálky. Do obálky sice neuvidíme o moc více, ale budeme si umět udělat představu, co asi obsahuje.

Společnými silami přeuspořádáme obsah obálek takto:

- 1. obálka: kočka, pes, jelen,
- 2. obálka: beruška, chroust,
- 3. obálka: vlaštovka, vrabec, sova,
- 4. obálka: zmije, ještěrka, užovka.

a následně hledáme pojmenování pro jednotlivé obálky podle toho, co obsahují. První obálku by děti měly pojmenovat savci, druhou hmyz, třetí ptáci a čtvrtou plazi.

*Mohli bychom vytvořit v některých obálkách další podobálky, které by nám konkrétněji charakterizovaly skupiny živočichů?*

Ano, v 1., 3. a 4. obálce.

V 1. obálce **savci** bychom mohli vytvořit podskupiny: domácí a divoké.

Ve 3. obálce **ptáci** by byly podskupiny: denní a noční.

Ve 4. obálce **plazi** by byly podskupiny: hadi a ještěrky.

*Jakou konkrétní skupinu hmyzu obálka obsahuje?*  Brouky.

*Pokud bychom tedy měli obálku s názvem "hmyz" a v ní podobálku s názvem "brouci", jakou další podobálku bychom sem mohli zařadit?* Např. motýli

S touto aktivitou můžeme libovolně pokračovat. Děti mohou jmenovat zástupce motýlů, nebo mohou vytvořit název pro další obálku (např. ryby) a tu dále rozdělovat.

# **2.2.2 Soubory a typy souborů**

Podobným způsobem, který jsme si vyzkoušeli pomocí obrázků a obálek, třídíme dokumenty nebo obrázky i v prostředí počítače. Zde je však nazýváme souhrnným názvem: "soubory". Soubory se dělí podle svého obsahu a rozlišujeme je pomocí přípon, které jsou uvedeny za názvem souboru a jsou od něj odděleny tečkou.

Přípony souborů obvykle odpovídají určitému formátu dat. Formát je způsob, jakým jsou data uložena v počítači čili způsob jejich zakódování, což je důležité pro jejich opětovné zobrazení. Formát se obvykle liší pro různé typy dat (například pro obraz, text nebo zvuk), ale některé formáty slouží k ukládání vícero typů dat, tzv. multimediální kontejnery. Každý soubor má vlastní grafiku, pomocí ukázek na interaktivní tabuli děti seznámíme s nejběžnějšími typy souborů. Jednotlivé typy souborů jsou připraveny v příloze ve složce Ukázky.

# **2.2.2.1 Textové soubory**

**.txt** je vůbec první způsob ukládání textu, nelze přidat obrázky, má velmi omezené formátování. [21]

**.doc** je formát souborů pro ukládání textových dokumentů používaný programem Microsoft Word a dalšími textovými procesory jako například OpenOffice, LibreOffice apod. Soubory DOC mohou obsahovat formátovaný text, tabulky, obrázky, grafy, nastavení tisku a stylování stránek. [20]

**.docx** je nástupce formátu .doc a byl zaveden v roce 2007. Podporuje stejné funkce, ale nabízí větší velikost souboru, slučitelnost s jinými programy a je méně náchylný k poškození. [21]

#### **2.2.2.2 Tabulky**

.**xls** starší formát souborů používaný v aplikaci Microsoft Excel před rokem 2007. [22]

**.xlsx** novější formát, jehož výhodou je lepší slučitelnost s jiným softwarem, soubory mají obvykle menší velikost než soubory .xls, ale nejsou tak náchylné k poškozením a bezpečnostním rizikům. [22]

#### **2.2.2.3 Prezentace**

**.ppt** Microsoft PowerPoint je nástroj na tvorbu [prezentací](https://cs.wikipedia.org/wiki/Prezentace) z [kancelářského balíku](https://cs.wikipedia.org/wiki/Kancel%C3%A1%C5%99sk%C3%BD_bal%C3%ADk) [MS](https://cs.wikipedia.org/wiki/Microsoft_Office) [Office.](https://cs.wikipedia.org/wiki/Microsoft_Office)

#### **2.2.2.4 Obrázky**

**.jpg** je jednou z přípon formátu JFIF/JPEG. Je to nejčastější formát používaný pro přenášení a ukládání fotografií na internetu. Není však vhodný pro zobrazení textu nebo ikon. [23]

**.gif** je vhodný pro zobrazení obrázků, jako jsou nápisy, plánky, loga, které mají omezený počet barev. Umožňuje také jednoduché [animace.](https://cs.wikipedia.org/wiki/Animace) [24]

**.png** byl vyvinutý jako zdokonalení a náhrada formátu [GIF,](https://cs.wikipedia.org/wiki/GIF) nabízí více barev a průhlednost obrázku. Neumožňuje však animace. Stejně jako GIF A JPEG se používá na [internetu.](https://cs.wikipedia.org/wiki/Internet) [25]

### **2.2.2.5 Zvuk**

**.mp3** formát pro kódování zvuku, umožňuje zmenšit velikost [hudebních](https://cs.wikipedia.org/wiki/Hudba) [souborů](https://cs.wikipedia.org/wiki/Soubor) v [CD](https://cs.wikipedia.org/wiki/Kompaktn%C3%AD_disk) kvalitě přibližně na desetinu. [26]

**.wav** zvukový formát pro ukládání nekomprimovaného zvuku na PC. (Vysvětlení komprimace/komprese jako metody pro snížení objemu dat v souboru tak, abychom současně neztratili informace, které jsou v datech obsažené). [27]

#### **2.2.2.6 Multimediální soubory**

(kombinace textových, obrazových, zvukových či animovaných nebo filmových dat):

21

**.avi** je formát [multimediálního kontejneru,](https://cs.wikipedia.org/wiki/Multimedi%C3%A1ln%C3%AD_kontejner) může obsahovat zvukovou i video stopu, což umožňuje synchronní přehrávání videa a zvuku. [28]

.**mp4** je novější variantou k zastaralému formátu kontejneru [AVI.](https://cs.wikipedia.org/wiki/AVI) Oproti AVI může MP4 obsahovat menu, více titulků i [zvukových stop](https://cs.wikipedia.org/w/index.php?title=Zvukov%C3%A1_stopa&action=edit&redlink=1) a dokonce i [3D](https://cs.wikipedia.org/wiki/3D) objekty. Umožňuje také [streamování \(vysílání\) videa.](https://cs.wikipedia.org/w/index.php?title=Streamov%C3%A1n%C3%AD_videa&action=edit&redlink=1) [29]

**.pdf** je [souborový formát](https://cs.wikipedia.org/wiki/Form%C3%A1t_souboru) k ukládání dokumentů nezávisle na [softwaru](https://cs.wikipedia.org/wiki/Software) i [hardwaru,](https://cs.wikipedia.org/wiki/Hardware) na kterém byly pořízeny. Soubor typu PDF může obsahovat text i obrázky, přičemž tento formát zajišťuje, že se libovolný dokument na všech zařízeních zobrazí stejně. [Dokumenty PDF mohou](https://helpx.adobe.com/cz/acrobat/using/adding-multimedia-pdfs.html)  [obsahovat multimediální prvky, jako je zvuk, video a interaktivní média.](https://helpx.adobe.com/cz/acrobat/using/adding-multimedia-pdfs.html) [30]

# **2.2.2.7 Zkomprimované archivy souborů**

**.zip** je oblíbený, všeobecně rozšířený [souborový formát](https://cs.wikipedia.org/wiki/Form%C3%A1t_souboru) pro [kompresi](https://cs.wikipedia.org/wiki/Komprese_dat) a [archivaci dat.](https://cs.wikipedia.org/wiki/Archivace_dat) ZIP soubor vytvořený kompresí obsahuje jeden či více komprimovaných souborů, a to usnadňuje a urychluje jejich přenos. [31]

V příloze "Ukázky" je obsažený i soubor ZIP v samostatné složce společně s dalšími nezazipovanými soubory. Pomocí přiložených souborů ukážeme dětem, jak je zazipovat. Nejprve soubory vybereme, stiskneme pravé tlačítko, zvolíme 7-zip a vybereme příslušnou volbu. Opačný postup (extrahování souboru) probíhá podobně, na zazipovaný soubor klikneme pravým tlačítkem myši a vybereme "Extrahovat vše".

# **2.2.3 Logické uspořádání složek a souborů**

Na disku počítače ukládáme soubory logicky rozčleněné do různých složek a podsložek. Složky a podložky si můžeme představit jako obálky z úvodní aktivity. Pokud je jedna složka dále rozdělena do dalších složek, které jsou jí logicky podřazeny, nazýváme takové složky podsložkami. Podsložky využíváme pro lepší přehlednost v případě, že do jedné složky ukládáme větší množství souborů a potřebujeme je blíže roztřídit podle jejich významu. Díky logickému uspořádání později dohledáme potřebné soubory bez toho, abychom si pamatovali konkrétní umístění souboru.

Můžeme se dětí zeptat, jestli vědí, jak vypadají složky a případně je opět ukázat na interaktivní tabuli. Složky a podsložky vypadají stejně a mají jednotnou ikonu žlutých desek.

#### **2.2.4 Průzkumník souborů**

Po představení daného tématu přejdeme k praktické ukázce programu Průzkumník souborů, který je součástí [operačního systému](https://cs.wikipedia.org/wiki/Opera%C4%8Dn%C3%AD_syst%C3%A9m) [Microsoft Windows](https://cs.wikipedia.org/wiki/Microsoft_Windows) od verze [Windows 95.](https://cs.wikipedia.org/wiki/Windows_95) Program najdeme pod žlutou ikonou: **případně** vyhledáním názvu programu v nabídce Start:

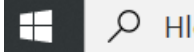

Hledat

Pomocí průzkumníku můžeme prohlížet datová úložiště a jejich obsah, složky a soubory, a také síťová zařízení. V tomto programu můžeme pracovat se složkami a soubory způsobem, jakým jsme třídili fotky a obálky. Složky a jejich podsložky představující obálky zde můžeme vytvářet, přejmenovávat, mazat, přesunout do jiného umístění – kopírovat nebo vyjmout a vložit. Můžeme zde zjistit velikost a typ souboru, případně jej vyhledat. Soubory (fotky) v nich můžeme libovolně přesunovat.

Postupně představíme, jak se v Průzkumníku orientovat a nastavit si jej podle svého.

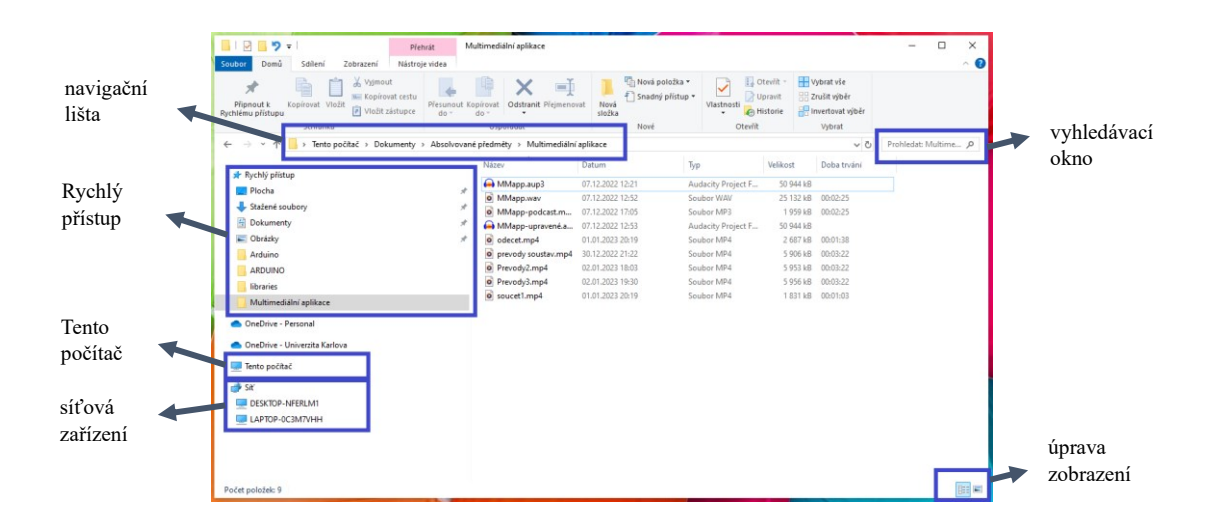

V levém menu najdeme nabídku pro Rychlý přístup, kde se zobrazují složky, ke kterým přistupujeme nejčastěji. Sami si též můžeme určit, které složky tam chceme zobrazit. Toho docílíme, pokud klikneme pravým tlačítkem na požadovanou složku a vybereme nabídku Připnout k rychlému přístupu a naopak, chceme-li jí odtud odstranit, klikneme ve stejné nabídce na Odepnout z rychlého přístupu.

Dále zde najdeme Tento počítač, jehož pomocí si zobrazíme všechna lokální úložiště, namapované síťové disky a připojená zařízení. Nabídka Síť zobrazí síťová zařízení (např. tiskárny, scannery).

Ve vrchní části najdeme navigační lištu, která nám zobrazuje hierarchii složek a naše umístění v ní. S její pomocí se můžeme též v umístění pohybovat kliknutím na nadřazenou složku, do které se chceme přesunout.

Vpravo nahoře je vyhledávací okno, s jehož pomocí můžeme vyhledávat složky a soubory v daném umístění a podřízeném.

Zobrazení složek a souborů můžeme změnit pomocí ikon vpravo dole, případně na kartě Zobrazení najdeme ještě více nabídek.

# **2.2.5 Základní správa souborů**

Před tím, než se děti pustí do práce se složkami a soubory samostatně, si vysvětlíme základní dovednosti, které při práci v Průzkumníku budou potřebovat. Naučíme děti vytvářet, přejmenovávat a kopírovat složky a soubory, nebo je vyjmout a následně vložit. Dále se je naučíme smazat jednotlivě, nebo hromadně pomocí výběru.

Pro práci se složkami a soubory mají děti připravenou pracovní složku, kterou si každý nakopíruje ze sdílené složky a jež využije pro procvičování v rámci tématu.

Pro manipulaci se složkami a soubory můžeme vždy využít několik různých možností, každý si musí najít cestu, která mu bude vyhovovat. Můžeme použít klávesové zkratky, pravé tlačítko myši, nebo pracovat s pomocí panelu nástrojů.

Nejprve si s dětmi vytvoříme tři různé složky třemi níže popsanými způsoby a učitel žáky vede pomocí dataprojektoru.

# **2.2.5.1 Vytvoření nové složky a souboru**

- Pomocí klávesové zkratky: současným zmáčknutím kláves Ctrl, Shift a písmene N.
- Pomocí pravého tlačítka myši: klikneme tam, kam chceme složku umístit, v rozbalené nabídce vybereme Nový a v dalším okně vybereme Složka.
- Pomocí panelu nástrojů: na kartě Domů vybereme Nová složka. Současně lze volbu Nová složka připnout k panelu nástrojů Rychlého přístupu a pak ji máme stále k dispozici v levém horním rohu Průzkumníku a pro vytvoření nové složky nám bude stačit jedno kliknutí.

Ukážeme si také, jak vytvořit soubor. Použijeme k tomu aplikaci MS Word.

Soubory vytváříme v aplikacích, které jsou určeny pro práci s nimi. Každý druh aplikace podporuje vytváření určitých typů souborů. Například v aplikaci Word vytváříme textový soubor, který má nejčastěji příponu .doc, .docx., v aplikaci Excel zase tabulkový soubor s příponou .xls, .xlsx apod.

Otevřeme si tedy aplikaci MS Word a dětem dáme za úkol, aby na internetu našly libovolný text o opici a nakopírovaly jej do nového souboru. Soubor poté uložíme do složky Opice v připravené pracovní složce. Poklikem na kartu Soubor, zvolíme Uložit jako a pomocí volby Procházet vyhledáme požadované umístění. Totéž můžeme provést pomocí klávesové zkratky Ctrl+S.

Poté si s dětmi vyzkoušíme přejmenování složek i souboru, můžeme vyzkoušet různé metody, jak to udělat:

# **2.2.5.2 Přejmenování složky a souboru**

Přejmenování složky a souboru probíhá stejným způsobem. Nejprve je třeba vybrat soubor nebo složku, kterou chceme přejmenovat a poté lze přepsat její název. Pro práci využijeme například složku Domácí zvířata v připravené Pracovní složce. Vybrání můžeme opět udělat různými způsoby:

- Pomocí klávesové zkratky: stisknutím tlačítka F2 vybereme text pro přepsání.
- Dvojím kliknutím na složku či soubor, který chceme přejmenovat, mezi jednotlivými kliky je třeba udělat krátkou pauzu.
- Pomocí pravého tlačítka myši: klikneme na složku či soubor a v rozbaleném okně vybereme volbu Přejmenovat.
- Pomocí panelu nástrojů: na kartě Domů vybereme Přejmenovat.

V dalším kroku se s dětmi naučíme kopírovat, případně vyjmout a vložit složky a soubory podle níže popsaných postupů. Zkopírované složky a soubory můžeme opět přejmenovat, abychom s nimi mohli dále pracovat.

# **2.2.5.3 Kopírování složek a souborů**

Kopírování opět můžeme provést vícero způsoby:

- Pomocí klávesové zkratky: současným zmáčknutím kláves Ctrl a písmene C.
- Pomocí pravého tlačítka myši: v rozbalené nabídce vybereme Kopírovat.
- Pomocí panelu nástrojů: na kartě Domů vybereme Kopírovat.

### **2.2.5.5 Vložení složek a souborů**

Položky, které jsme předtím zkopírovali nyní pomocí funkce vložení umístíme na požadované místo. Provedeme to následujícími způsoby:

- Pomocí klávesové zkratky: současným zmáčknutím kláves Ctrl a písmene V.
- Pomocí pravého tlačítka myši: v rozbalené nabídce vybereme Vložit.
- Pomocí panelu nástrojů: na kartě Domů vybereme Vložit.

### **2.2.5.4 Vyjmutí složek a souborů**

Od kopírování se vyjmutí liší tím, že ze souboru neděláme kopii, ale soubor z původního umístění odebereme a přemístíme na jiné místo. Postupujeme ale podobným způsobem:

- Pomocí klávesové zkratky: současným zmáčknutím kláves Ctrl a písmene X.
- Pomocí pravého tlačítka myši: v rozbalené nabídce vybereme Vyjmout.
- Pomocí panelu nástrojů: na kartě Domů vybereme Vyjmout.

Pro vložení vyjmuté položky do požadovaného umístění použijeme opět jeden ze způsobů uvedených v předcházející kapitole.

Nakonec dětem ukážeme, jak lze složky a soubory smazat. Pro tyto účely máme v ukázkové složce Domácí zvířata vytvořeno několik souborů, na kterých si můžeme vyzkoušet hromadný výběr a mazání. Na zbylých souborech a složkách vyzkoušíme také mazání jednotlivých položek.

Nežli soubory ve složce Domácí zvířata smažeme, můžeme děti vyzkoušet z probraného učiva a zjistit, zda správně určí druhy souborů, o kterých jsme si říkali dříve. Složka obsahuje dva obrázky (JPEG a PNG), dva textové soubory (DOCX) a jednu tabulku (XLSX).

# **2.2.5.6 Smazání složky nebo souboru**

Kurzorem najedeme na soubor či složku, kterou chceme smazat a poté ho níže popsanými způsoby smažeme.

- Pomocí tlačítka Delete.
- Pomocí pravého tlačítka myši: klikneme na složku či soubor a v rozbalené nabídce vybereme Odstranit.
- Pomocí panelu nástrojů: na kartě Domů vybereme Odstranit.

Lze smazat i několik souborů a složek najednou, v takovém případě musíme všechny takové soubory a složky označit.

- Označení všech složek a souborů v daném umístění:
	- ➢ Pomocí klávesové zkratky: současným zmáčknutím Ctrl a klávesy A.
	- ➢ Pomocí panelu nástrojů: na kartě Domů klikneme na Vybrat vše.
- Označení některých složek a souborů v daném umístění po sobě jdoucích:
	- ➢ Pomocí myši: klikneme na volné místo nad prvním souborem/ složkou, kterou chceme odebrat, držíme tlačítko myši a táhnutím označíme vše, co chceme odstranit.
	- ➢ Stisknutím tlačítka Shift a zároveň vybíráme soubory pomocí šipek na klávesnici.
- Označení některých složek a souborů v daném umístění na přeskáčku:
	- ➢ Stisknutím tlačítka Ctrl a zároveň vybíráme soubory pomocí klikání na myš.

Po odstranění složek a souborů zatím nedochází k jejich nenávratnému smazání, ale k přesunutí do koše, kde jsou uchovány ještě 30 dní a teprve poté dojde k jejich trvalému odstranění. Během této lhůty můžeme smazané položky obnovit, ale také trvale smazat. Vymazání všech položek z koše provedeme volbou Vysypat koš.

# **2.2.6 Praktické vyzkoušení představených dovedností**

Na sdílený disk dětem nakopírujeme složku obsahující složky a soubory, jejichž názvy mají vztah ke školním předmětům.

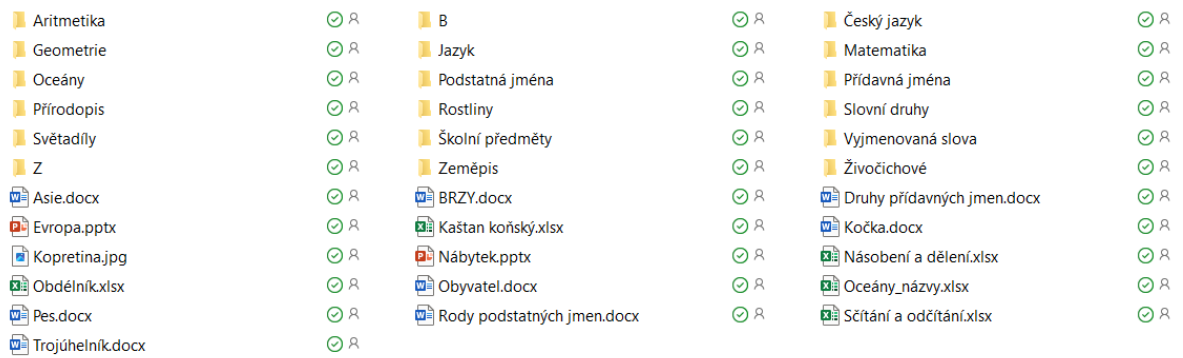

Dětem dáme za úkol si složku ze sdíleného disku zkopírovat do svého počítače a přejmenovat jí podle svého jména. Otevřeme složku a necháme děti určit, která složka je podle jejich názoru nadřazená všem ostatním. Děti pravděpodobně správně určí složku Školní předměty. Nyní děti

necháme, aby si zkusily hromadné vyjmutí ostatních složek a souborů a jejich vložení do složky Školní předměty.

Následně děti hledají, které podsložky si necháme ve složce Školní předměty. V případě problémů můžeme poukázat na název hlavní složky a na to, že jednotlivé podsložky by na něj měly přímo odkazovat. V tomto kroku by dětem ve složce Školních předmětů měly zůstat podsložky: Matematika, Český jazyk, Zeměpis a Přírodopis. Nyní již děti necháme samostatně třídit zbylé složky a soubory do vybraných podsložek a poradíme pouze v případě vzniklých nejasností. S dětmi nakonec společně zatřídění zkontrolujeme:

### Školní předměty

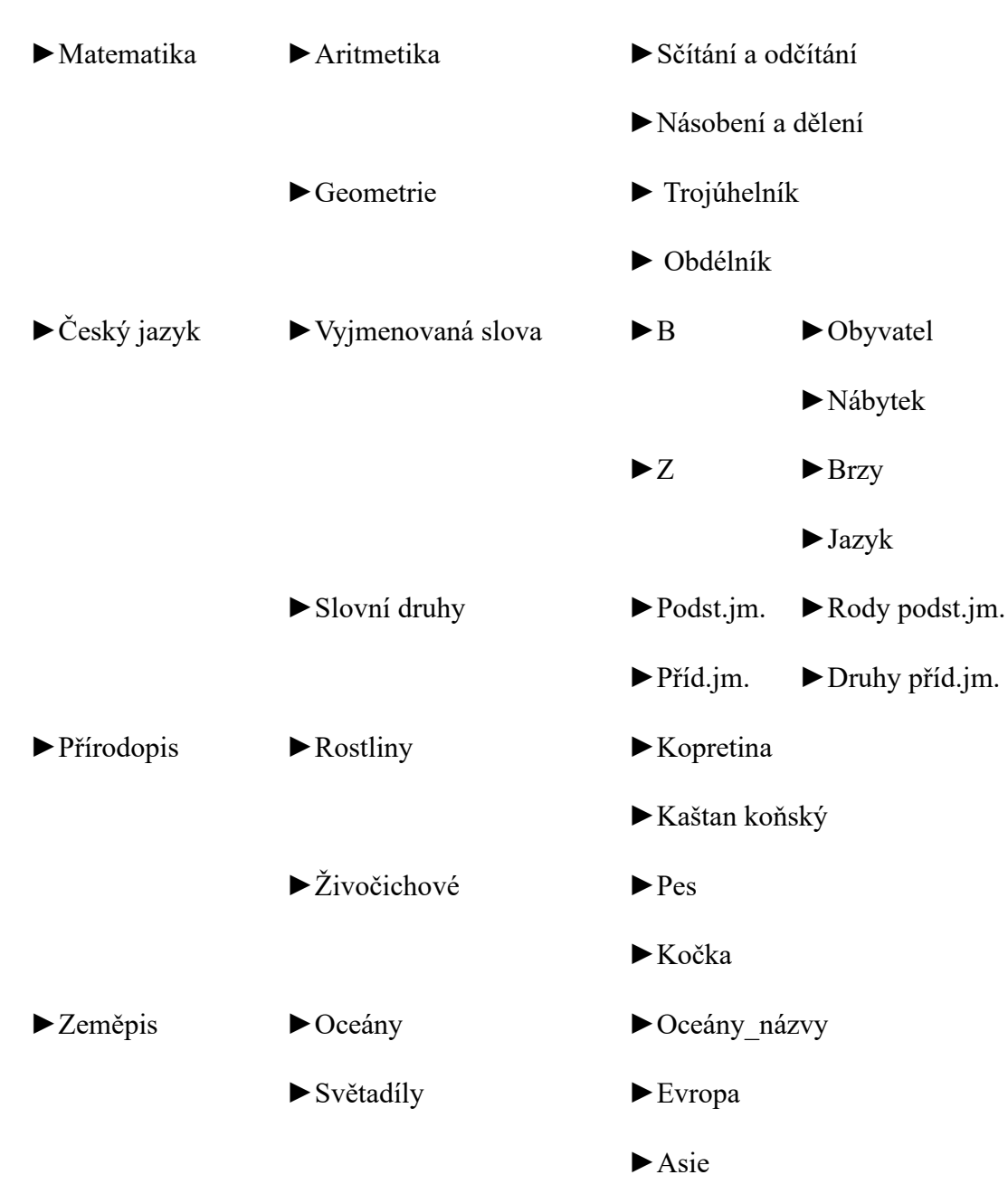

Děti by měly dojít k výše uvedenému výsledku.

Každá koncová podsložka obsahuje 1–2 soubory, které mohou obsahovat drobné úkoly pro představení hojně používaných kancelářských aplikací – MS Word, Excel, Powerpoint. Děti si také mohou vyzkoušet práci s obrázky, výstřižky a videi.

# <span id="page-34-0"></span>**2.3 Ověření materiálu ve výuce**

Výukový materiál se zaměřením na oblast složek a souborů byl ověřován ve výuce dvou pátých ročníků v rozmezí tří vyučovacích hodin.

Během úvodní hodiny děti absolvovaly aktivitu s obálkami a fotkami, aby si názorně uvědomily důležitost co nejpřesnějšího pojmenování složek a souborů a jejich hierarchického uspořádání. Děti aktivita zaujala, částečně proto, že nevěděly, čeho se týká a kam směřuje. Během třídění obrázků, pojmenovávání obálek a dalších úkolů aktivně spolupracovaly. Následovala teoretická část, ve které jsem dětem vysvětlila paralely s prací se složkami na počítači. Při výkladu týkajícího se souborů, jsem s dětmi diskutovala o tom, jaké typy souborů znají. V této oblasti byly znalosti dětí velmi slabé. Rozhodla jsem se proto výklad zaměřit na oblast typů dat (textové, tabulkové, obrazové apod.) a formáty v souvislosti s nimi pouze zmínit. Využila jsem k tomu připravený podklad Typy souborů ve složce Ukázky, která obsahuje podsložky pojmenované podle typu dat a uvnitř každé jsou připravené k náhledu příslušné typy souborů. Zdůraznila jsem skutečnost, že formáty se obvykle liší podle typu dat, upozornila na existenci multimediálních souborů a souborů zip. Vzhledem k tomu, že ve čtvrtých a pátých ročnících se s výukou informatiky započalo v aktuálním školním roce, nemají děti dostatečný teoretický základ pro rozlišování mezi jednotlivými formáty. Vyhodnotila jsem jako efektivnější probrat tuto část později, až budou děti znát alespoň některé z formátů na základě praktického vyzkoušení si práce s nimi. Tuto pasáž jsem náležitě upravila do metodické části odstraněním popisů jednotlivých formátů v příloze této práce, která odpovídá obsahu jednotlivých hodin na základě jejich ověření ve výuce.

Další hodinu jsme započali představením programu Průzkumník souborů a poté přešli k praktickým ukázkám základní správy souborů. Úkony jsem žákům předváděla pomocí dataprojektoru, žácisi práci se soubory zkoušeli každý na svém počítači. Hodina proběhla podle připraveného scénáře, děti pro práci využívaly připravený podklad Pracovní složka v příloze Ukázky, s jehož pomocí si mohly připravené aktivity ihned zkoušet.

Poslední hodina byla také praktická. Žáci si ze sdíleného disku zkopírovali každý do své složky připravenou podsložku Úkol do hodiny ze složky Ukázky. Jejich úkolem bylo seřadit jednotlivé

složky hierarchicky a do správných složek umístit soubory, které do nich tematicky patřily. Společně v rámci třídy jsme určili hlavní složku Školní předměty a žáci měli dále za úkol do ní ostatní složky a soubory podřadit. Dále jsem již chtěla, aby postupovali samostatně a radila pouze jednotlivcům při potížích. Na konci hodiny jsme zatřídění složek a souborů společně ověřili. Měla jsem pro žáky připravené úkoly, které měly představit jednotlivé soubory a práci s nimi. Chtěla jsem je využít pro práci na konci hodiny, případně pro rychlejší žáky. V každém souboru ve složce byl obsažený nějaký úkol. Na práci s těmito úkoly nakonec nedošlo, rozhodla jsem se představit jednotlivé editory (Word, Excel a PowerPoint) uceleně v samostatných hodinách. Zmínku o úlohách jsem z finální metodiky odstranila.
## **3. Kódování a šifrování**

Výukový materiál týkající se kódování a šifrování je navržen na tři vyučovací hodiny. Materiál je sestaven z metodiky pro učitele dle struktury v části 3.1 a z pracovního listu, ve kterém jsou pro děti připraveny praktické úlohy na procvičení tématu.

# **3.1 Cíl a náplň hodin**

- Porozumět termínu kódování.
- Vyhledání příkladů kódované komunikace z běžného života.
- Výhody a nevýhody kódované komunikace.
- Jak používá kódování počítač (jednotky informace a dvojková soustava, převody soustav, značení soustav, pojem Byte a velikosti souborů, ASCII tabulka).
- Pochopit rozdíl mezi kódováním a šifrováním.
- Kódování barev a obrazu (RGB, CMY/ CMYK, rastrová a vektorová grafika).

# **3.2 Struktura a průběh výuky**

## **3.2.1 Co je to kódování?**

Představení tématu hodiny. Učitel vysvětlí termín kódování jako způsob záznamu informace. Abychom mohli s informacemi pracovat, přenášet je, nebo je uchovat, potřebujeme je nějakým způsobem zaznamenat. Můžeme přitom používat různé způsoby zaznamenání informace – různé kódy a zachycujeme je způsobem, který je všeobecně známý, nebo jednoduše zjistitelný. Kódováním označujeme také převádění záznamu informace z jednoho kódu do jiného. Opačný postup se nazývá dekódování.

## **3.2.2 Vyhledání příkladů kódované komunikace z běžného života**

Abychom se ujistili, že děti výklad pochopily, diskutujeme s nimi a hledáme příklady kódování, které známe z běžného života. Děti pravděpodobně správně určí některé ze způsobů kódování, opomenuté příklady doplníme dle požadovaných odpovědí.

Pokládáme otázky:

*Jak nejběžněji kódujeme informace?* Jako text pomocí písmen abecedy, případně jako čísla v matematice.

*Jaké další způsoby kódování textu známe?* 

**Braillovo písmo** – speciální druh písma určený pro nevidomé. Každý znak (písmeno) je tvořené mřížkou šesti bodů (2 v řádku x 3 ve sloupci), jednotlivé znaky se odlišují kombinací vystouplých bodů v mřížce. Nevidomý člověk je čte pomocí hmatu, přejíždí po mřížkách prstem a podle vystouplých bodů pozná, o které se jedná písmeno. [32]

**Morseova abeceda –** kóduje znaky abecedy pomocí dlouhých a krátkých signálů, které mohou být optické, zvukové nebo elektrické. Dříve se používala v telegrafii – zastaralé telekomunikační metodě, díky které se přenášely zprávy pomocí elektrických signálů po drátech. [33]

**Semaforová abeceda** – je dohodnutá skupina znaků, které vysílá jedna osoba s pomocí dvou vlajek. Na rozdíl od Morseovky v ní jeden signál značí jeden znak. V historii byla využívána pro předávání zpráv zejména v námořní dopravě. [34]

**QR kód** – neboli kód rychlé reakce. QR kódy se používají k rychlému přenosu [libovolné](https://www.qikni.cz/uziti-qr-kodu/)  [informace](https://www.qikni.cz/uziti-qr-kodu/) do mobilního zařízení, telefonu či tabletu. Do QR kódu lze zakódovat například odkaz na webové stránky, e-mail, SMS, vizitku, libovolný text nebo pozvánku na schůzku. Pro čtení QR kódů je vhodné mít nainstalovanou čtečku QR kódů, případně lze použít také fotoaparát na mobilu. Žáci si mohou vyzkoušet vytvořit vlastní QR kód v generátoru QR kódů (např. na [https://www.qrgenerator.cz/\)](https://www.qrgenerator.cz/) a pak si je vzájemně přečíst. [35]

*Jaké znáte způsoby kódování pomocí obrázků, znaků, značek, symbolů?*

Dopravní značky, značky na obalech potravin nebo čistících prostředků, na plastových nádobách, symboly na textiliích, turistické symboly v mapách, emodži, symboly předpovědi počasí, směrovací značky – WC, nouzový východ, výstražné značky apod. [36]

#### **3.2.3 Výhody a nevýhody kódované komunikace**

S žáky diskutujeme o tom, jaké by mohly být výhody a nevýhody kódované komunikace. K tomuto tématu je vhodné využít cvičení 2. kapitoly z učebnice Informatika 2, [37] ve které se dvě děti snaží domluvit s ufony a používají k tomu kódování pomocí obrázků. Žáci by v diskusi nad tématem měli postupně přijít na to, že pomocí obrázků dokážeme komunikovat i s osobami, které neovládají náš jazyk. Na druhé straně může lehce dojít k nepochopení kódované informace, protože její pochopení závisí na složitosti sdělení, její jednoznačnosti a případně i na odlišnostech v kulturním prostředí, z něhož komunikující pocházejí. Pro využívání kódované komunikace prostřednictvím symbolů je tedy důležitá všeobecná znalost a informovanost o tom, co nám symboly mají sdělit. Jako příklad můžeme uvést dopravní značení. Pro bezpečnost v silničním provozu zmínit důležitost, že řidiči musí znát mimo jiné význam dopravního značení, které se ověřuje zkouškou a dokládá řidičským průkazem.

Na pracovním listě A. Kódování je připraveno několik úloh k tomu, aby si děti vyzkoušely výše uvedené způsoby kódování.

**Úkol č. 1** obsahuje dvě dílčí úlohy. Děti mají nejprve pomocí Braillova písma zakódovat slovo INFORMATIKA. Výsledkem by měl být tento kód:

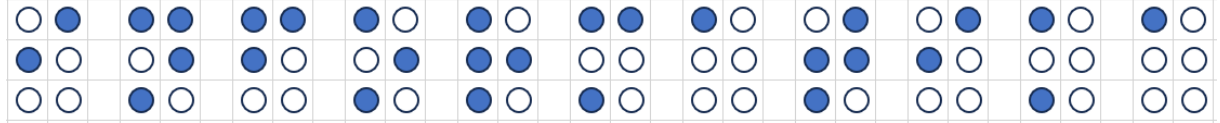

Ve druhé dílčí úloze mají naopak uvedený kód dekódovat. Výsledkem je slovo KODOVANI.

 $\bigcirc$  $\bigcap$  $\bigcirc$  $O<sub>O</sub>$  $\bigcap$  $O<sub>O</sub>$  $\bigcap$  $\bigcap$  $\bigcap$  $O$ <sup> $O$ </sup>  $\bigcirc$   $\bigcirc$  $\bigcirc$  $\bigcirc$   $\bigcirc$  $\bigcirc$   $\bigcirc$  $O|O|$  $\bigcirc$   $\bigcirc$  $O$   $O$  **Úkol č. 2** je obdobný, pouze ke kódování používáme Morseovku. Nejprve pomocí Morseovky zakódujeme slovo INFORMATIKA:

$$
\ldots / - \ldots / - \ldots / - - / \ldots / - \ldots / - / \ldots / - \ldots / -
$$

Následně dekódujeme slovo MORSEOVKA.

**Úkol č. 3** se týká Semaforové abecedy. Dekódováním získáme text: AHOJ NAMORNIKU.

**Úkol č. 4** – načtením QR kódu získáme otázku: Který ze způsobů kódování se vám nejvíce líbí? Odpověď děti uvedou do příslušného pole.

**Úkol č.5** se zabývá kódováním pomocí obrázků. Děti by měly spojit obrázkové kódy s jejich významem a místem, kde se s nimi nejspíše mohou setkat. Propojení by mělo vypadat následovně: [8]

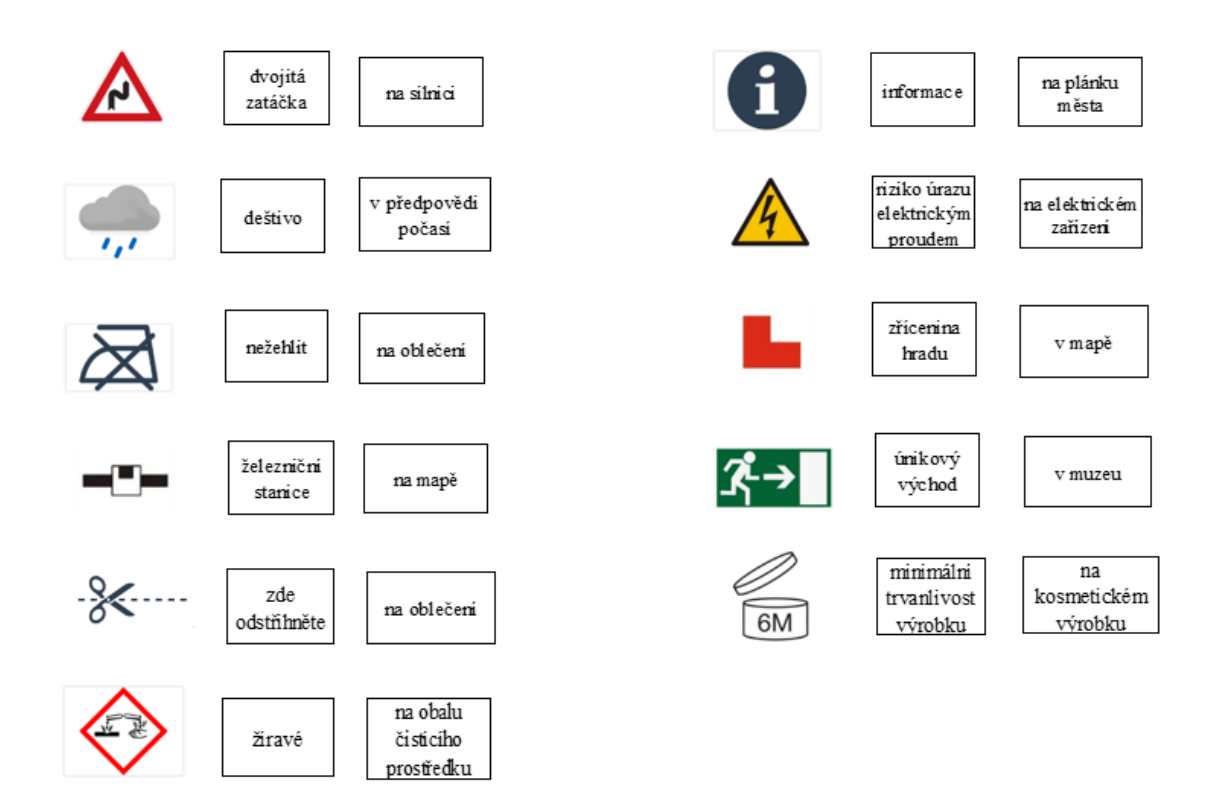

## **3.2.4 Jak používá kódování počítač**

## **3.2.4.1 Jednotky informace a dvojková soustava**

Jakým způsobem ukládá informace počítač? Diskuse s žáky bude doplněna o výklad, že data (např. čísla, texty, obrázky, zvukové záznamy) jsou v počítači reprezentována sérií binárních

číslic ([bitů\)](https://cs.wikipedia.org/wiki/Bit). Bit (značíme ho b) je základní a také nejmenší jednotkou dat, může nabývat pouze jednu ze dvou hodnot - 0 a 1. Pro ukládání dat se tedy používá číselná soustava, jejímž základem jsou pouze dvě čísla, říkáme jí proto dvojková čili binární soustava. [38]

Dotaz na žáky:

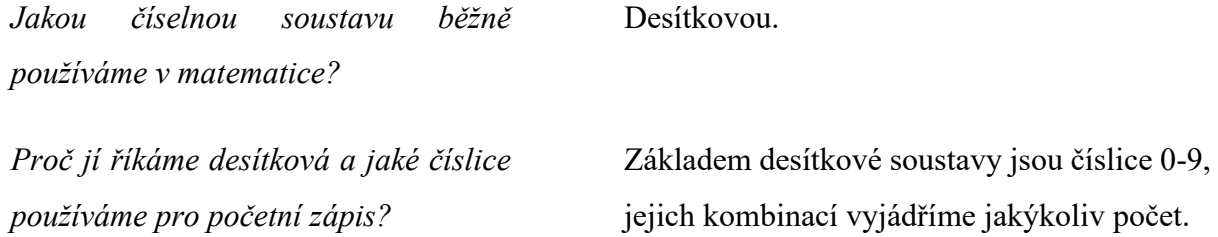

#### **3.2.4.2 Převody soustav**

Můžeme žákům ukázat, jakým způsobem lze převádět čísla z desítkové do dvojkové soustavy a zpět. Uvážíme-li, že žáci na prvním stupni ZŠ zatím neumí pracovat s mocninami čísel, vytvoříme pro převod soustav názornou tabulku, s jejíž pomocí převedeme např. číslo 34 do dvojkové soustavy. V tabulce vyhledáme čísla, jejichž součtem získáme požadované číslo, postupujeme zleva doprava a od čísla 34 odečítáme co možná nejvyšší číslo. Pokud číslo při odečtu využijeme, aniž bychom přitom skončili v záporných číslech, napíšeme 1, pokud ne, uvedeme 0.

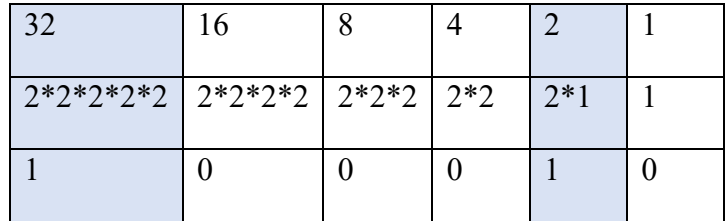

Od čísla 34 jsme tedy nejprve odečetli číslo 32, zbyla nám dvojka, tu jsme pak odečetli v předposledním sloupci. U obou čísel jsme uvedli ve výsledném řádku 1, u ostatních 0. Číslo 34 tedy vyjádříme ve dvojkové soustavě číslem 100010.

Pro lepší názornost můžeme dětem převod vysvětlit s pomocí mincí, jejichž hodnota bude odpovídat mocninám čísla 2 z prvního řádku tabulky. Mince sestavíme v pořadí od největší směrem k nejmenší hodnotě mince stejným způsobem, jak je to uvedené v předcházející tabulce:

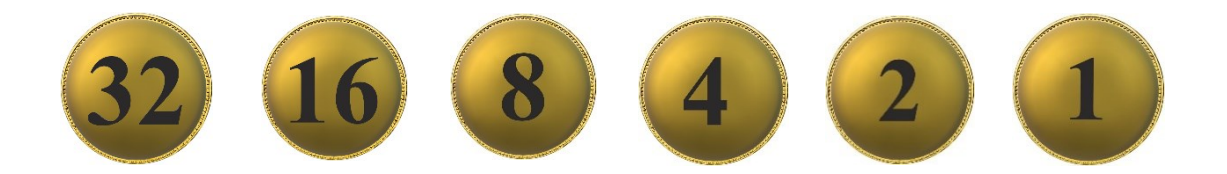

Zeptáme se dětí, jakým způsobem by v obchodě zaplatily částku 34 korun s použitím daných mincí (s podmínkou, že při placení použijí minci s co nejvyšší možnou hodnotou)? Dětem můžeme vytvořit pracovní listy s obrázky mincí pro samostatnou práci, nebo mince nakreslit na tabuli a pracovat společně.

Požádáme děti, aby pod mince, jež při placení použijí, napsaly jedničku, a pod ostatní mince zapsaly nulu. Výsledek by měl odpovídat následujícímu obrázku:

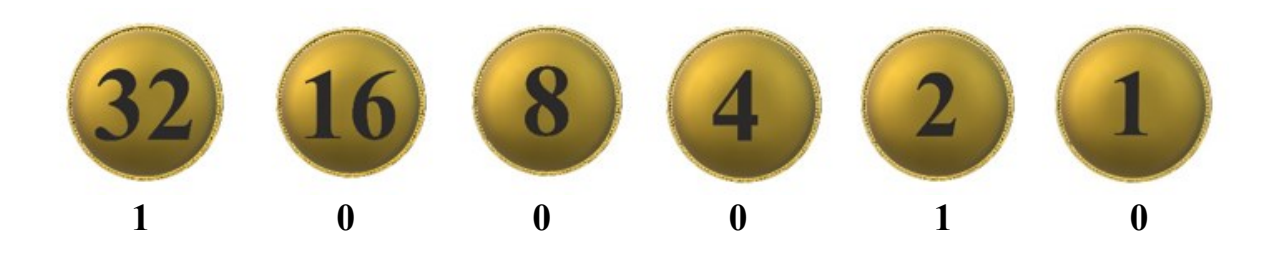

Číslo, které děti zapsaly pod mince, odpovídá číslu 34 ve dvojkové soustavě. S pomocí mincí můžeme podle potřeby dětem připravit další úlohy na procvičení převodů soustav.

Ukážeme i opačný postup: zapíšeme číslo ve dvojkové soustavě a pod něj zleva mocniny čísla dvě.

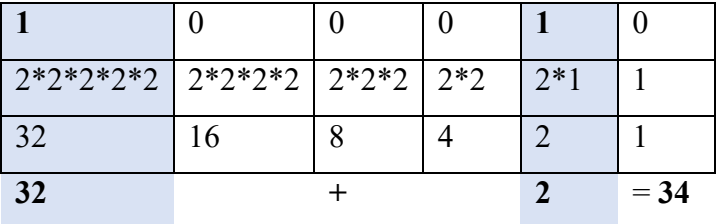

Ve třetím řádku uvádíme číselné vyjádření mocnin. Místo nich můžeme načrtnout mince, které jsme použili v předchozím úkolu a přiblížit tím dětem již dříve použitý postup, jen opačným způsobem. Nakonec sečteme ve čtvrtém řádku ta čísla, která jsou uvedena ve sloupcích s číslem 1 v prvním řádku ve dvojkové soustavě a vyjde nám číslo v desítkové soustavě.

Můžeme taktéž žákům předvést praktický převod čísel do 31 do dvojkové soustavy pomocí prstů na rukou. Na tabuli nakreslíme ruku a na jednotlivé prsty napíšeme číselné vyjádření mocnin čísla dvě zvětšující se směrem od palce vždy o jedna.

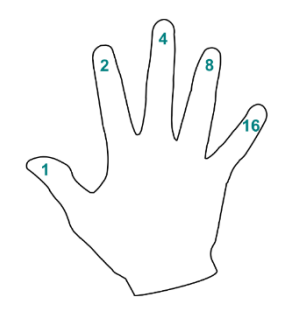

Při počítání v desítkové soustavě zvyšujeme počet o jedna vždy zvednutím dalšího prstu v řadě. Ve dvojkové soustavě postupujeme odlišně a kýžený počet získáme zvednutím prstů, které představují součet mocnin dvojky uvedených na jednotlivých prstech. Například číslo 9 získáme zvednutím prsteníčku a palce (8+1). Zvednutý palec symbolizuje jedničku a nezvednutý 0. Číslo zapisujeme zezadu od malíčku. Číslo 9 ve dvojkové soustavě vyjádříme tedy jako 01001, úvodní nulu však neuvádíme a zapíšeme číslo 1001. [39]

#### **3.2.4.3 Značení soustav**

Abychom vyjádřili, se kterou číselnou soustavou aktuálně pracujeme, přidáváme k číslům označení soustavy číslem pomocí dolního indexu. Číslo v desítkové soustavě označíme malým číslem 10 u spodního okraje číslice, např.: 34<sup>10</sup>. Číslo ve dvojkové soustavě označíme obdobně číslem 2, např.: 100010<sup>2</sup>. [39]

S žáky vyzkoušíme s pomocí ruky převody do dvojkové soustavy, tak i opačným směrem:

$$
Vyjádřete číslo 11 ve dvojkové soustavě.\t\t\t10112 (8*1 + 4*0 + 2*1 + 1*1)
$$
\n
$$
Vyjádřete číslo 24 ve dvojkové soustavě.\t\t\t110002 (16*1 + 8*1 + 4*0 + 2*0 + 1*0)
$$
\n
$$
Vyjádřete číslo 9 ve dvojkové soustavě.\t\t\t10012 (8*1 + 4*0 + 2*0 + 1*1)
$$
\n
$$
Jak vyjádříme číslo 1111 v desítkové\n Jako číslo 15.\n
$$
\n
$$
soustavě?
$$

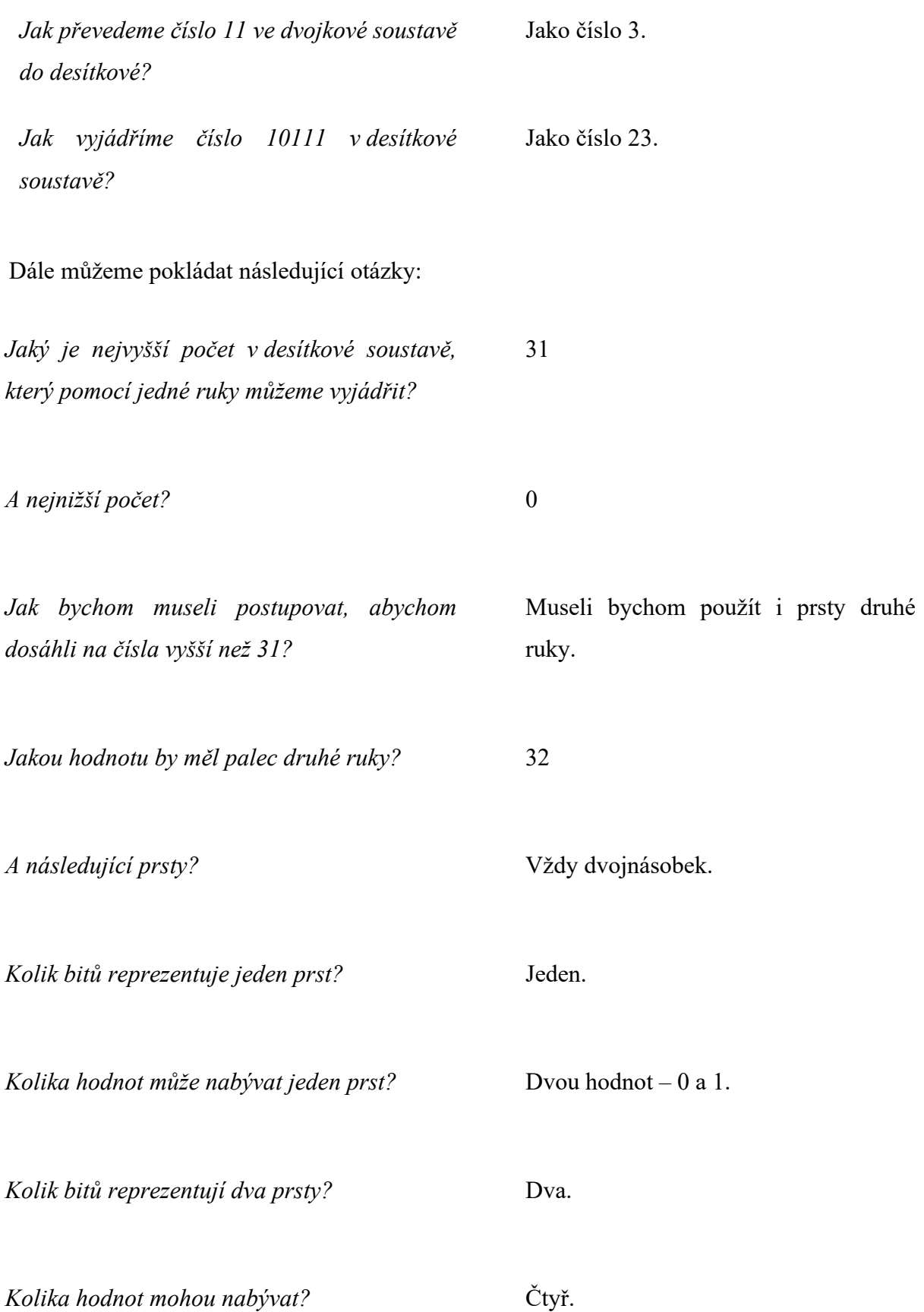

#### **3.2.4.4 Pojem Byte a velikosti souborů**

Pro úplnost dětem vysvětlíme pojem Byte. Byte je základní [jednotka](https://cs.wikipedia.org/wiki/Fyzik%C3%A1ln%C3%AD_jednotka), ve které vyjadřujeme, jak velká je naše [počítačová](https://cs.wikipedia.org/wiki/Po%C4%8D%C3%ADta%C4%8Dov%C3%A1_pam%C4%9B%C5%A5) paměť, nebo jak velké jsou jednotlivé soubory na disku počítače. Byte značíme velkým B a označuje osm bitů (8 prstů), které tvoří osmiciferné binární číslo v rozmezí 0–255 (celkem 256 hodnot). [40]

Velikosti souborů jsou ale mnohem větší než jednotky nebo desítky Bytů, proto pro vyjádření jejich velikosti používáme přepony, které označují řády, ve kterých počítáme. Například předpona kilo označuje, že pracujeme v řádu tisíců a značíme jí malým písmenem k. Soubor o velikosti 23 kB je tedy velký 23 000 Bytů, pokud bychom chtěli vědět, kolik to představuje bitů, museli bychom 23 000 vynásobit osmi, protože 1 Byte má 8 bitů. Pro úplnost uvedeme všechny předpony, se kterými by se děti mohly nejčastěji setkat.

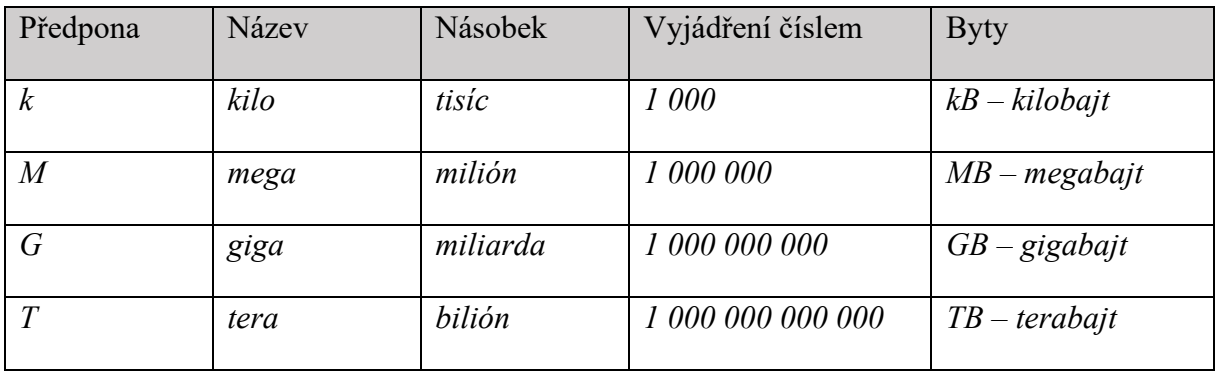

Pochopení převodů ověříme pomocí následujících otázek:

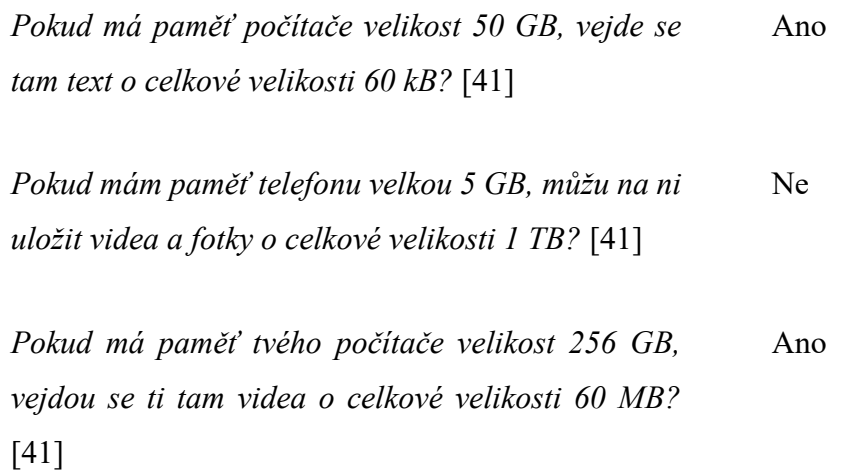

*Pokud máš paměť svého tabletu velkou 64 GB, vejdou se ti tam fotky a videa o celkové velikosti 7440 MB?* [41] Ano

### **3.2.4.5 ASCII tabulka**

Jak již bylo řečeno, počítač dokáže pracovat pouze s čísly ve dvojkové soustavě. Jakým způsobem pak ale počítač pracuje s textem a ostatními znaky? Postupuje tak, že každému znaku (písmenu, číslu či symbolu) přiřadí unikátní číselný kód. Z pohledu počítače je tedy každý znak konkrétním číslem a kódová tabulka určuje, o který znak se jedná.

Za tímto účelem byla vytvořena převodní tabulka ASCII, která kóduje písmena anglické abecedy, číslice a další znaky využívané v informatice (celkem obsahuje 256 znaků). Tato převodní tabulka se stala základem pro mnoho dalších znakových sad (tabulek), které byly vyvinuty později proto, aby se daly převádět i speciální znaky jednotlivých světových abeced a dalších symbolů. Došlo tedy k jejímu značnému rozšíření a byl vyvinut standard Unicode, který se používá v současnosti. [42]

Souborům, které obsahují sadu znaků (písmen, číslic či symbolů) v určitém stylu a velikosti říkáme fonty. Když počítač potřebuje zobrazit text, prochází číselný kód každého znaku v textu a hledá odpovídající číselný kód v souboru fontu. [Poté použije informace v](https://www.pcworld.cz/clanky/instalace-fontu-ve-windows-10/) souboru fontu k [vykreslení obrázku znaku na obrazovce](https://www.pcworld.cz/clanky/instalace-fontu-ve-windows-10/).

### Popis ASCII tabulky:

Sloupec s označením DEC je vyjádřením čísla v běžné desítkové soustavě, kterou běžně používáme. Sloupeček HEX je vyjádřením téhož čísla v 16 (šestnáctkové) soustavě, kterou používají vývojáři počítačů a programátoři. Znaky na začátku tabulky jsou tvz. řídicí kódy, speciální netisknutelné znaky, které slouží k řízení přenosu dat, k ovládání tiskáren, tiskových editorů. [43]

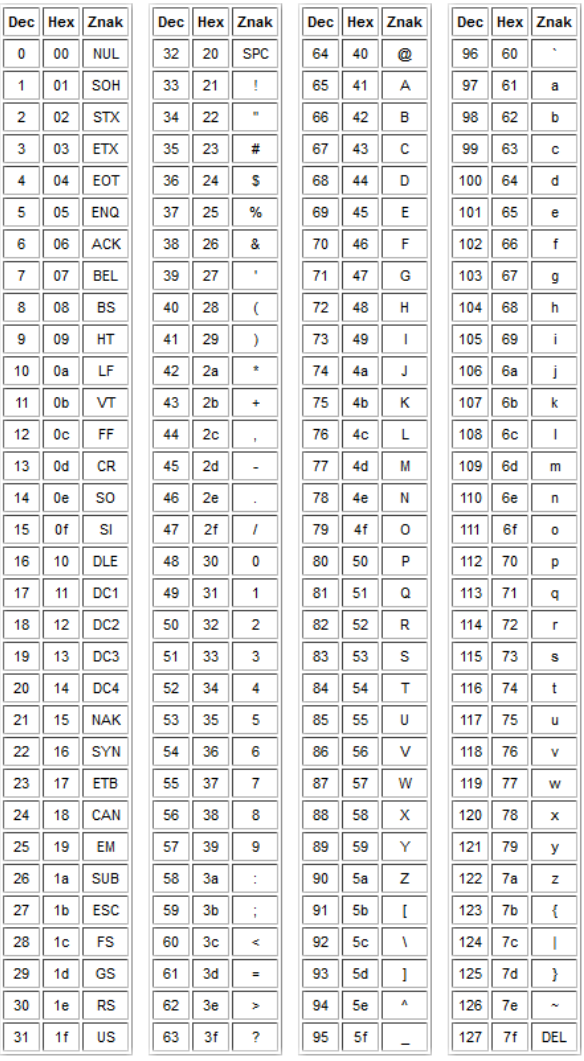

Otázka pro žáky:

*Které znaky české abecedy nelze zakódovat pomocí ASCII tabulky?*

á, č, ď, é, ě, í, ň, ó, ř, š, ť, ú, ů, ý, ž, Á, Č, Ď, É, Ě, Í, Ň, Ó, Ř, Š, Ť, Ú, Ů, Ý, Ž

Kódování češtiny je dnes standardní součástí operačních systémů a používají se k němu různé znakové sady založené převážně na standardu Unicode.

#### **3.2.5 Rozdíl mezi kódováním a šifrováním**

Kódování používáme primárně za účelem záznamu informace nějakou obecně známou, případně snadno dohledatelnou metodou. Kódování usnadňuje přenos dat či informací.

Šifrování funguje podobně čili převádíme data do jiné podoby. Naším záměrem je ale v tomto případě utajení obsahu sdělení s výjimkou osob, jimž je šifra určena a jež mají šifrovací klíč. Šifrovacím klíčem je myšlena metoda, jakým způsobem šifru odtajnit neboli tajné sdělení dešifrovat. Pro zašifrování textu je známa řada šifrovacích metod. S žáky můžeme vyzkoušet jednoduchou Césarovu šifru, která spočívá v posunu písmen v abecedě o jednotně určený počet. Pokud je tedy šifrovacím klíčem číslo 2, pak se posuneme v abecedě o 2 místa dál a písmeno A zašifrujeme jako C, B jako D atd. [44]

Dětem necháme volný čas pro vyzkoušení šifrování na úkolech, jež jsou připraveny dále v pracovním listu B. Šifrování.

Nejprve si vyzkoušejí Césarovu šifru.

V **úkolu č. 1** by děti měly rozhodnout, zda jsou uvedená slova správně zašifrována, případně chybu opravit. Slovo DEN je zašifrováno jako FHP, podle šifrovacího klíče by měla být správně zašifrovaná jako FGP, jedná se o chybu. [37]

Druhé slovo ZIMA je zašifrované správně jako BKOC.

V **úkolu č. 2** si děti pomocí stejné metody vyzkoušejí dvě slova dešifrovat a v **úkolu č. 3** by měly popsat, jak při tom postupovaly.

QMQ by měly dešifrovat jako OKO, RWUC jako PUSA. [37]

U **úkolu č. 4** mají děti vyluštit šifru, kde je použitý jiný šifrovací klíč.

H M E N Q L Z B D by měly dešifrovat jako INFORMACE.

V **úkolu č. 5** se ptáme na použití šifer, děti mohou odpověď na otázku např. dohledat na internetu.

Aktivity můžeme volně obměňovat:

- Můžeme si s šifrou hrát a zkoušet šifrovací klíč s použitím znamének plus a mínus.
- Děti si mohou sami nalézt vlastní šifrovací klíč a s jeho použitím zašifrovat konkrétní slovo. Poté si ve dvojicích mohou šifry vyměnit a hledat šifrovací klíč, který spolužák či spolužačka použil.
- Pomocí udané šifrovací metody necháme žáky zašifrovat vlastní slovo, žáci si šifry ve dvojicích opět vymění a pokusí se je dešifrovat.

V dalších úkolech pracovního listu používáme k zašifrování textu různé šifrovací tabulky. V **úkolu č. 6** by měly slovo INFORMATIKA zašifrovat jako 42-43-12-53-34-33-11-54-42-13- 11. [56]

V **úkolu č. 7** použijme k šifrování tvz. Polybiův čtverec a písmena zapisujeme pomocí jejich souřadnic řádku a sloupce ve čtverci. Slovo INFORMATIKA zašifrujeme jako 24-33-21-34- 42-32-11-44-24-25-11.

V **úkolu č. 8** použijeme tabulku pro zápis jednotlivých písmen slova do dílků v řádcích čtverce, šifru vytvoříme zápisem písmen po sloupcích. Šifrovat budeme slovo INFORMACE a získat by děti měly přesmyčku IOANRCFME. [56]

Na dalším pracovním listu C. Šifrování jsou úlohy, které spolu tematicky souvisí. Budeme se v něm zabývat slovem robot.

V **1. úkolu** by děti měly dešifrovat text: JOSEF A KAREL CAPEK. Následuje dotaz (**úkol č. 2**), kdo byli tito bratři a jaký vztah měli k robotům.

Odpověď či upřesnění odpovědi z úkolu č. 2 se děti dozví načtením QR kódu z **úkolu č. 3.** Text z QR kódu nás dále nasměruje na to, co by dětem mělo vyjít vyluštěním šifry z posledního **4. úkolu.** Ptáme se v něm na název divadelní hry, ve které bylo poprvé použito slovo robot. Jedná se o hru R.U.R. [45]

### **3.2.6 Kódování barev a obrazu**

Techniku kódování barev a obrazu nejprve dětem představíme teoreticky podle následujícího popisu. Poté je pro ně připraven pracovní list, ve kterém si děti zjednodušeně vyzkoušejí, jak je kódován rastrový a vektorový obrázek. Posledním úkolem jsou pak otázky, které se vztahují k teoretickému výkladu a jež by nám měly ukázat, jak děti novou látku pochopily.

Pro práci s obrazem v prostředí počítače je zapotřebí, abychom uměli zakódovat barvy pomocí čísel. Ke kódování barev používáme tzv. barevné modely. Barevných modelů máme vícero druhů, různé druhy kódování používáme pro odlišné účely. Řekneme si prozatím pouze o dvou z nich.

#### **3.2.6.1 RGB**

Pro zobrazení barev na obrazovce počítače, projektoru nebo v digitálních fotografiích používáme barevný model RGB. Jedná se o míchání vyzařovaného barevného světla. Pro míchání barev v modelu RGB používáme kombinaci tří barev:

- R red červená
- G green zelená
- B blue modrá

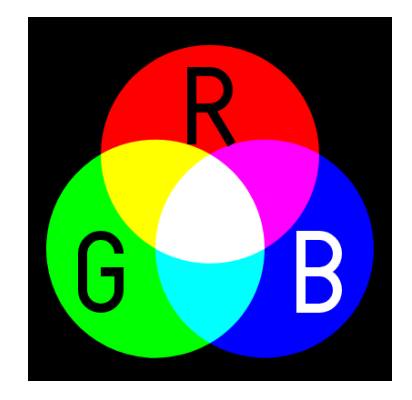

Každá těchto tří barev může nabývat hodnotu 0-255. Čím je hodnota odstínů vyšší, tím je v případě RGB modelu barva světlejší. Bílou barvu dosáhneme při hodnotách složek 255-255- 255. [46]

Míchání barevného světla si můžeme představit tak, že použijeme tři baterky, kterými svítíme na bílé plátno. Každá z baterek vydává světlo jiné barvy – červené, modré a zelené. Demonstrovat to můžeme pomocí obrázku barevného modelu RGB výše. Rozsvítíme-li nejprve baterku s červeným světlem, objeví se na plátně červený kužel světla. Přidáme-li zelené světlo, vznikne v místech překryvu obou světel barva světlejší – žlutá. V místě překryvu, kde se jednotlivé složky světla sčítají, vzniká světlo vyšší intenzity, proto ho vnímáme jako světlejší. Přidáme-li třetí složku světla – modrou, vznikne překrytím modré a červené světlejší barva purpurová a překrytím modré a zelené azurová. V místech, kde se překrývají všechny tři složky světla, vzniká světlo trojnásobné intenzity a světlo vnímáme jako bílé. Pokud bychom pomocí clony, ovlivňovali intenzitu jednotlivých barevných světel, dostali bychom jejich smícháním odlišné barvy a smícháním všech tří by již nevznikla bílá barva. Číselná hodnota 0-255 v modelu RGB nám tedy označuje intenzitu barevného světla. [47]

Necháme chvíli děti vyzkoušet si míchání barev v RGB modelu, k čemuž můžeme využít RGB kalkulátor na vzdělávacím webu W3Schools: [https://www.w3schools.com/colors/colors\\_rgb.asp](https://www.w3schools.com/colors/colors_rgb.asp)

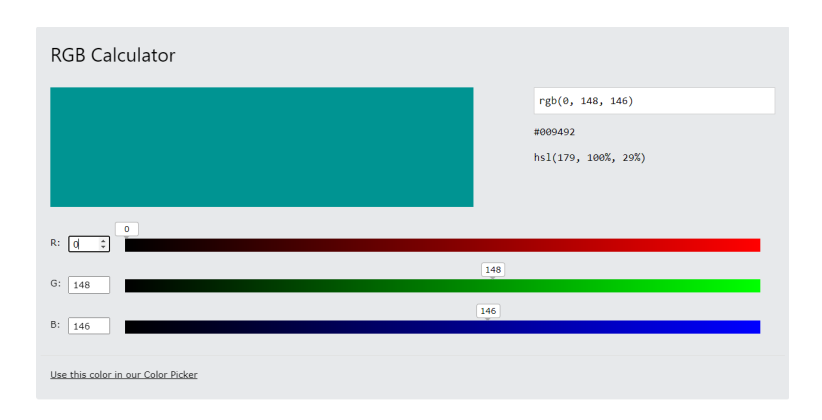

#### **3.2.6.2 CMY, CMYK**

Pokud bychom však chtěli obrázek z počítače vytisknout, musí se obrázek z barevného modelu RGB převést do modelu CMYK. V modelu CMYK na rozdíl od modelu RGB, ve kterém se barevné složky světla míchají a jejich skládáním získáváme vyšší intenzitu světla a vnímáme je tedy jako světlejší, se v modelu CMYK postupuje podobně jako ve výtvarné výchově. Jednotlivé barvy se tvoří v tiskárně mísením barevných pigmentů na papír. Smícháním dvou pigmentů – žlutého a purpurového, získáme tmavší barvu červenou. Při smíchání dvou pigmentů dochází k pohlcení světla v místech překryvu a barvu tím vnímáme jako tmavší. Přidáním třetího pigmentu dojde k dalšímu pohlcení světla, smícháním tří pigmentů – žluté, purpurové a azurové získáme barvu, kterou vnímáme jako téměř černou. [49]

Model CMY obsahuje tři základní barvy:

C – Cyan – azurovou

M – Magenta – purpurovou

Y – Yellow – žlutou

K těmto třem barvám přidáváme ještě:

K – Key black – černá

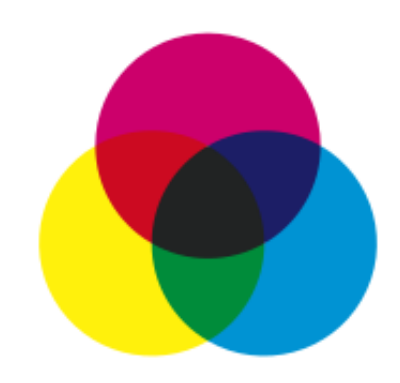

Ideálně by smícháním tří základních barev měla vzniknout barva černá, ta ale není příliš kvalitní, vypadá spíš jako hnědošedá, a právě proto se přidává ještě černá a z barevného modelu CMY vzniká CMYK. [48]

Opět necháme dětem krátký čas na vyzkoušení si míchání barev ve CMYK modelu: [https://www.w3schools.com/colors/colors\\_cmyk.asp](https://www.w3schools.com/colors/colors_cmyk.asp)

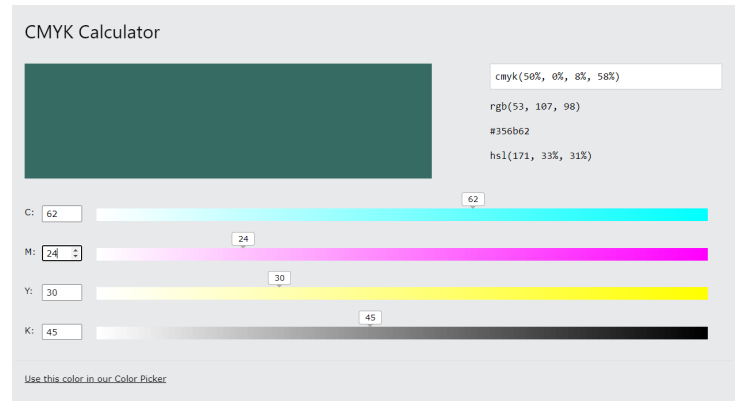

Zeptáme se dětí:

*Jakých hlavních rozdílů jste si všimly mezi*  Každý z modelů používá pro míchání barev *modely RGB a CMY(K)?*

jiné základní barvy.

Smícháním všech barev v modelu RGB vzniká bílá barva, pokud smícháme nejvyšší hodnoty všech odstínů v modelu CMY, vznikne naopak barva nejtmavší, ale ne úplně černá.

Při kódování obrazu v počítači se také používají dva různé způsoby:

### **3.2.6.3 Rastrová (bitmapová) grafika**

Rastrový obrázek se skládá z barevných obrazových bodů uspořádaných do mřížky. Tyto body nazýváme pixely. Každý pixel má v mřížce přesné umístění a barvu. Kvalita obrázku, jeho ostrost, závisí na hustotě obrazových bodů v obrázku, tomu říkáme rozlišení. Pro srovnání můžeme dětem ukázat fotografie, ve kterých je patrný rozdíl v ostrosti snímků mezi levým a pravým obrázkem, přičemž v tom levém je hustota pixelů 6x vyšší nežli v tom napravo. [50]

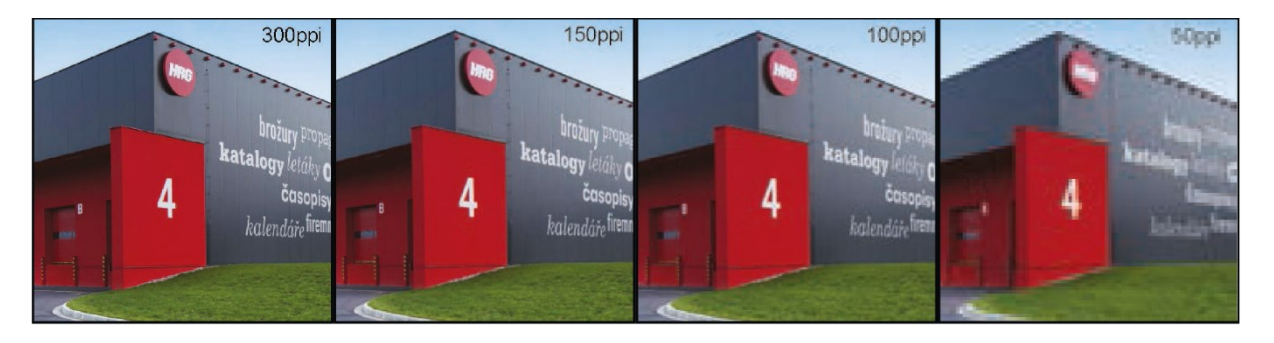

Rozlišení obrazu se udává v jednotce ppi (pixel per inch), která v češtině znamená pixel na palec. Palec je délková jednotka anglosaského původu a odpovídá délce 2,54 cm. Kvalita obrázku je tedy dána počtem pixelů, které jsou zobrazeny na ploše jednoho palce. Čím je větší hustota pixelů na palec, tím je obrázek ostřejší a kvalitnější.

### **3.2.6.4 Vektorová grafika**

V tomto způsobu kódování jsou obrázky vytvořené z různých geometrických tvarů, např. křivek, lomených čar, kružnic apod. Jednotlivé objekty jsou popsané pomocí číselných a textových údajů, kterými jsou např. barva, velikost a umístění v souřadnicích. Při zobrazení vektorového obrázku musí vždy počítač přečíst textový popis objektů a obrázek na základě toho

vykreslit. Díky tomu lze bez zmenšení kvality obrázek libovolně zvětšovat, na rozdíl od rastrového obrázku, u kterého se při zvětšení velikosti nenavýší počet pixelů a kvalita obrázku tím trpí. Vektorová grafika se používá např. pro ilustrace a loga. [50]

Dětem dáme opět k dispozici krátký čas, aby si mohly vyzkoušet práci s formátem vektorové grafiky SVG na webu W3Schools: [SVG Tutorial \(w3schools.com\).](https://www.w3schools.com/graphics/svg_intro.asp) Společně se můžeme podívat, jaké geometrické tvary pro SVG formát jsou k dispozici, jakým způsobem jsou jednotlivé parametry tvarů zapsány. Pomocí volby "Try it yourself" se dostaneme do výukového prostředí, kde si děti mohou měnit hodnoty jednotlivých parametrů a pomocí tlačítka "Run" se podívat, jak se se změnou hodnot změní i zobrazení geometrického tvaru.

Také na pracovním listu D. Kódování obrázků jsou připraveny úkoly, na kterých si děti vyzkouší principy práce s oběma typy kódování obrazu.

V prvním úkolu jsou barvy zakódovány dle jednotlivých složek do čísel v RGB modelu. Děti mají za úkol zjistit, o jaké barvy se jedná, doplnit název do tabulky a podle přiděleného čísla v daném řádku dohledat odpovídající číslo v rastrovém poli, vybarvit příslušnou barvou a vytvořit tím obrázek jablka.

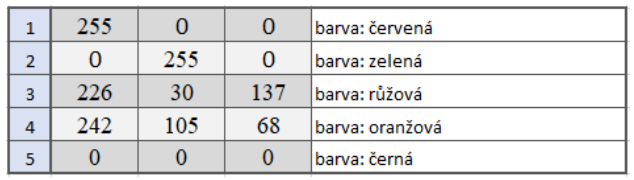

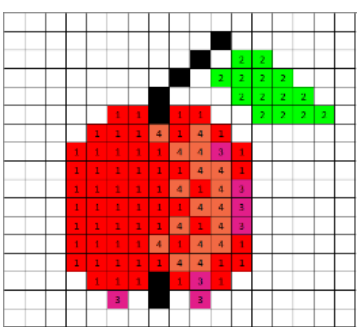

Druhý úkol je zaměřený na tvorbu obrázku ve vektorové grafice. Děti pomocí barevných pastelek spojují body, které jsou popsány pomocí souřadnic. Po nakreslení všech spojnic by měl dětem vyjít obrázek plachetnice na moři.

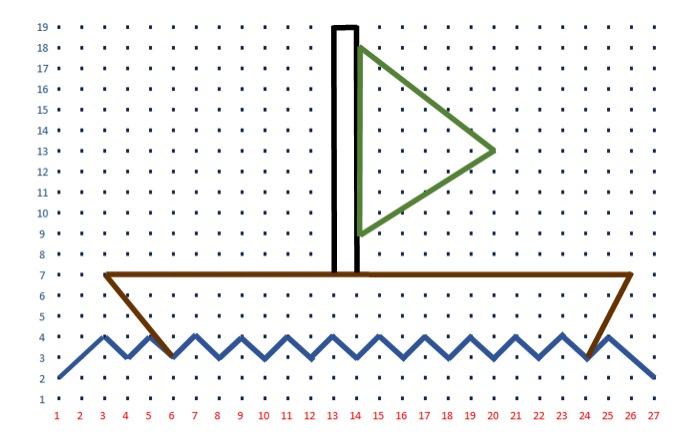

Dále mají děti použít tvary SVG formátu k vytvoření dalších libovolných kreseb do stávajícího obrázku. Nakonec si děti mohou zahrát online hru Tangram, ve které budou mít za úkol do přednastavených útvarů sestavit obrázek origami s použitím stejných geometrických tvarů, které využívá formát SVG. Hra je k nalezení na odkazu: Kids Tangram | Online hra zdarma | [Superhry.cz](https://www.superhry.cz/hra/13451-kids-tangram). Tangam je možné hrát i bez užití počítače, na internetu je k nalezení množství předloh a geometrické tvary lze jednoduše vystřihnout z papíru.

Třetím úkolem je zodpovězení uvedených otázek, které se vztahují k teoretickému výkladu a jež by nám měly poskytnout obrázek o tom, jestli děti novému tématu porozuměly.

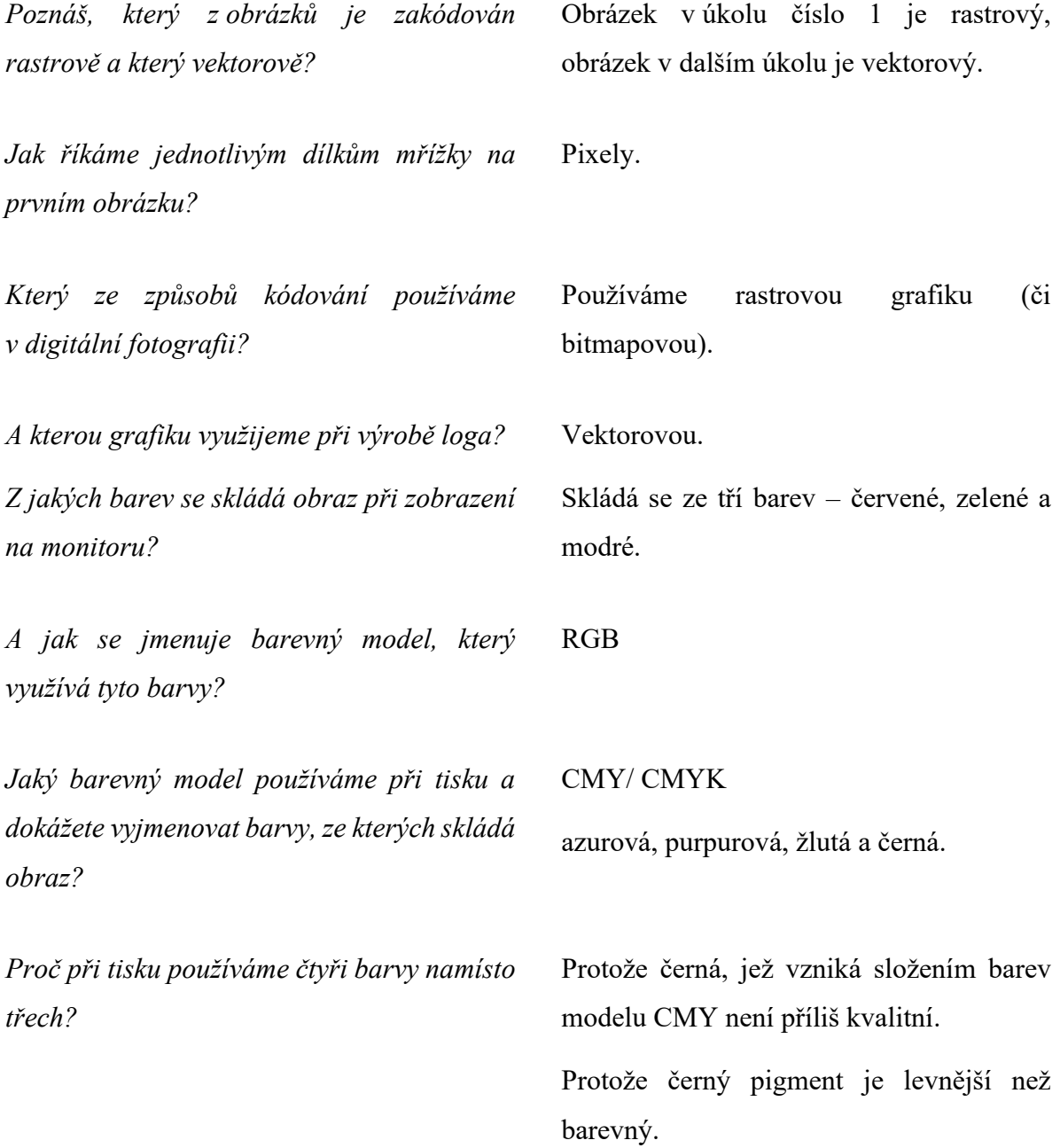

#### **3.3 Ověření materiálu ve výuce**

Materiál o kódování a šifrování byl navržený pro vyučování v rámci tří hodin Informatiky a byl realizován ve výuce čtvrté třídy a tří pátých tříd základní školy.

Úvodní hodina byla věnována představení tématu a snahou o to, aby děti pochopily, co je to kódování. S dětmi jsme diskutovali o různých způsobech kódování textu. V každé třídě děti dokázaly jmenovat alespoň některý ze způsobů kódování textu, především znaly Morseovu abecedu, v některých třídách jmenovaly i Braillovo písmo. Pro zajímavost jsem uvedla i ostatní druhy kódování textu dle metodiky a následně si děti vyzkoušely různé metody kódování textu prakticky v úlohách č. 1–4 na pracovním listu A. Ve zbylém čase si děti ještě vyzkoušely vytvořit vlastní QR kód pomocí generátoru QR kódů, na který je uveden odkaz v metodice pro učitele. Hodina se povedla, žáky téma zaujalo, vyzkoušely si kódování prakticky a nejvíce je bavilo vytváření QR kódů, které si pomocí telefonů vzájemně načítaly.

Další učební hodinu jsme si připomněli znalosti z minulé hodiny a navázali tím na další výuku, ve které jsme se věnovali výhodám a nevýhodám kódované komunikace. Pro uvedení do diskuze na dané téma jsme si přečetli rozhovor mezi dětmi a ufony na str. 10 v učebnici Informatika 2. [19] a dále jsem postupovala dle metodiky z kapitoly 3.2.3. Přešli jsme ke kódování informací pomocí obrázků a symbolů a děti zkoušely hledat různé příklady takového kódování v běžném životě. Následně si děti udělaly úlohu číslo 5 z pracovního listu A, aby si uvědomily, kde všude se s kódováním pomocí obrazu mohou setkat. Dále jsme se podle metodiky měli věnovat kódování v počítači, ale jelikož jde o rozsáhlé téma, přeskočila jsem ho, a pokračovali jsme v šifrování. Děti si různé metody šifrování mohly vyzkoušet v pracovním listu B. Děti v hodinách nestihly vypracovat všechny úlohy, zbytek dostaly k dopracování za domácí úkol. Doporučení k dopracování úloh za domácí úkol bylo doplněno do finální metodiky.

V úvodu třetí hodiny jsme společně zkontrolovali vypracování domácího úkolu a přešli ke kódování v počítači a postupovali dle uvedené metodiky. Obsáhlou část, která je v metodice věnována převodům soustav jsem byla nucena zestručnit, abychom téma dokázali probrat v rámci jedné hodiny. Vynechali jsme převody do dvojkové soustavy za pomocí ruky (stejně tak byla tato pasáž vyjmuta z finální metodiky). Následně jsem oproti původní metodice přešla k vysvětlení ASCII tabulky a kapitolu 3.2.4.4 Pojem Byte a velikosti souborů jsem vysvětlila jako poslední, protože na procvičování úloh na konci kapitoly nezbyl vždy dostatek času. Tato hodina byla oproti předešlým více teoretická a nabitá informacemi. Hospodařila jsem při ní více s časem, protože jsem dané téma chtěla vysvětlit uceleně v rámci jedné hodiny.

Oproti původnímu záměru jsem výuku kódování rozšířila o jednu hodinu. Navržený materiál by ale vystačil i na celkem šest hodin, v rámci, kterých bych některé části nemusela z výuky vyjímat, a naopak by zbylo více času na procvičování.

V poslední čtvrté hodině jsme se zabývali kódováním barev a obrazu. Při výuce jsem postupovala přesně podle navržené metodiky až do místa, ve kterém jsem nechala děti vypracovat pracovní list D. Děti ho povětšinou nestihly v hodině dokončit, jeho dopracování tedy dodělaly doma v rámci domácího úkolu (uvedeno do finální metodiky). Stejně tak si děti nestihly zahrát hru Tangram, navrženou v metodice pro doplnění výuky k vektorové grafice (doporučení bylo z finální metodiky odstraněno). Celkově byla poslední hodina žáky přijata dobře, velmi je bavilo míchání barev pomocí RGB a CMYK kalkulátoru.

Veškeré změny v metodice na základě ověření ve výuce jsou uvedeny v příloze této práce. Metodická část je zde upravena podle obsahu jednotlivých odučených hodin.

## **4. Data, informace a modelování**

Poslední navržený materiál byl naplánován pro výuku v rámci třech vyučovacích hodin. Metodika pro učitele je v tomto případě doplněna opět pracovním listem a pracovním souborem Tabulka, který je připraven pro využití ve složce Ukázky.

Před výukou dle navržené metodiky je vhodné, aby děti znaly základy práce s tabulkovým procesorem. Pokud základy nemají, bylo by vhodné věnovat jim určitý čas během výuky daného tématu, ale nad jeho časový rámec.

## **4.1 Cíl a náplň hodin**

- Pochopit pojmy: data a informace.
- Úvod do práce s tabulkami.
- Vyhledání informací v textu.
- Zanesení dat do tabulky a vytvoření grafu (pochopit a definovat výhody práce s tabulkami a grafy).
- Grafy a typy grafů (sloupcový, spojnicový, výsečový).
- Pojmové a myšlenkové mapy.

## **4.2 Struktura a průběh výuky:**

## **4.2.1 Data a informace**

Úvodem tématu dětem vysvětlíme, jak chápat pojmy data a informace a jaký je mezi nimi rozdíl.

Data jsou údaje, které popisují svět kolem nás, jsou to například čísla, slova, obrázky, zvuky, která nemají žádný kontext a nejsou užitečná, dokud nejsou zpracována. Získáváme je třeba pozorováním nebo měřením. Pro práci s daty dnes většinou používáme počítače.

Informace jsou z dat odvozeny. Jsou to data, která byla zpracována, uspořádána a uvedena do kontextu, jsou obohaceny o smysl či důvod – jsou tedy užitečné. Informace lze následně upravovat, organizovat a používat, jsou základem pro znalosti. [52]

Rozdíl mezi nimi můžeme ukázat na jednoduchém příkladu:

Máme čísla: 1, 1, 2, 2, 5, která reprezentují známky žáka z nějakého předmětu a ty jsou pro nás ukázkou dat. Informací, kterou z těchto dat dokážeme vytěžit, je například vypočtený průměr těchto čísel, který může ukazovat třeba na výslednou známku, kterou žák dostane na vysvědčení. V případě, že by byla data řazena chronologicky, pak získáme informaci, že se žák v předmětu zhoršil.

S informacemi a daty budeme dále pracovat, můžeme tedy v případě potřeby dětem dávat další příklady.

Naší další snahou bude, aby děti pochopily, co je to modelování a jaké prostředky k tomu používáme. Ukážeme si práci s grafy, tabulkami, myšlenkovými mapami a budeme je používat na praktických příkladech. Děti by si po absolvovaných aktivitách měly sami uvědomit, k čemu je práce s daty dobrá a jednoduše definovat význam tabulek, grafů a dalších prostředků.

### **4.2.2 Úvod do práce s tabulkami**

Dané téma zahájíme představením programu MS Excel a úvodem do práce s tabulkami. Podkladem pro práci bude soubor Tabulka.xlsx přiložená ve složce Ukázky. Tabulka představuje známky z předmětu IKT u třídy žáků. Tabulku nejprve společně naformátujeme, naučíme žáky vložit filtr, filtrovat a řadit data. Seznámíme děti s některými základními funkcemi, jako je výpočet průměru, součet, maximum a minimum, počet čísel, ukážeme jim, jak vzorce jednoduše nakopírovat do dalších buněk.

Děti si připravenou tabulku nakopírují ze sdíleného disku, pracovat v MS Excel budeme na kartě Domů.

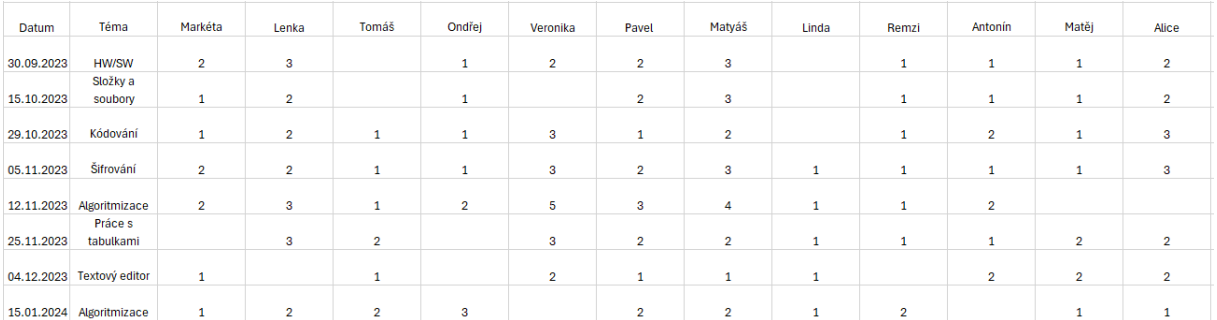

Nejprve si ukážeme, jak tabulku jednoduše naformátovat pomocí volby Formátovat jako tabulku, která oblast buněk převede na tabulku s vybraným stylem. Nejprve tedy pomocí myši vybereme oblast buněk pro novou tabulku, rozbalíme zmíněnou volbu a necháme děti zvolit si vlastní styl tabulky. Šířku a výšku sloupce můžeme upravit ve volbě Formát. Šířku sloupce nastavíme na 10 bodů s výjimkou prvního sloupce, který upravíme ručně pomocí myši. Výšku řádku upravíme na 25 bodů, opět kromě prvního, který ponecháme.

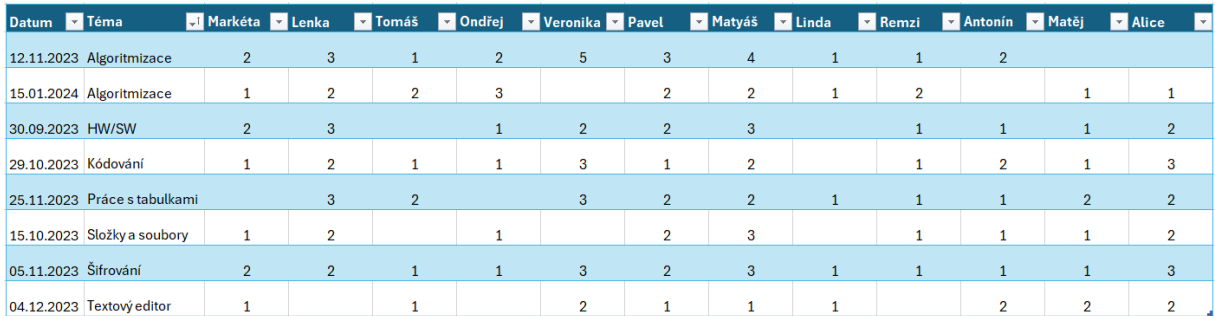

Společně s vybraným stylem se v nové tabulce zapne filtrování, čehož využijeme pro představení této důležité funkce. Kliknutí na šipku v záhlaví sloupce nám umožní uspořádat data podle potřeby. Vybraná data můžeme řadit vzestupně i sestupně, popřípadě můžeme některá data odfiltrovat. Řazení si ukážeme na prvním sloupci tabulky, kde data hodnocení seřadíme od nejstaršího k nejnovějšímu. Upozorníme na skutečnost, že se data v dalších sloupcích přesouvají společně s prvním sloupcem tak, aby data v jednotlivých řádcích zůstala neměnná.

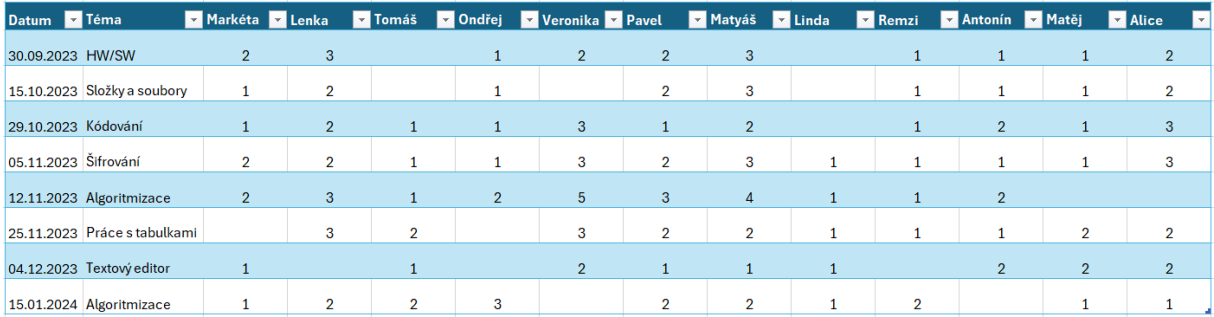

Nyní si vyzkoušíme vyfiltrovat známky z algoritmizace. Klikneme na šipku v záhlaví druhého sloupce, vybereme volbu Vybrat vše. Zrušíme tím zaškrtnutí hodnot druhého sloupce a zaškrtnutí provedeme pouze u hodnoty Algoritmizace.

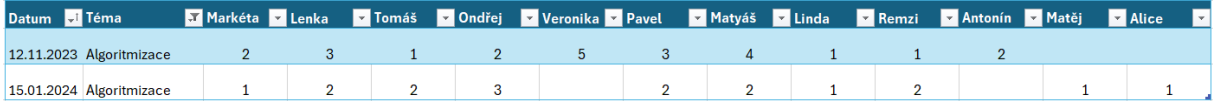

Filtr opět upravíme do původní podoby, abychom v tabulce viděli všechna data a ukážeme dětem, jak lze filtr samostatně nastavit, nebo zrušit. Vybereme opět celou tabulku a přidání či odebrání filtru provedeme poklikem na Filtr, který najdeme pod volbou Seřadit a filtrovat.

Další práci s daty si ukážeme na některých často užívaných funkcích, které na kartě Domů nalezneme pod značkou sumy  $(\Sigma)$ . Pro tyto účely si vytvoříme další řádek tabulky, který nazveme Počet známek. Pod volbou Styl buňky si vybrané buňky, jež budou obsahovat vypočtené hodnoty, barevně odlišíme.

Do třetí buňky nově vytvořeného řádku vložíme funkci Počet čísel tak, že klikneme na požadované umístění pro výpočet hodnoty, mezi funkcemi vybereme Počet čísel, zkontrolujeme rozsah buněk a potvrdíme. Do určené buňky tím vložíme počet buněk z vybrané oblasti, které obsahují číselnou hodnotu. Funkci si následně rozkopírujeme do celého řádku tabulky kliknutím na buňku, jež obsahuje vzorec, kurzor přiložíme na drobný čtvereček v pravém spodním rohu buňky a táhneme myší po celé oblasti, ve které chceme mít vzorec obsažen.

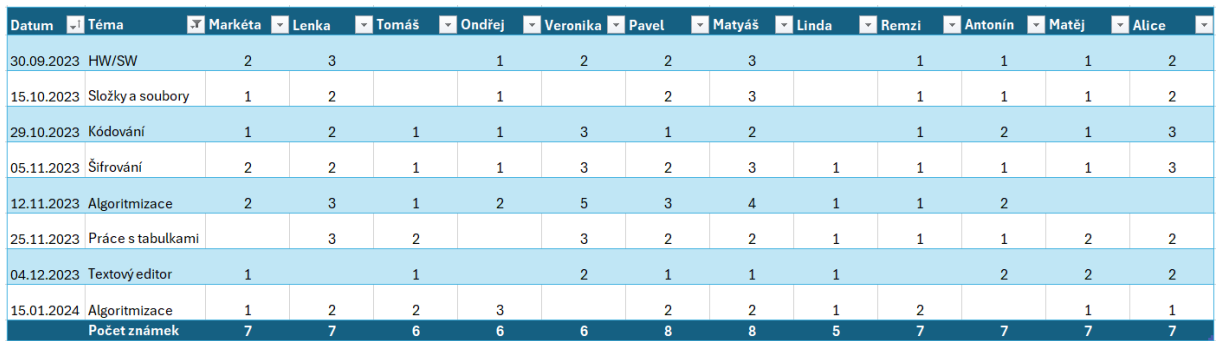

Další funkcí, kterou si vyzkoušíme, bude funkce Průměr, pro kterou si vytvoříme nový řádek v naší tabulce a budeme postupovat obdobně jako v předešlém případě. Funkci průměr opět nalezneme v nabídce pod symbolem řeckého písmene sigma na kartě Domů. Po vložení funkce jí nakopírujeme do celého řádku tabulky.

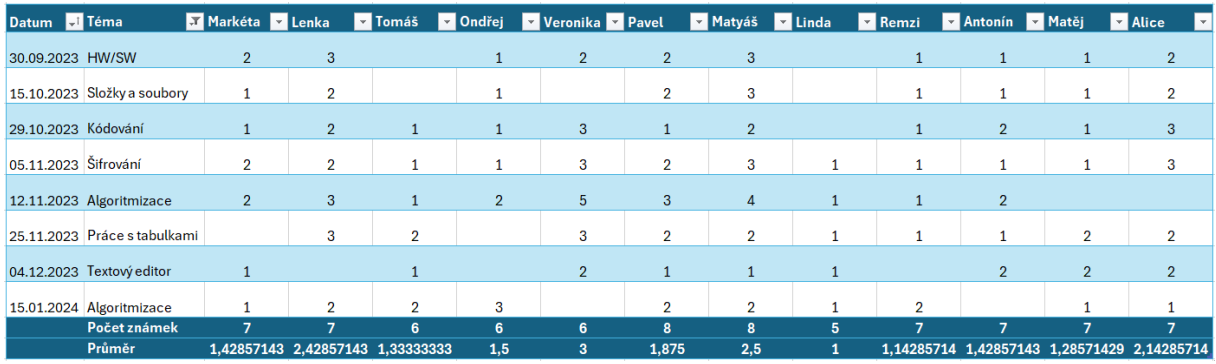

Pro informaci, jaká celková známka vychází dětem z uvedeného průměru, necháme čísla z řádku Průměr zaokrouhlit na celá čísla. Funkci Zaokrouhlit budeme hledat opět pod symbolem sumy, ale nyní zvolíme položku Další funkce a zvolenou funkci si v rozbaleném okně nejprve vyhledáme. Do nově rozbaleného okna je zapotřebí v tomto případě uvést argumenty funkce: do řádku Číslo uvedeme souřadnice buňky s hodnotou, kterou chceme zaokrouhlit, do řádku Číslice pak číslici, na jejíž hodnotu chceme číslo v předešlém řádku zaokrouhlit. Uvedeme-li 0, znamená to, že chceme ve výsledku dostat celé číslo bez desetinných míst. Dále postupujeme jako v předešlých případech.

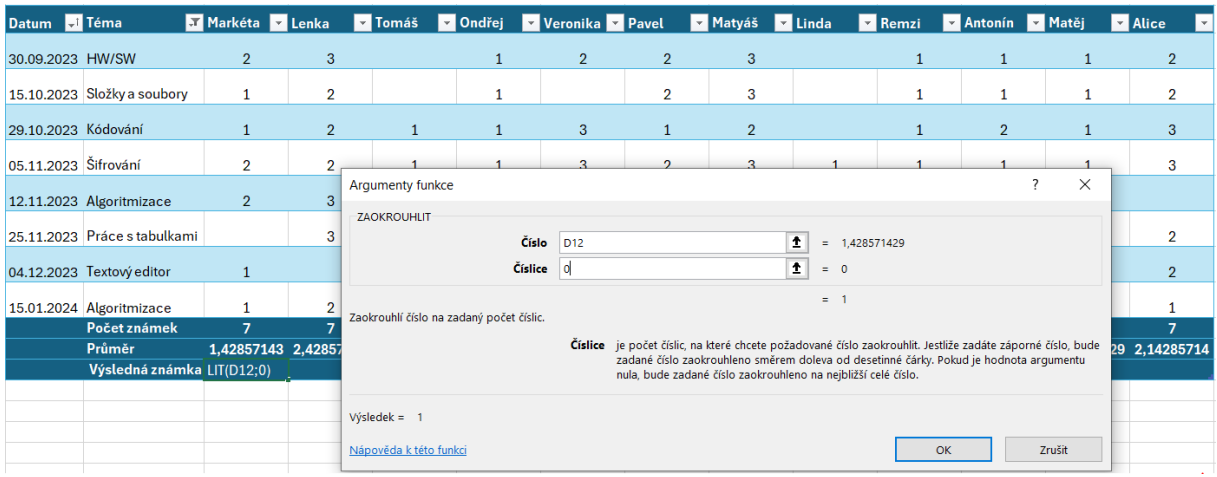

Na závěr si přidáme další dvě funkce, které nám vypíšou nejlepší a nejhorší známku, jakou žáci dostali za celé pololetí. Pro nejlepší známku použijeme funkci Minimum a pro nejhorší známku funkci Maximum. Obě nalezneme ve výběru pod symbolem sumy. Upozorníme, že při práci s funkcemi je vždy zapotřebí zkontrolovat rozsah použitých hodnot, který je předvybrán tabulkovým procesorem.

Výsledná podoba tabulky by tedy měla vypadat podobně jako na obrázku. Pokud děti dosud nezkoušely práci v tabulkovém procesoru, můžeme jim ještě ukázat další možnosti editace textu a buněk na kartě Domů.

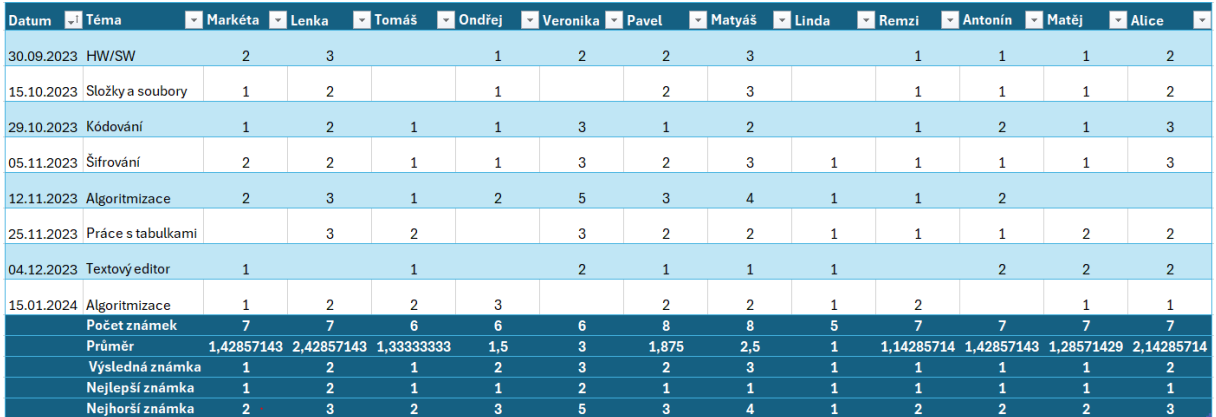

### **4.2.3 Vyhledání informací v textu**

Dále s dětmi budeme pokračovat logickou slovní úlohou, kterou dětem předložíme na pracovním listu. Děti v ní budou mít za úkol sesbírat a utřídit data z krátkého textu, poté s nimi pracovat a porovnávat je.

Text k úvodní aktivitě: Tři sousedky

*Ve starém domě v Košířích bydlí tři sousedky, staré paní, které se spolu kamarádí. Paní Aleně je 68 let a ráda čte knihy. Markéta má zase ráda pejsky, každý den chodí venčit svého jezevčíka*

*a někdy i kokršpaněla paní Milady. Miladě je o tři roky více než Aleně. Milada má také ráda zvířata, doma má ještě kanára a starou kočku. Kočku má také její kamarádka, která zároveň vlastní další zvířátko. Milada ráda plete ponožky a jedna z jejích kamarádek zase ráda maluje a chodí na výstavy. Markéta šla před deseti lety do důchodu, bylo jí tehdy 65 let. Těšila se, že bude v důchodu chodit na ryby a na dlouhé turistické výlety. Ráda je na čerstvém vzduchu, ale vůbec není umělecky založená. Jedna z jejích kamarádek nemá žádná zvířata a ta druhá ráda chodí do cukrárny.*

### **4.2.4 Zanesení dat do tabulky a vytvoření grafu**

Cílem aktivity je sesbírat data z uvedeného textu, správně je zapsat do tabulky v pracovním listu (úkol č. 1) a následně vzájemně porovnat za pomocí grafu. Graf si nejprve děti vyplní sami (úkol č. 2 v pracovním listu) a poté si ukážeme, jak ho vytvořit v Excelu. V průběhu prací bychom s dětmi měli diskutovat o tom, k čemu nám zanesení údajů do tabulky posloužilo a jaké výhody přineslo vložení informací do grafu.

Dětem aktivitu předložíme na pracovním listu, který bude obsahovat text, prázdnou tabulku určenou k vyplnění a prázdný sloupcový graf, do kterého děti zanesou zjištěné údaje. Pracovní list je součástí přílohy této práce.

Současně se čtením textu budou děti vyplňovat následující tabulku. Po prvním přečtení vyzveme děti, aby si text přečetly znovu, doplněné údaje zkontrolovaly a případně doplnily opomenuté informace.

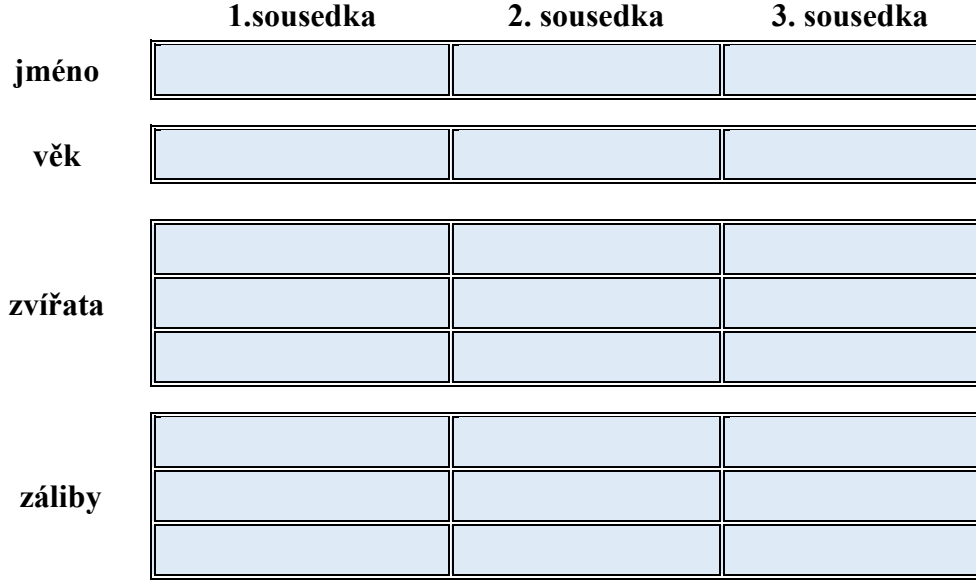

Po vyplnění údajů by tabulka měla vypadat následovně:

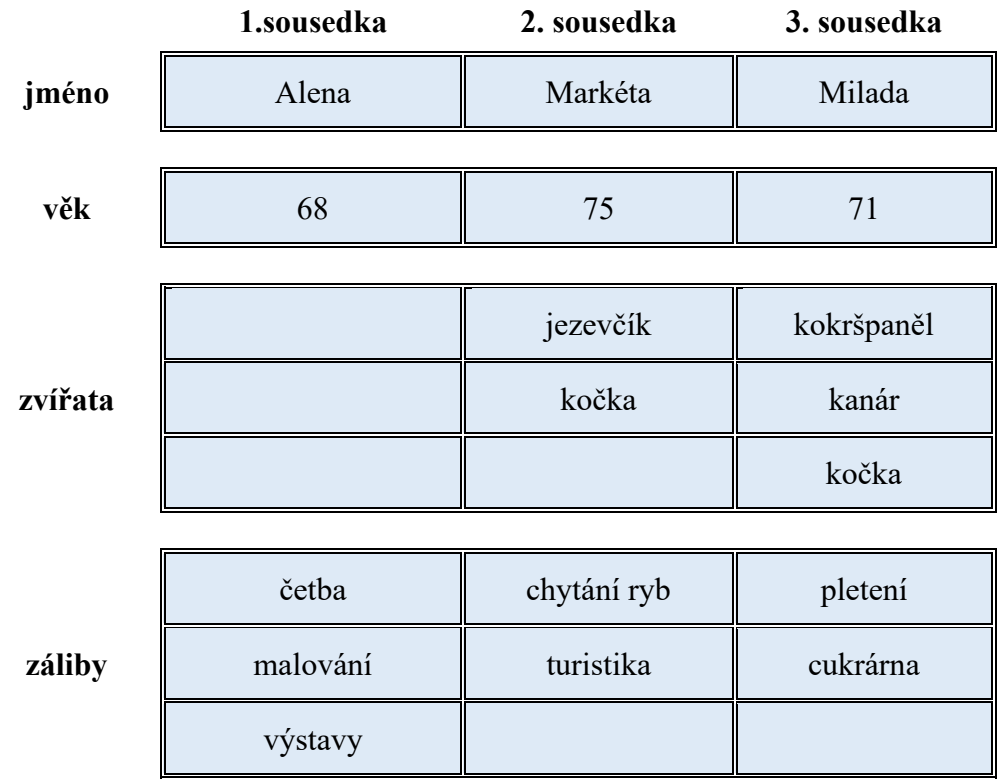

Zeptáme se dětí:

*Co způsobilo zanesení informací do tabulky?* Informace v tabulce jsou oproti textu

mnohem přehlednější. Jsou utříděné a připravené na další zpracování.

Pokud by dětem dělalo problémy nalézt správné odpovědi, můžeme je navádět pomocí otázek:

*Když porovnáte informace obsažené v textu oproti těm v tabulce, jak byste je popsali? Která forma zpracování informací je vhodnější pro další práci s nimi? V jaké formě lépe porovnáte věk žen? Počet jejich zájmů? Nebo která domácí zvířata jsou jejich nejoblíbenější?*

Poté děti vyzveme, aby si vzaly červenou, modrou a zelenou pastelku a vybarvily ve sloupci u každé z žen stejný počet políček, jako je počet jejich zálib.

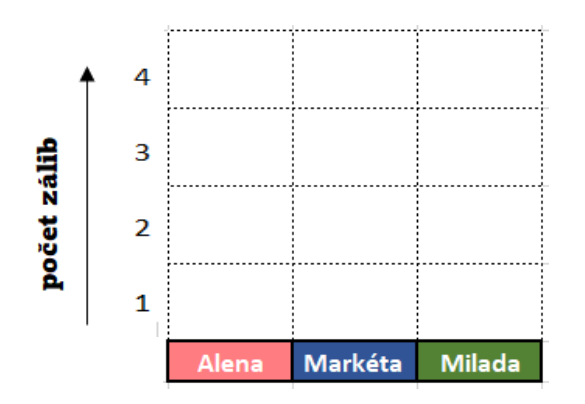

Výsledkem by měl být takto vybarvený graf:

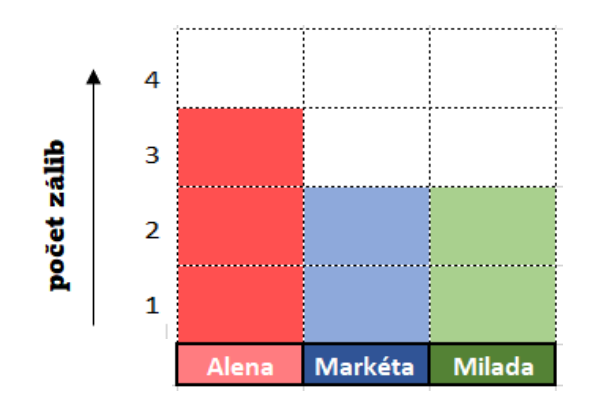

#### Zeptáme se opět dětí:

*Co myslíte, proč používáme grafy? K čemu nám posloužilo, že jsme data zanesli do grafu?*

Z grafu na první pohled vyčteme, která ze sousedek má nejvíce zájmů podle toho, u které z nich je sloupeček nejvyšší.

Informací, které jsme zanesli do tabulky a následně do grafu je v tomto případě málo a dokážeme je porovnat i bez grafu, ale představme si, že bychom měli porovnat informace o všech ženách z jednoho města, nebo státu, pak by to bez použití tabulek a grafů ani nešlo.

#### **4.2.5 Grafy a typy grafů**

Grafy nám slouží k zobrazování informací (pojmů, objektů). Pomocí grafu data porovnáváme a jejich zobrazení (vizualizace) nám slouží k rychlému přehledu o situaci, která nás zajímá. Názorně a jednoduše nám zobrazují skutečnost.

Následně si některé údaje z námi vytvořené tabulky vložíme do Excelu a ukážeme si, jak lze v editoru jednoduše vytvořit různé druhy grafů. Budeme postupovat společně, učitel k ukázkám využije interaktivní tabuli. K jednotlivým typům grafů si vždy řekneme, k čemu slouží a jaké druhy dat v nich nejčastěji zobrazujeme.

Nejprve si v Excelu vytvoříme jednoduchou tabulku, do které přeneseme jména tří sousedek a jejich věk z pracovního listu, v grafu pak budeme porovnávat jejich věk. Tabulku vybereme, přejdeme do karty Vložení a vybereme jednu z nabízených variant grafů.

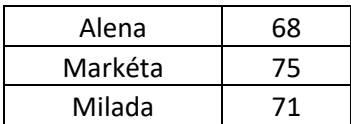

#### **4.2.5.1 Sloupcový graf**

Nejprve si vytvoříme graf sloupcový, který si již děti sami vyrobily pomocí pastelek. Navržený graf bude mít zvýrazněné hodnoty s upraveným rozsahem mezí na ose, která se týká věku žen. (Graf 1) Pro čtení z grafu je toto přiblížení výhodnější, protože rozdíl v hodnotách věku žen je výraznější, nicméně měli bychom děti upozornit, že samostatné použití takového grafu by mohlo být též zavádějící, jelikož malé rozdíly ve věku žen se přiblížením silně zvýrazní a vypadají pak mnohem větší, než ve skutečnosti jsou. Zobrazení si můžeme upravit ve výběru formátu osy (pravé tlačítko myši) nastavením minima a maxima mezí. (Graf 2)

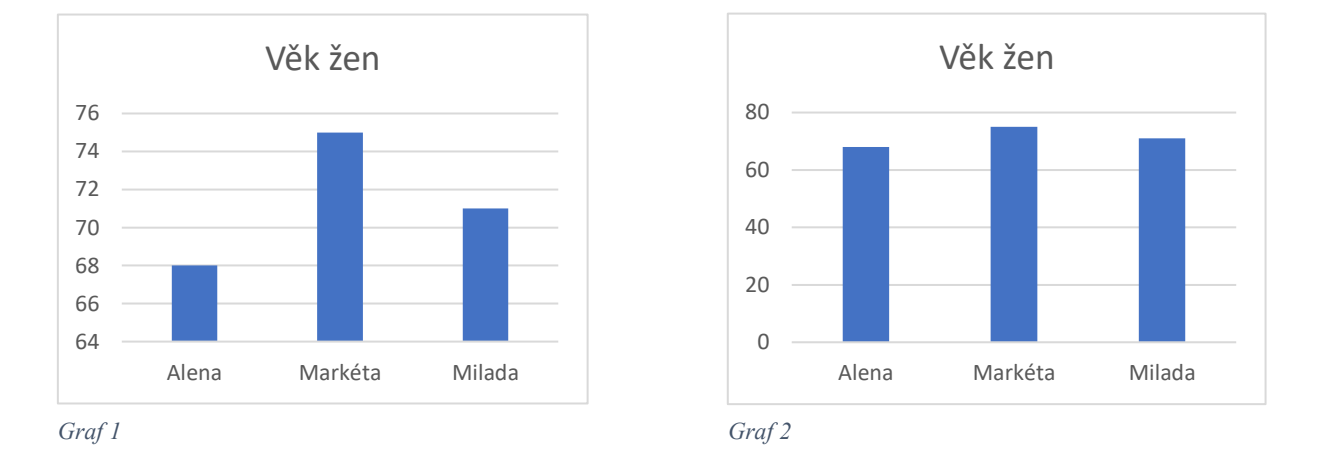

Sloupcový graf je tvořený obvykle svislými sloupci, jejichž délka odpovídá hodnotám, které představují. Sloupce mohou být někdy uspořádány i vodorovně. [52]

Dětem v této chvíli můžeme položit kontrolní otázku, zda všichni znají pojmy "svisle" a "vodorovně" a jejich význam.

#### **4.2.5.2 Spojnicový graf**

Dalším grafem, který si vytvoříme, bude spojnicový graf. Spojnicový graf znázorňuje data pomocí bodů spojených do lomených čar nebo křivek. Nejčastěji se používá pro data, která jsou přirozeně uspořádána do posloupností, třeba podle času. [53] Můžeme ho použít například pro znázornění počtu obyvatel státu za určité časové období. Pro ukázku spojnicového grafu si vytvoříme novou podkladovou tabulku s daty dle textu uvedeného v pracovním listu (úkol č. 3):

*Paní Milada ráda chodí do cukrárny, ale vůbec nesportuje, proto během let v důchodu poněkud přibrala na váze. Když šla před lety do důchodu byla o více než 10 kilogramů štíhlejší. V průměru přibrala každý rok v důchodu 2 kila. První rok přibrala 4 kg a druhý rok 2 kg, čímž dosáhla poloviny celkového přírůstku váhy během důchodového věku. Následující roky přibírala pouze 1 kilogram ročně, ale tento rok se jí to malinko vymklo z rukou a již má o další 3 kg navíc a dosáhla tím celkové váhy 77 kilogramů.*

Děti mají v pracovním listu k dispozici osu, na které je uveden současný Miladin věk a váha. Na osu si děti mohou vyznačovat zjištěné údaje, jež mají za úkol následně přenést do tabulky, kterou si vytvoří v programu MS Excel. Je pravděpodobné, že některé děti budou mít s úlohou problémy, proto bude vhodné postupovat společně po jednotlivých krocích a nechat vždy dětem čas na samostatné řešení dílčích úloh. Nejprve dětem dáme čas na vytvoření časové osy, kterou společně zkontrolujeme.

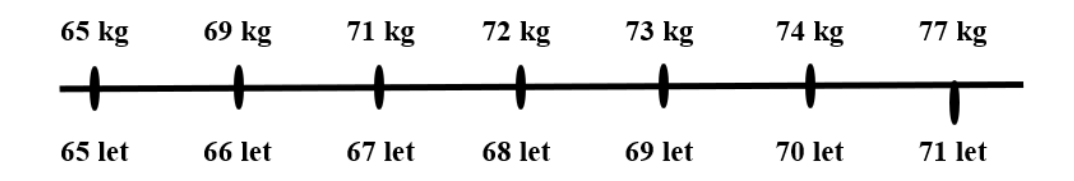

Pak si děti vytvoří tabulku v Excelu. Děti instruujeme, aby do prvního sloupce uvedli po jednotlivých letech Miladin věk od nástupu do důchodu po současnost, do druhého pak její váhu v jednotlivých letech. Opět jim necháme čas na samostatné řešení.

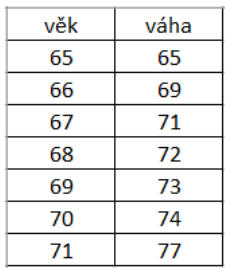

Po kontrole tabulky přejdeme ke společnému vytvoření spojnicového grafu výběrem hodnot z tabulky a vložením grafu na kartě Vložení.

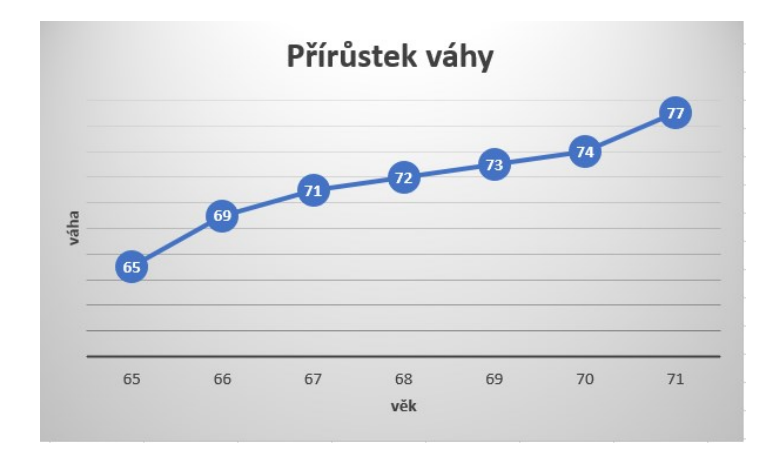

### **4.2.5.3 Výsečový graf**

Posledním typem grafu, který si ukážeme, je výsečový graf, který též někdy nazýváme koláčový. Je kruhový a velikost jednotlivých výsečí odpovídá tomu, jakou část z celku tvoří zobrazovaná hodnota. Někdy jsou výseče popsané procenty, jindy přímo hodnotami. [54]

My si pro tento graf vybereme hodnoty z textu v úkolu č. 4 pracovního listu:

*Paní Milada také ráda plete. Obvykle plete ponožky, ale letos se rozhodla, že si uplete svetr. Jako základ pro svetr použila pět klubek modré vlny. Do svetru se rozhodla vyplést norské vzory, na které použila tři klubka bílé barvy, dvě béžové a jedno klubko černé barvy. Lemy u krku a na rukávech udělala z jednoho klubka světle hnědé barvy.*

Děti si v pracovním listu vypíší hodnoty do tabulky pod zadáním a pak tutéž tabulku vytvoří v Excelu.

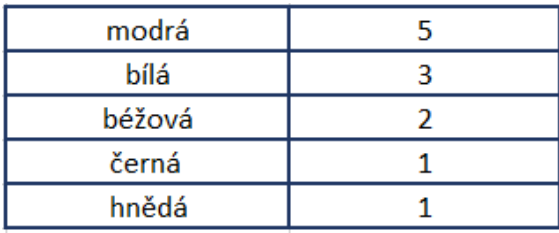

Z daných hodnot pak společně vytvoříme výsečový graf, který nám bude přehledně ukazovat početní zastoupení barev v Miladině svetru.

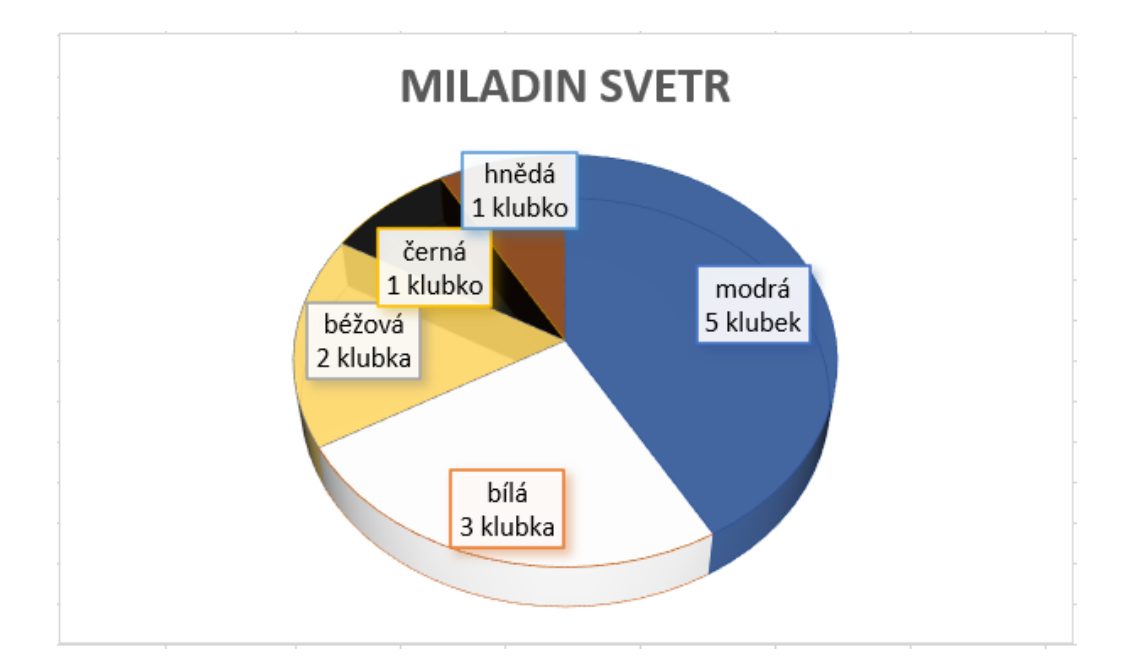

V dalším úkolu č. 5 necháme děti pracovat samostatně. Mají za úkol sestavit (namalovat na papír, nebo v aplikaci 3D Malování) z uvedených tvarů (čtverec, ovál, kolo, hvězda, kříž, srpek, zaoblený čtverec) vlastního robota. Dále mají spočítat, kolik jednotlivých tvarů v návrhu použily a počty zanést do tabulky v MS Excel, kterou si sami vyrobí. Nakonec bude jejich úkolem vybrat a vytvořit k tomuto účelu vhodný graf (sloupcový nebo výsečový).

Poslední úkol č. 6 je zaměřen na čtení informací z grafu. Sloupcový graf je v této úloze doplněn o tři otázky, na které děti mají vyhledat odpověď v grafu a zodpovědět je:

Naše tři sousedky chodí rády do cukrárny. Minulý měsíc navštívily cukrárnu hned několikrát.

*Který druh dortíku si objednaly nejčastěji?* Větrníky (10x) *A který si daly nejméně často?* Indiány (6x) *O kolik špiček snědla Markéta víc než každá z jejích kamarádek?* O pět.

### **4.2.6 Pojmové a myšlenkové mapy**

Pojmové a myšlenkové mapy jsou dalším ze způsobů, jak pracovat s daty – způsobem, jak je třídit, uvádět do souvislostí a hierarchizovat. Můžeme je využívat například k učení, plánování nebo řešení problémů. Jsou prostředkem k lepšímu zapamatování učiva, děti s jejich pomocí mohou lépe pochopit složitý problém, v neposlední řadě rozvíjejí jejich kreativitu. Oba druhy

map se od sebe jen drobně odlišují, v obou případech se jedná o graficky zpracované schéma, jehož ústředním bodem je klíčové slovo, které vystihuje téma, nad kterým se chceme zamyslet, naučit se ho, či ho vyřešit. Na ústřední klíčové slovo navazujeme dalšími, které jsou nejvýznamnějšími podtématy a řetězovitě navazujeme další slova směrem od obecnějšího ke konkrétnějšímu. Jednotlivá slova, která spolu souvisí, propojujeme linkou. Pro tvorbu myšlenkových map lze kromě klíčových slov využít také obrázky. Klíčová slova, potažmo obrázky, pro nás představují podněty, které nám umožňují vybavit si celkovou informaci s nimi spojenou. Grafické schéma nám napomáhá lépe pochopit vztahy mezi jednotlivými pojmy a jejich vzájemné postavení.

Myšlenkové a pojmové mapy můžeme tvořit pomocí vlastních asociací (navazujících myšlenek) na ústřední téma, nebo jejich pomocí zpracovat učební látku, k čemuž využijeme známé pojmy, které řetězíme podle významu a jejich vzájemných vztahů. Můžeme mapy vytvářet samostatně, ale i v rámci kolektivu a podpořit tím spolupráci našich žáků. [55]

Mapu můžeme použít namísto tabulky pro utřídění informací z úvodního textu o třech sousedkách. Pro děti je aktivita s popisem připravena v pracovním listu. Děti dostanou mapu bez vložených údajů a jejich úkolem bude hvězdy obsadit číslicemi, které budou označovat věk žen, do světlých mráčků děti napíší zvířata a do sytějších zapíší zájmy tří sousedek obdobně, jako je to na přiložené pojmové mapě níže.

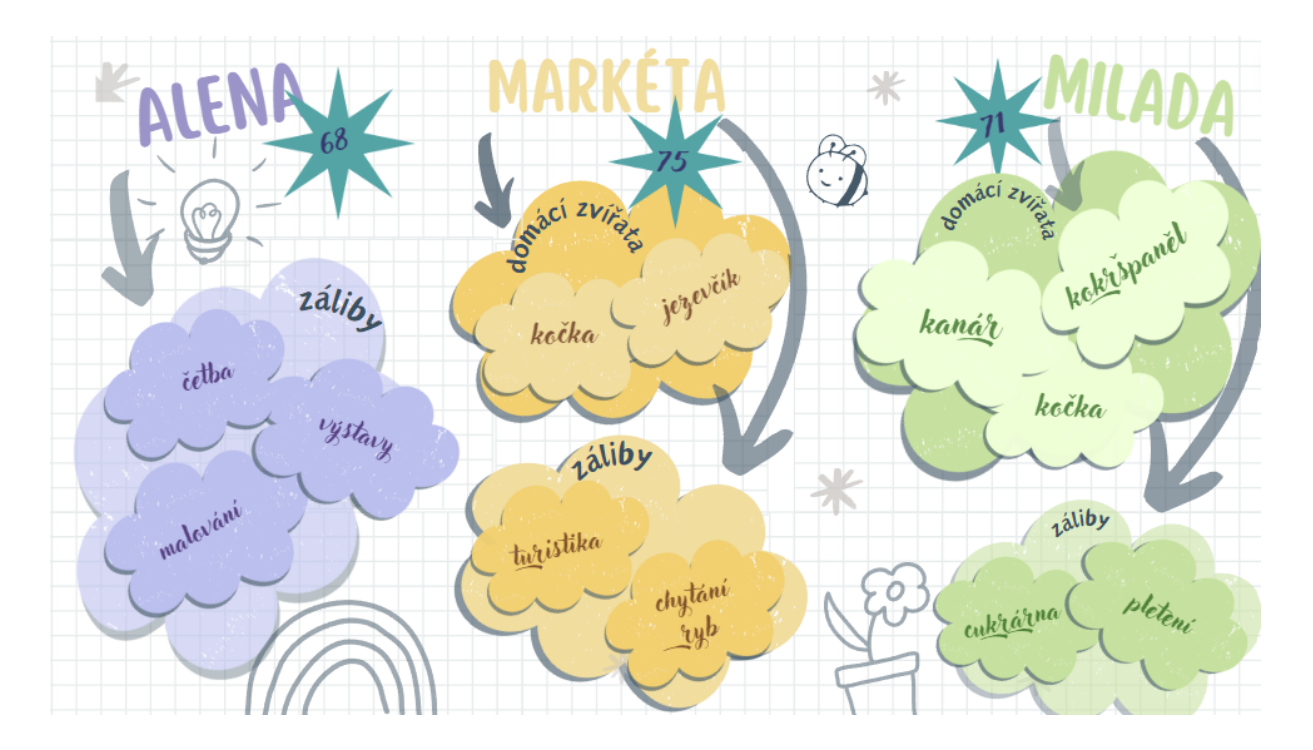

Po tomto jednoduchém úkolu si společně vytvoříme myšlenkovou mapu. Jako téma zvolíme některou již dříve probranou látku z informatiky, kterou si zároveň tvorbou myšlenkové mapy připomeneme. Vhodným tématem je například počítač a jeho součásti. Pokud se děti tímto tématem dosud nezabývaly, zvolíme jiné téma.

Doprostřed tabule zapíšeme klíčové slovo Počítač a vyzveme děti, aby hledaly vhodná podtémata, která budeme společně dále rozvíjet. Aktivitu řídíme tak, abychom dodrželi hierarchii a logickou návaznost pojmů. Ve výsledku by mapa mohla vypadat následovně:

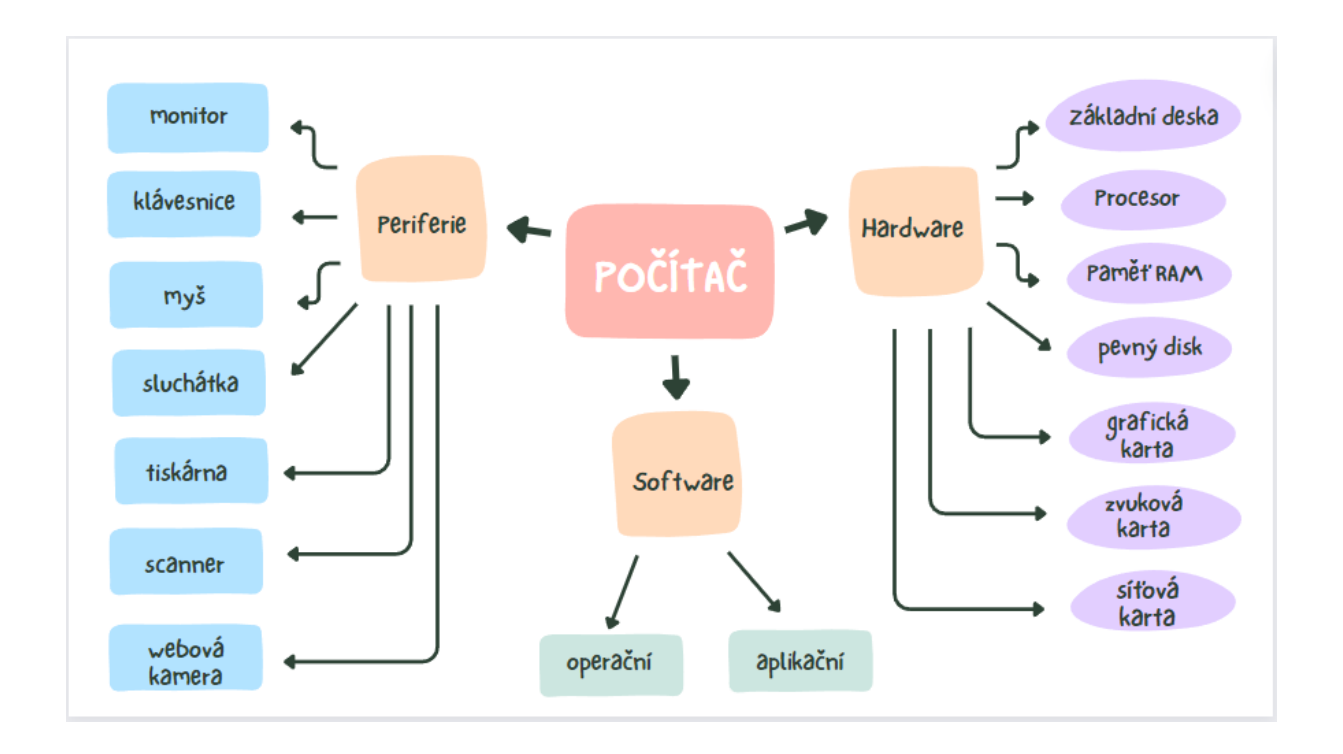

Po společném vytvoření mapy, dáme dětem za úkol, aby si sami zkusily vyhotovit vlastní myšlenkovou mapu. Pracovat mohou samostatně, popřípadě ve dvojicích. Je-li zapotřebí více procvičit předchozí téma týkající se součástí počítače, mohou děti připravit stejnou myšlenkovou mapu na základě informací, jež si zapamatovaly ze společné práce. V opačném případě zadáme dětem nějaké jednodušší téma, například výuka Informatiky. Tento pojem by tvořil ústřední klíčové slovo a děti by měly za úkol zapsat hlavní témata, kterými jsme se dosud v hodinách informatiky zabývali a uvést k nim činnosti, které jsme v souvislosti s danými tématy v hodinách dělali. Necháme dětem čas na vypracování a následně si téma vyhotovíme společně na tabuli. Využijeme tak ve společné práci příspěvky a nápady ode všech dětí, zkorigujeme případná nepochopení a upravíme souvislosti.

#### **4.3 Ověření materiálu ve výuce**

Poslední materiál týkající se dat, informací a jejich modelováním byl navržen na tři vyučovací hodiny Informatiky a byl opět ověřován ve čtyřech třídách 1. stupně ZŠ, v jednom čtvrtém a třech pátých ročnících. Jelikož mohu se svými žáky využívat počítačovou učebnu jednou za čtrnáct dnů, rozdělila jsem výuku tak, abychom mohli pracovat na tématu, i když aktuálně nemůžeme využívat počítač.

Během úvodní hodiny jsem s dětmi diskutovala o tom, co jsou data a informace a o rozdílech mezi nimi. Vysvětlili jsme si, co rozumíme pod pojmem modelování. Postupovala jsem podle navržené metodiky v kapitole 4.2.1 Data a informace. Následně jsem dětem rozdala pracovní listy E vytvořené pro dané téma a děti zpracovaly úlohy 1-4. Připravily si tak podklady pro tvorbu grafů na počítači. Některé úlohy z pracovního sešitu byly pro žáky trochu náročnější. Pro některé žáky bylo obtížné i po slovním vysvětlení pochopit, jak mají v úloze postupovat. Tyto žáky jsem obešla a několik prvních údajů jsme do tabulky vyplnili společně, případně jsem je upozornila na obtížná místa v textu. Pak již s vyplněním neměli problém a většina třídy doplnila požadované údaje správně. Největší problémy dělal dětem úkol č. 3, který se povedlo zpracovat samostatně pouze malému počtu žáků ve třídě. Zde jsem opět žáky buď obcházela jednotlivě, nebo jsem začátek postupu ukázala na tabuli (na obtížnost úlohy a potřebu případné pomoci žákům jsem upozornila též ve finální metodice). Další dvě úlohy žáci zvládli bez větších problémů.

Následující hodinu u počítačů jsme pak s dětmi vytvářely různé typy grafů podle kapitoly 4.2.5 Grafy a typy grafů. Vytvoření grafu jsem vždy předvedla na tabuli, ukázali jsme si, jaký typ grafu, pro která data použít, a v krátkosti jsem ke každému řekla základní informace. V rámci práce s grafy se děti naučily vytvořit a vybrat tabulku, vytvořit a přejmenovat nový list, ukázaly jsme si nastavení řádků a sloupců a změny barev výplně a popisků.

Třetí hodinu jsem s dětmi dokončila úlohy 5, 6 a 7 z pracovního listu E. Děti měly nejprve za úkol nakreslit robota s použitím zadaných tvarů, poté jednotlivé tvary podle druhů spočítat a zanést je do tabulky. V úloze č. 6 děti četly údaje z grafu a odpovídaly na připravené dotazy. Úlohy dětem nedělaly problémy. Úlohu číslo 7 jsme stihli pouze částečně. Děti si vyplnily část a) v pracovním listu, část b) jsme tvořili společně na téma počítač dle metodiky. Děti si již v hodině nestihly udělat samostatně myšlenkovou mapu, dostaly to tedy za domácí úkol (informace byla doplněna do finální verze metodiky).

Opět jsem navýšila počet vyučovacích hodin nad rámec plánovaných tří hodin, abychom stačili dokončit všechny navržené úlohy.

Poslední čtvrtou hodinu měly děti za úkol vytvořit vlastní tabulku, do které zanesly údaje o počtu jednotlivých tvarů, které použily při návrhu robota. Z tabulky pak měly samostatně vytvořit vhodný graf. Tabulku poté měly pojmenovat a uložit na sdílený disk do určené složky. Následně jsme pokračovali v práci s tabulkami dle metodiky v kapitole 4.2.2, kde jsme se společně zabývali formátováním tabulky a základními funkcemi.

### **5. Závěr**

Původním záměrem této práce bylo vytvořit podklady pro výuku cca deseti hodin Informatiky. Při přípravě jsem se nejprve zaměřila na studium rámcového vzdělávacího programu, na jehož základě jsem navrhla několik oblastí, kterými bych se při tvorbě výukových materiálů mohla dále zabývat. S ohledem na rozsah práce, jsem se postupně tematicky zaměřila pouze na oblast práce s daty. Mým záměrem od počátku bylo, abych vytvořené materiály mohla využít ve vlastní výuce, otestovat je a případné nedokonalosti upravit. Při práci na jednotlivých tématech jsem si zároveň dohledávala zdroje na internetu, kterými bych se mohla při práci inspirovat, případně je přímo využít. Výběr těch, které mě nejvíce zaujaly, jsem společně s kapitolou o RVP, zahrnula do teoretické části práce. Vybrané zdroje jsem se pokusila dostatečně popsat, aby si každý čtenář mohl udělat představu, co lze ve kterém zdroji nalézt. V závěru teoretické části jsem pak provedla shrnutí uvedených zdrojů s ohledem na jejich konkrétní využití ve výuce Informatiky. Na internetu jsem našla dostatek různých pracovních listů, ale poměrně málo materiálů obsahovalo též metodiku a teoretický základ. Snažila jsem se tedy k práci přistupovat tak, aby vytvořené podklady obsahovaly kompletní podklady pro výuku daného tématu.

V praktické části jsem se zaměřila na tři oblasti, které jsem metodicky rozpracovala, vytvořila jsem k nim pracovní listy, případně další potřebné podklady pro využití ve výuce. Jednotlivá témata jsem se snažila rozpracovat tak, abych danou oblast mohla pokrýt cca během tří vyučovacích hodin. Původní záměr se povedl pouze u tématu věnovaného složkám a souborům, ostatní dvě témata Kódování a šifrování a Data, informace a modelování jsem rozšířila o celkem dvě další hodiny. Výstupem bakalářské práce je tedy celkem 11 výukových hodin, které byly stanoveny na základě praktického ověření při výuce. Postupy jednotlivých odučených hodin přikládám mezi přílohy této práce a upozorňuji na skutečnost, že při jejich přípravě jsem se
řídila možnostmi a specifiky naší školy, mezi které patří počítačové vybavení a způsoby výuky, které se při psaní této práce hlavně na počátku měnily. Informatika podle revidovaného RVP se v naší základní škole vyučuje prvním rokem a my jako učitelé jsme nejprve hledali optimální přístup k výuce v dělených třídách, ale pouze s jednou počítačovou učebnou. Na počátku jsme pracovali v tandemu s celou třídou v počítačové učebně, později jsme se rozhodli třídu rozdělit a výuku vést každý zvlášť, jeden týden v počítačové učebně a další v normální učebně s využitím iPadů a robotických pomůcek. Ověřování navržených materiálů jsem těmto změnám musela přizpůsobit.

Ověřování materiálů proběhlo bez větších potíží, pouze malou část materiálů jsem byla nucena upravit. Někdy bylo zapotřebí výuku zestručnit s ohledem na rychlost práce žáků, jindy proběhla podle plánu. Jednotlivé třídy se od sebe lišily v motivaci a koncentraci žáků na učivo, navržený objem materiálů do výuky byl však vždy dostatečný.

# **Použité zdroje:**

- 1. *Revize RVP*. Online. Pedagogicke.info: Server pro pedagogy a jinou zvířenu. Dostupné z: [https://www.pedagogicke.info/search/label/revize RVP.](https://www.pedagogicke.info/search/label/revize%20RVP) [cit. 2024-03-04].
- 2. *Co je informatické myšlení?* Online. JIHOČESKÁ UNIVERZITA V ČESKÝCH BUDĚJOVICÍCH. Informatické myšlení. © 2018. Dostupné z: [https://imysleni.cz/informaticke-mysleni/co-je-informaticke-mysleni.](https://imysleni.cz/informaticke-mysleni/co-je-informaticke-mysleni) [cit. 2024-03- 04].
- 3. *Co jsou rámcové a školní vzdělávací programy (RVP a ŠVP)*. Online. In: NPI|informační systém Infoabsolvent. Dostupné z: [https://www.infoabsolvent.cz/Rady/Clanek/7-0-13.](https://www.infoabsolvent.cz/Rady/Clanek/7-0-13) [cit. 2024-03-06].
- 4. *Rámcový vzdělávací program*. Online. In: Wikipedia: the free encyclopedia. San Francisco (CA): Wikimedia Foundation, 2001-. Dostupné z: https://cs.wikipedia.org/wiki/Rámcový vzdělávací program. [cit. 2024-03-06].
- 5. *Jak na novou informatiku v RVP ZV*. Online. MINISTERSTVO ŠKOLSTVÍ, MLÁDEŽE A TĚLOVÝCHOVY A NÁRODNÍ PEDAGOGICKÝ INSTITUT ČESKÉ REPUBLIKY. Revize RVP edu.cz. 2023. Dostupné z: [https://revize.edu.cz/nova-informatika#nova-informatika-v-rvp.](https://revize.edu.cz/nova-informatika#nova-informatika-v-rvp) [cit. 2024-03-06].
- 6. *O portálu*. Online. NÁRODNÍ PEDAGOGICKÝ INSTITUT ČESKÉ REPUBLIKY. NPI|Metodický portál RVP.CZ. Dostupné z: [https://rvp.cz/informace/o-portalu.](https://rvp.cz/informace/o-portalu) [cit. 2024-03-06].
- 7. NÁRODNÍ PEDAGOGICKÝ INSTITUT ČESKÉ REPUBLIKY. Online. NPI|Metodický portál RVP.CZ. Dostupné z: [https://dum.rvp.cz/.](https://dum.rvp.cz/) [cit. 2024-03-06].
- 8. UMÍME TO, S.R.O. *Umíme informatiku*. Online. UMÍME TO, S.R.O. Umíme to. Dostupné z: [https://www.umimeinformatiku.cz/.](https://www.umimeinformatiku.cz/) [cit. 2024-03-11].
- 9. INSGRAF S.R.O. INFORMATIKA PRO ZŠ: INSPIRACE PRO ROZVOJ INFORMATICKÉHO MYŠLENÍ. Online. © 2024. Dostupné z: [https://www.informatikaprozs.cz/.](https://www.informatikaprozs.cz/) [cit. 2024-03-11].
- 10. KATEDRA INFORMATIKY PF JČU. Bobřík informatiky: Informatická soutěž pro žáky základních a středních škol. Online. © 2008–2024. Dostupné z: <https://www.ibobr.cz/>. [cit. 2024-03-11].
- 11. CENKOVÁ, Jana. Seriál Datová Lhota provede školáky virtuálním světem. Online. STŘEDNÍ PRŮMYSLOVÁ ŠKOLA OTROKOVICE. ZKOLA: Portál o vzdělávání ve Zlínském kraji. © 2024. ISSN 1804-9974. Dostupné z: [https://www.zkola.cz/serial](https://www.zkola.cz/serial-datova-lhota-provede-skolaky-virtualnim-svetem/)[datova-lhota-provede-skolaky-virtualnim-svetem/](https://www.zkola.cz/serial-datova-lhota-provede-skolaky-virtualnim-svetem/). [cit. 2024-03-11].
- 12. POMO MEDIA GROUP S.R.O. Datová Lhota (seriál). Online. POMO MEDIA GROUP S.R.O. Česko-slovenská filmová databáze. © 2001-2024. Dostupné z: <https://www.csfd.cz/film/857524-datova-lhota/galerie/>. [cit. 2024-03-11].
- 13. ČESKÁ TELEVIZE. Datová Lhota. Online. ČESKÁ TELEVIZE. Česká televize. Dostupné z: [https://edu.ceskatelevize.cz/porad/datova-lhota.](https://edu.ceskatelevize.cz/porad/datova-lhota) [cit. 2024-03-11].
- 14. ČESKÁ TELEVIZE. Datová Lhota: V počítači to žije!. Online. ČESKÁ TELEVIZE. Déčko. © 1996–2024. Dostupné z: <https://decko.ceskatelevize.cz/datova-lhota>. [cit. 2024-03-11].
- 15. CRYPTOMANIA S.R.O. Šifry a jejich využití ve školách. Online. CRYPTOMANIA S.R.O. Cryptomania. 2024. Dostupné z: [https://www.cryptomania.cz/sifry-pro-skoly/.](https://www.cryptomania.cz/sifry-pro-skoly/) [cit. 2024-03-11].
- 16. LABYRINTH GYMNÁZIUM A ZÁKLADNÍ ŠKOLA, S.R.O. S PODPOROU NADACE LILIE A KARLA JANEČKOVÝCH. IT bez strachu na 1. stupni ZŠ. Online. 2022. Dostupné z: [https://www.itbezstrachu.cz/o-projektu.](https://www.itbezstrachu.cz/o-projektu) [cit. 2024-03-11].
- 17. UČITELNICE S.R.O. UČITELNICE. Online. 2017, 2023. Dostupné z: [https://www.ucitelnice.cz/materialy?category=\[49\].](https://www.ucitelnice.cz/materialy?category=%5b49%5d) [cit. 2024-03-11].
- 18. ŠIFRY (cesta k pokladu a další). Online. ZELENKA, Radek. Dummy bear: Velké hry v malých krabičkách. Dostupné z: [https://www.dummybear.cz/sifry.](https://www.dummybear.cz/sifry) [cit. 2024-03-11].
- 19. JELÍNEK, Filip. Guru ve škole. Online. © 2024. Dostupné z: <https://www.guruveskole.cz/>. [cit. 2024-03-11].
- 20. HAVLICEK, Kamil. IT-slovnik.cz. Online. © 2008–2024. Dostupné z: [https://it](https://it-slovnik.cz/)[slovnik.cz/.](https://it-slovnik.cz/) [cit. 2024-03-11].
- 21. Přípona souboru. Online. In: Wikipedia: the free encyclopedia. San Francisco (CA): Wikimedia Foundation, 2001-. Dostupné z: [https://cs.wikipedia.org/wiki/Přípona\\_souboru.](https://cs.wikipedia.org/wiki/Přípona_souboru) [cit. 2024-03-11].
- 22. SCOTT, Steve. XLS vs. XLSX Files What's the Difference? Online. SCOTT, Steve. SPREADSHEETPLANET. 2024. Dostupné z: [https://spreadsheetplanet.com/xls-vs](https://spreadsheetplanet.com/xls-vs-xlsx-files/)[xlsx-files/.](https://spreadsheetplanet.com/xls-vs-xlsx-files/) [cit. 2024-03-11].
- 23. JPEG. Online. In: Wikipedia: the free encyclopedia. San Francisco (CA): Wikimedia Foundation, 2001-. Dostupné z: [https://cs.wikipedia.org/wiki/JPEG.](https://cs.wikipedia.org/wiki/JPEG) [cit. 2024-03-11].
- 24. GIF. Online. In: Wikipedia: the free encyclopedia. San Francisco (CA): Wikimedia Foundation, 2001-. Dostupné z: [https://cs.wikipedia.org/wiki/GIF.](https://cs.wikipedia.org/wiki/GIF) [cit. 2024-03-11].
- 25. Portable Network Graphics. Online. In: Wikipedia: the free encyclopedia. San Francisco (CA): Wikimedia Foundation, 2001-. Dostupné z: [https://cs.wikipedia.org/wiki/Portable\\_Network\\_Graphics](https://cs.wikipedia.org/wiki/Portable_Network_Graphics). [cit. 2024-03-11].
- 26. MP3. Online. In: Wikipedia: the free encyclopedia. San Francisco (CA): Wikimedia Foundation, 2001-. Dostupné z: <https://cs.wikipedia.org/wiki/MP3>. [cit. 2024-03-11].
- 27. *Vše o souborech WAV*. Online. Online-Umwandeln.de. Dostupné z: [https://prevod](https://prevod-souboru.cz/dateiformat/wav/)[souboru.cz/dateiformat/wav/.](https://prevod-souboru.cz/dateiformat/wav/) [cit. 2024-03-11].
- 28. *Audio Video Interleave*. Online. In: Wikipedia: the free encyclopedia. San Francisco (CA): Wikimedia Foundation, 2001-. Dostupné z: [https://cs.wikipedia.org/wiki/Audio\\_Video\\_Interleave.](https://cs.wikipedia.org/wiki/Audio_Video_Interleave) [cit. 2024-03-11].
- 29. *MP4*. Online. In: Wikipedia: the free encyclopedia. San Francisco (CA): Wikimedia Foundation, 2001-. Dostupné z: [https://cs.wikipedia.org/wiki/MP4.](https://cs.wikipedia.org/wiki/MP4) [cit. 2024-03-11].
- 30. *Portable Document Format*. Online. In: Wikipedia: the free encyclopedia. San Francisco (CA): Wikimedia Foundation, 2001-. Dostupné z: [https://cs.wikipedia.org/wiki/Portable\\_Document\\_Format.](https://cs.wikipedia.org/wiki/Portable_Document_Format) [cit. 2024-03-11].
- 31. *ZIP (souborový formát)*. Online. In: Wikipedia: the free encyclopedia. San Francisco (CA): Wikimedia Foundation, 2001-. Dostupné z: [https://cs.wikipedia.org/wiki/ZIP\\_\(souborový\\_formát\).](https://cs.wikipedia.org/wiki/ZIP_(souborov%C3%BD_form%C3%A1t)) [cit. 2024-03-11].
- 32. *Braillovo písmo*. Online. In: Wikipedia: the free encyclopedia. San Francisco (CA): Wikimedia Foundation, 2001-. Dostupné z: [https://cs.wikipedia.org/wiki/Braillovo\\_písmo.](https://cs.wikipedia.org/wiki/Braillovo_p%C3%ADsmo) [cit. 2024-03-11].
- 33. *Morseova abeceda*. Online. In: Wikipedia: the free encyclopedia. San Francisco (CA): Wikimedia Foundation, 2001-. Dostupné z: [https://cs.wikipedia.org/wiki/Morseova\\_abeceda.](https://cs.wikipedia.org/wiki/Morseova_abeceda) [cit. 2024-03-12].
- 34. *Semafor (abeceda)*. Online. In: Wikipedia: the free encyclopedia. San Francisco (CA): Wikimedia Foundation, 2001-. Dostupné z: https://cs.wikipedia.org/wiki/Semafor (abeceda). [cit. 2024-03-12].
- 35. *QR kód*. Online. In: Wikipedia: the free encyclopedia. San Francisco (CA): Wikimedia Foundation, 2001-. Dostupné z: [https://cs.wikipedia.org/wiki/QR\\_kód.](https://cs.wikipedia.org/wiki/QR_k%C3%B3d) [cit. 2024-03- 12].
- 36. UMÍME TO, S.R.O. *Kódování informací obrázkem*. Online. UMÍME TO, S.R.O. Umíme to. Dostupné z: [https://www.umimeinformatiku.cz/cviceni-kodovani](https://www.umimeinformatiku.cz/cviceni-kodovani-informaci-obrazkem)[informaci-obrazkem.](https://www.umimeinformatiku.cz/cviceni-kodovani-informaci-obrazkem) [cit. 2024-03-11].
- 37. AGH, Peter. *Informatika 2: hybridní pracovní učebnice pro 5. ročník základní školy : Uffi a Uffi*. Škola s nadhledem. Plzeň: Fraus, 2022. ISBN 978-80-7489-784-9.
- 38. *Data (informatika)*. Online. In: Wikipedia: the free encyclopedia. San Francisco (CA): Wikimedia Foundation, 2001-. Dostupné z: [https://cs.wikipedia.org/wiki/Data\\_\(informatika\).](https://cs.wikipedia.org/wiki/Data_(informatika)) [cit. 2024-03-12].
- 39. UMÍME TO, S.R.O. *Binární čísla: základy (Binární soustava)*. Online. UMÍME TO, S.R.O. Umíme to. Dostupné z: [https://www.umimeinformatiku.cz/cviceni-kodovani](https://www.umimeinformatiku.cz/cviceni-kodovani-binarni-cisla)[binarni-cisla.](https://www.umimeinformatiku.cz/cviceni-kodovani-binarni-cisla) [cit. 2024-03-11].
- 40. *Bajt*. Online. In: Wikipedia: the free encyclopedia. San Francisco (CA): Wikimedia Foundation, 2001-. Dostupné z: [https://cs.wikipedia.org/wiki/Bajt.](https://cs.wikipedia.org/wiki/Bajt) [cit. 2024-03-12].
- 41. ČESKÁ TELEVIZE. *"Já a počítačový svět"*. Online. ČESKÁ TELEVIZE. Déčko. © 1996–2024. Dostupné z: [https://decko.ceskatelevize.cz/cms/datova](https://decko.ceskatelevize.cz/cms/datova-lhota/docs/ML_02_Ja_a_pocitacovy_svet_final.pdf)lhota/docs/ML 02 Ja a pocitacovy svet final.pdf. [cit. 2024-03-11].
- 42. *ASCII*. Online. In: Wikipedia: the free encyclopedia. San Francisco (CA): Wikimedia Foundation, 2001-. Dostupné z: [https://cs.wikipedia.org/wiki/ASCII.](https://cs.wikipedia.org/wiki/ASCII) [cit. 2024-03- 12].
- 43. ŽEMLIČKA, Milan. *Informatika: Tabulka ASCII*. Online. C2014. Dostupné z: [http://zemli.cz/res/ascii.html.](http://zemli.cz/res/ascii.html) [cit. 2024-03-14].
- 44. UMÍME TO, S.R.O. *Kódování textu a šifrování*. Online. UMÍME TO, S.R.O. Umíme to. Dostupné z: [https://www.umimeinformatiku.cz/cviceni-sifry.](https://www.umimeinformatiku.cz/cviceni-sifry) [cit. 2024-03-14].
- 45. PŘIBYLOVÁ, Marcela. *Nová informatika nejen v informatice: Záznam ze setkání DIGI centra v Plzni*. Online. In: GOOGLE LLC. Youtube. © 2024. Dostupné z: [https://www.youtube.com/watch?v=Kw0HddfeewY.](https://www.youtube.com/watch?v=Kw0HddfeewY) [cit. 2024-03-14].
- 46. *RGB*. Online. In: Wikipedia: the free encyclopedia. San Francisco (CA): Wikimedia Foundation, 2001-. Dostupné z: [https://cs.wikipedia.org/wiki/RGB.](https://cs.wikipedia.org/wiki/RGB) [cit. 2024-03-12].
- 47. *Aditivní míchání barev*. Online. In: Wikipedia: the free encyclopedia. San Francisco (CA): Wikimedia Foundation, 2001-. Dostupné z: [https://cs.wikipedia.org/wiki/Aditivní\\_míchání\\_barev.](https://cs.wikipedia.org/wiki/Aditivn%C3%AD_m%C3%ADch%C3%A1n%C3%AD_barev) [cit. 2024-03-12].
- 48. *CMYK*. Online. In: Wikipedia: the free encyclopedia. San Francisco (CA): Wikimedia Foundation, 2001-. Dostupné z: [https://cs.wikipedia.org/wiki/CMYK.](https://cs.wikipedia.org/wiki/CMYK) [cit. 2024-03- 12].
- 49. *Subtraktivní míchání barev*. Online. In: Wikipedia: the free encyclopedia. San Francisco (CA): Wikimedia Foundation, 2001-. Dostupné z: [https://cs.wikipedia.org/wiki/Subtraktivní\\_míchání\\_barev.](https://cs.wikipedia.org/wiki/Subtraktivn%C3%AD_m%C3%ADch%C3%A1n%C3%AD_barev) [cit. 2024-03-12].
- 50. H.R.G. *Rozlišení PPI, DPI a LPI*. Online. H.R.G. Přitiskněte se k nám: Jsme ofsetová a digitální tiskárna. Dostupné z: [https://www.hrg.cz/prirucka\\_pro\\_pripravu\\_tiskovych\\_dat\\_rozliseni.](https://www.hrg.cz/prirucka_pro_pripravu_tiskovych_dat_rozliseni) [cit. 2024-03- 14].
- 51. ROSA, Ing. arch. Martin. *Data versus informace*. Online. ROSA, Ing. arch. Martin. Ardit. © 2024. Dostupné z: [https://www.ardit.cz/data-vs-informace/.](https://www.ardit.cz/data-vs-informace/) [cit. 2024-03-19].
- 52. *Sloupcový graf*. Online. In: Wikipedia: the free encyclopedia. San Francisco (CA): Wikimedia Foundation, 2001-. Dostupné z: [https://cs.wikipedia.org/wiki/Sloupcový\\_graf.](https://cs.wikipedia.org/wiki/Sloupcov%C3%BD_graf) [cit. 2024-03-12].
- 53. UMÍME TO, S.R.O. *Spojnicové grafy*. Online. UMÍME TO, S.R.O. Umíme to. Dostupné z: [https://www.umimeinformatiku.cz/cviceni-spojnicove-grafy.](https://www.umimeinformatiku.cz/cviceni-spojnicove-grafy) [cit. 2024- 03-11].
- 54. UMÍME TO, S.R.O. *Koláčové grafy (výsečové grafy)*. Online. UMÍME TO, S.R.O. Umíme to. Dostupné z: [https://www.umimeinformatiku.cz/cviceni-kolacove-grafy.](https://www.umimeinformatiku.cz/cviceni-kolacove-grafy) [cit. 2024-03-11].
- 55. *Myšlenková mapa*. Online. In: Wikipedia: the free encyclopedia. San Francisco (CA): Wikimedia Foundation, 2001-. Dostupné z: [https://cs.wikipedia.org/wiki/My%C5%A1lenkov%C3%A1\\_mapa.](https://cs.wikipedia.org/wiki/My%C5%A1lenkov%C3%A1_mapa) [cit. 2024-03- 12].
- 56. *KÓDOVÁNÍ: SOUVISEJÍCÍ OČEKÁVANÉ VÝSTUPY Z RVP ZV*. Online. In: ZÁKLADNÍ ŠKOLA ŽATEC. Komeňáček. 2019. Dostupné z: [https://www.komenacek.cz/data/list/pomucky/6/01%20zari/kodovani-a-sifrovani](https://www.komenacek.cz/data/list/pomucky/6/01%20zari/kodovani-a-sifrovani-dat-a-informaci.pdf)[dat-a-informaci.pdf.](https://www.komenacek.cz/data/list/pomucky/6/01%20zari/kodovani-a-sifrovani-dat-a-informaci.pdf) [cit. 2024-03-19].

# **Přílohy:**

V této části je původně navržená metodika rozdělena do jednotlivých výukových hodin na základě toho, jak byla vyučována. Pasáže, které jsem z různých důvodů při výuce vynechala či změnila, jsem upravila také zde. Úpravy materiálů jsou popsány v kapitolách Ověření materiálu ve výuce za jednotlivými tematickými částmi v praktické části práce.

# **Příloha 1 - Složky a soubory**

#### **Složky a soubory - 1. hodina**

### **Představení tématu**

V úvodu hodiny připravíme dětem drobnou aktivitu pro představení tématu týkající se složek a souborů a jejich třídění. Pro tuto aktivitu si připravíme 4 velké obálky a do každé dáme několik obrázků zvířat, případně texty o nich:

V první obálce bude v daném pořadí obrázek kočky, sovy a text o zmiji.

Ve druhé bude beruška, text o vrabci, ještěrka.

Ve třetí vlaštovka, pes.

Ve čtvrté užovka, jelen a chroust.

Obálky označíme čísly 1-4 a vystřihneme do nich drobný otvor, aby bylo vidět část zvířete z obrázku navrchu, ale ne dost velký, aby se dalo jednoznačně určit, o které zvíře se jedná.

Dětem rozdáme papíry, na které budou psát záznamy, a obálky rozložíme na různá místa po třídě. Úkol dětí bude, aby postupně obešly všechna čtyři stanoviště a na papír napsaly čísla obálek a k nim název zvířete, které si myslí, že na kousku obrázku vidí.

Když jsou děti hotovy, vezmeme první obálku a ptáme se dětí, jaké zvíře určily. Některé se mohou trefit, většina to pravděpodobně neurčí správně. Informaci jim odtajníme a stejným způsobem postupujeme i v případě ostatních obálek.

Následně na tabuli napíšeme do řady čísla 1-4, vyjmeme obrázky a texty o zvířatech z obálek a pomocí magnetu je připevníme pod čísla, která odpovídají číslům obálek, ze kterých jsme je vyjmuli.

Dětí se ptáme:

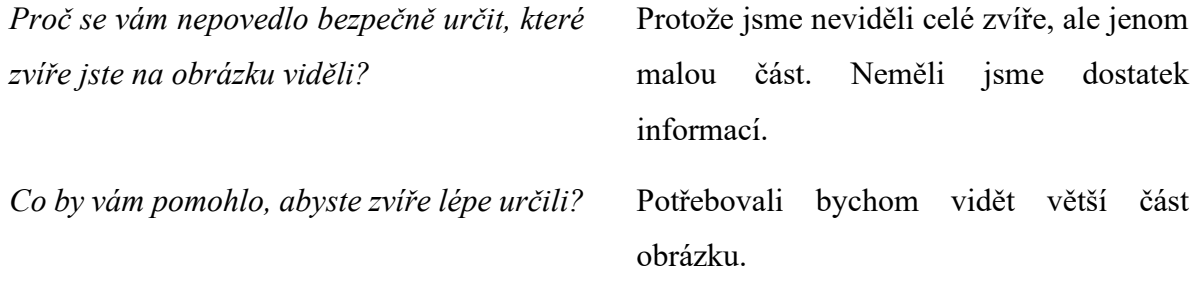

Navrhneme dětem, že dobré by bylo si obrázky a texty přeuspořádat a obálku pojmenovat společným názvem, který bude vyjadřovat obsah obálky. Do obálky sice neuvidíme o moc více, ale budeme si umět udělat představu, co asi obsahuje.

Společnými silami přeuspořádáme obsah obálek takto:

- 1. obálka: kočka, pes, jelen,
- 2. obálka: beruška, chroust,
- 3. obálka: vlaštovka, vrabec, sova,
- 4. obálka: zmije, ještěrka, užovka.

a následně hledáme pojmenování pro jednotlivé obálky podle toho, co obsahují. První obálku by děti měly pojmenovat savci, druhou hmyz, třetí ptáci a čtvrtou plazi.

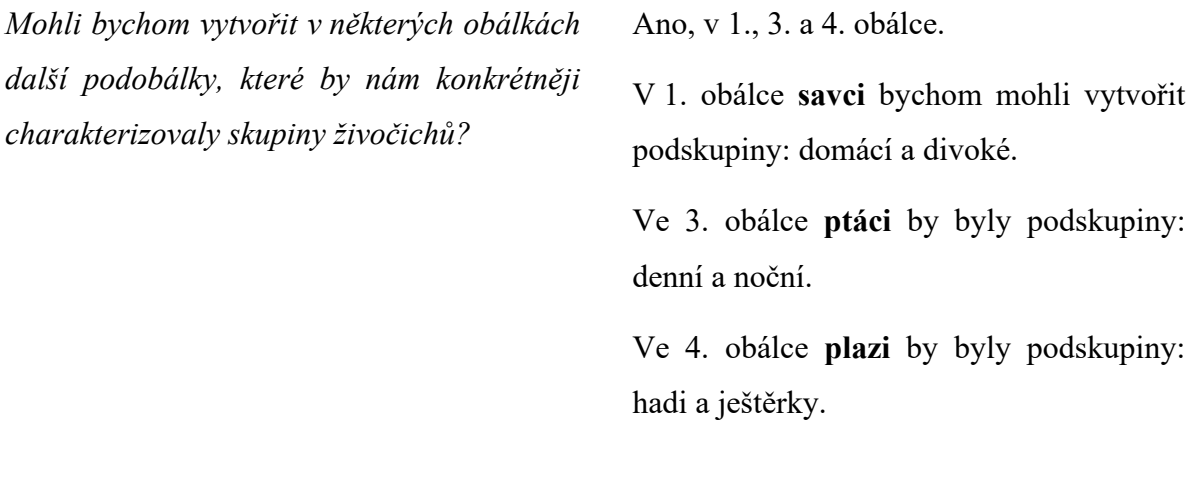

*Jakou konkrétní skupinu hmyzu obálka obsahuje?*  Brouky.

*Pokud bychom tedy měli obálku s názvem "hmyz" a v ní podobálku s názvem "brouci", jakou další podobálku bychom sem mohli zařadit?* Např. motýli

S touto aktivitou můžeme libovolně pokračovat. Děti mohou jmenovat zástupce motýlů, nebo mohou vytvořit název pro další obálku (např. ryby) a tu dále rozdělovat.

### **Soubory a typy souborů**

Podobným způsobem, který jsme si vyzkoušeli pomocí obrázků a obálek, třídíme dokumenty nebo obrázky i v prostředí počítače. Zde je však nazýváme souhrnným názvem: "soubory". Soubory se dělí podle svého obsahu a rozlišujeme je pomocí přípon, které jsou uvedeny za názvem souboru a jsou od něj odděleny tečkou.

Přípony souborů obvykle odpovídají určitému formátu dat. Formát je způsob, jakým jsou data uložena v počítači čili způsob jejich zakódování, což je důležité pro jejich opětovné zobrazení. Formát se obvykle liší pro různé typy dat (například pro obraz, text nebo zvuk), ale některé formáty slouží k ukládání vícero typů dat, tzv. multimediální kontejnery. Každý soubor má vlastní grafiku, pomocí ukázek na interaktivní tabuli děti seznámíme s nejběžnějšími typy souborů. Jednotlivé typy souborů jsou připraveny v příloze ve složce Ukázky.

**Textové soubory:** .txt, .doc, .docx

**Tabulky:** .xls, .xlsx

**Prezentace:** .ppt

**Obrázky:** .jpg, .gif, .png

**Zvuk:** .mp3, .wav

**Multimediální soubory:** (kombinace textových, obrazových, zvukových či animovaných nebo filmových dat): .avi, .mp4, .pdf.

# **Zkomprimované archivy souborů:** .zip

je oblíbený, všeobecně rozšířený [souborový formát](https://cs.wikipedia.org/wiki/Form%C3%A1t_souboru) pro [kompresi](https://cs.wikipedia.org/wiki/Komprese_dat) a [archivaci dat.](https://cs.wikipedia.org/wiki/Archivace_dat) ZIP soubor vytvořený kompresí obsahuje jeden či více komprimovaných souborů, a to usnadňuje a urychluje jejich přenos. [31]

V příloze Ukázky je obsažený i soubor ZIP v samostatné složce společně s dalšími nezazipovanými soubory. Pomocí přiložených souborů ukážeme dětem, jak je zazipovat. Nejprve soubory vybereme, stiskneme pravé tlačítko, zvolíme 7-zip a vybereme příslušnou volbu. Opačný postup (extrahování souboru) probíhá podobně, na zazipovaný soubor klikneme pravým tlačítkem myši a vybereme "Extrahovat vše".

### **Logické uspořádání složek a souborů**

Na disku počítače ukládáme soubory logicky rozčleněné do různých složek a podsložek. Složky a podložky si můžeme představit jako obálky z úvodní aktivity. Pokud je jedna složka dále rozdělena do dalších složek, které jsou jí logicky podřazeny, nazýváme takové složky podsložkami. Podsložky využíváme pro lepší přehlednost v případě, že do jedné složky ukládáme větší množství souborů a potřebujeme je blíže roztřídit podle jejich významu. Díky logickému uspořádání později dohledáme potřebné soubory bez toho, abychom si pamatovali konkrétní umístění souboru.

Můžeme se dětí zeptat, jestli vědí, jak vypadají složky a případně je opět ukázat na interaktivní tabuli. Složky a podsložky vypadají stejně a mají jednotnou ikonu žlutých desek.

### **Složky a soubory - 2. hodina**

#### **Průzkumník souborů**

Po představení daného tématu přejdeme k praktické ukázce programu Průzkumník souborů, který je součástí [operačního systému](https://cs.wikipedia.org/wiki/Opera%C4%8Dn%C3%AD_syst%C3%A9m) [Microsoft Windows](https://cs.wikipedia.org/wiki/Microsoft_Windows) od verze [Windows 95.](https://cs.wikipedia.org/wiki/Windows_95) Program najdeme pod žlutou ikonou: **případně vyhledáním názvu programu v nabídce Start:** 

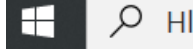

 $O$  Hledat

Pomocí průzkumníku můžeme prohlížet datová úložiště a jejich obsah, složky a soubory, a také síťová zařízení. V tomto programu můžeme pracovat se složkami a soubory způsobem, jakým jsme třídili fotky a obálky. Složky a jejich podsložky představující obálky zde můžeme vytvářet, přejmenovávat, mazat, přesunout do jiného umístění – kopírovat nebo vyjmout a vložit. Můžeme zde zjistit velikost a typ souboru, případně jej vyhledat. Soubory (fotky) v nich můžeme libovolně přesunovat.

Postupně představíme, jak se v Průzkumníku orientovat a nastavit si jej podle svého.

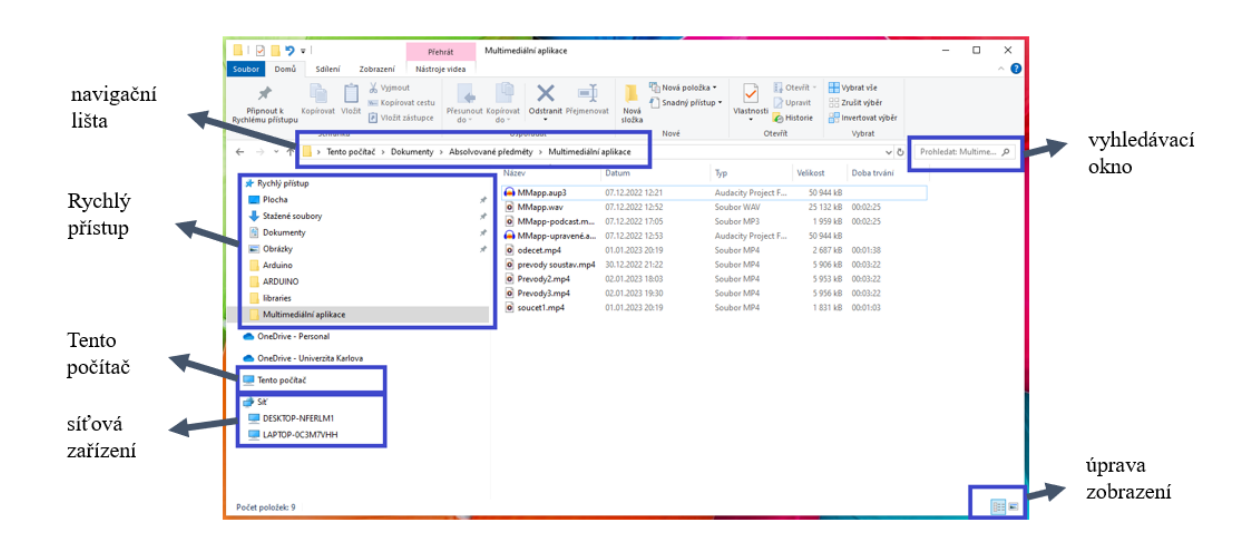

V levém menu najdeme nabídku pro Rychlý přístup, kde se zobrazují složky, ke kterým přistupujeme nejčastěji. Sami si též můžeme určit, které složky tam chceme zobrazit. Toho docílíme, pokud klikneme pravým tlačítkem na požadovanou složku a vybereme nabídku "Připnout k rychlému přístupu" a naopak, chceme-li jí odtud odstranit, klikneme ve stejné nabídce na "Odepnout z rychlého přístupu".

Dále zde najdeme Tento počítač, jehož pomocí si zobrazíme všechna lokální úložiště, namapované síťové disky a připojená zařízení. Nabídka Síť zobrazí síťová zařízení (např. tiskárny, scannery).

Ve vrchní části najdeme navigační lištu, která nám zobrazuje hierarchii složek a naše umístění v ní. S její pomocí se můžeme též v umístění pohybovat kliknutím na nadřazenou složku, do které se chceme přesunout.

Vpravo nahoře je vyhledávací okno, s jehož pomocí můžeme vyhledávat složky a soubory v daném umístění a podřízeném.

Zobrazení složek a souborů můžeme změnit pomocí ikon vpravo dole, případně na kartě "Zobrazení" najdeme ještě více nabídek.

# **Základní správa souborů**

Před tím, než se děti pustí do práce se složkami a soubory samostatně, si vysvětlíme základní dovednosti, které při práci v Průzkumníku budou potřebovat. Naučíme děti vytvářet, přejmenovávat a kopírovat složky a soubory, nebo je vyjmout a následně vložit. Dále se je naučíme smazat jednotlivě, nebo hromadně pomocí výběru.

Pro práci se složkami a soubory mají děti připravenou pracovní složku, kterou si každý nakopíruje ze sdílené složky a jež využije pro procvičování v rámci tématu.

Pro manipulaci se složkami a soubory můžeme vždy využít několik různých možností, každý si musí najít cestu, která mu bude vyhovovat. Můžeme použít klávesové zkratky, pravé tlačítko myši, nebo pracovat s pomocí panelu nástrojů.

Nejprve si s dětmi vytvoříme tři různé složky třemi níže popsanými způsoby a učitel žáky vede pomocí dataprojektoru.

# **Vytvoření nové složky a souboru**

- Pomocí klávesové zkratky: současným zmáčknutím kláves Ctrl, Shift a písmene N.
- Pomocí pravého tlačítka myši: klikneme tam, kam chceme složku umístit, v rozbalené nabídce vybereme Nový a v dalším okně vybereme Složka.
- Pomocí panelu nástrojů: na kartě Domů vybereme Nová složka. Současně lze volbu Nová složka připnout k panelu nástrojů Rychlého přístupu a pak ji máme stále k dispozici v levém horním rohu Průzkumníku a pro vytvoření nové složky nám bude stačit jedno kliknutí.

Ukážeme si také, jak vytvořit soubor. Použijeme k tomu aplikaci MS Word.

Soubory vytváříme v aplikacích, které jsou určeny pro práci s nimi. Každý druh aplikace podporuje vytváření určitých typů souborů. Například v aplikaci Word vytváříme textový soubor, který má nejčastěji příponu .doc, .docx, v aplikaci Excel zase tabulkový soubor s příponou .xls, .xlsx apod.

Otevřeme si tedy aplikaci MS Word a dětem dáme za úkol, aby na internetu našly libovolný text o opici a nakopírovaly jej do nového souboru. Soubor poté uložíme do složky Opice v připravené pracovní složce. Poklikem na kartu Soubor, zvolíme Uložit jako a pomocí volby Procházet vyhledáme požadované umístění. Totéž můžeme provést pomocí klávesové zkratky Ctrl+S.

Poté si s dětmi vyzkoušíme přejmenování složek i souboru, můžeme vyzkoušet různé metody, jak to udělat:

# **Přejmenování složky a souboru**

Přejmenování složky a souboru probíhá stejným způsobem. Nejprve je třeba vybrat soubor nebo složku, kterou chceme přejmenovat a poté lze přepsat její název. Pro práci využijeme například složku Domácí zvířata v připravené Pracovní složce. Vybrání můžeme opět udělat různými způsoby:

- Pomocí klávesové zkratky: stisknutím tlačítka F2 vybereme text pro přepsání.
- Dvojím kliknutím na složku či soubor, který chceme přejmenovat, mezi jednotlivými kliky je třeba udělat krátkou pauzu.
- Pomocí pravého tlačítka myši: klikneme na složku či soubor a v rozbaleném okně vybereme volbu Přejmenovat.
- Pomocí panelu nástrojů: na kartě Domů vybereme Přejmenovat.

V dalším kroku se s dětmi naučíme kopírovat, případně vyjmout a vložit složky a soubory podle níže popsaných postupů. Zkopírované složky a soubory můžeme opět přejmenovat, abychom s nimi mohli dále pracovat.

# **Kopírování složek a souborů**

Kopírování opět můžeme provést vícero způsoby:

- Pomocí klávesové zkratky: současným zmáčknutím kláves Ctrl a písmene C.
- Pomocí pravého tlačítka myši: v rozbalené nabídce vybereme Kopírovat.
- Pomocí panelu nástrojů: na kartě Domů vybereme Kopírovat.

# **Vložení složek a souborů**

Položky, které jsme předtím zkopírovali nyní pomocí funkce vložení umístíme na požadované místo. Provedeme to následujícími způsoby:

- Pomocí klávesové zkratky: současným zmáčknutím kláves Ctrl a písmene V.
- Pomocí pravého tlačítka myši: v rozbalené nabídce vybereme Vložit.
- Pomocí panelu nástrojů: na kartě Domů vybereme Vložit.

# **Vyjmutí složek a souborů**

Od kopírování se vyjmutí liší tím, že ze souboru neděláme kopii, ale soubor z původního umístění odebereme a přemístíme na jiné místo. Postupujeme ale podobným způsobem:

- Pomocí klávesové zkratky: současným zmáčknutím kláves Ctrl a písmene X.
- Pomocí pravého tlačítka myši: v rozbalené nabídce vybereme Vyjmout.
- Pomocí panelu nástrojů: na kartě Domů vybereme Vyjmout.

Pro vložení vyjmuté položky do požadovaného umístění použijeme opět jeden ze způsobů uvedených v předcházející kapitole.

Nakonec dětem ukážeme, jak lze složky a soubory smazat. Pro tyto účely máme v ukázkové složce "Domácí zvířata" vytvořeno několik souborů, na kterých si můžeme vyzkoušet hromadný výběr a mazání. Na zbylých souborech a složkách vyzkoušíme také mazání jednotlivých položek.

Nežli soubory ve složce "Domácí zvířata" smažeme, můžeme děti vyzkoušet z probraného učiva a zjistit, zda správně určí druhy souborů, o kterých jsme si říkali dříve. Složka obsahuje dva obrázky (JPEG a PNG), dva textové soubory (DOCX) a jednu tabulku (XLSX).

# **Smazání složky nebo souboru**

Kurzorem najedeme na soubor či složku, kterou chceme smazat a poté ho níže popsanými způsoby smažeme.

- Pomocí tlačítka Delete.
- Pomocí pravého tlačítka myši: klikneme na složku či soubor a v rozbalené nabídce vybereme "Odstranit".
- Pomocí panelu nástrojů: na kartě Domů vybereme Odstranit.

Lze smazat i několik souborů a složek najednou, v takovém případě musíme všechny takové soubory a složky označit.

- Označení všech složek a souborů v daném umístění:
	- ➢ pomocí klávesové zkratky: současným zmáčknutím Ctrl a klávesy A,
	- ➢ pomocí panelu nástrojů: na kartě Domů klikneme na Vybrat vše.
- Označení některých složek a souborů v daném umístění po sobě jdoucích:
	- ➢ pomocí myši: klikneme na volné místo nad prvním souborem/ složkou, kterou chceme odebrat, držíme tlačítko myši a táhnutím označíme vše, co chceme odstranit.
	- ➢ Stisknutím tlačítka Shift a zároveň vybíráme soubory pomocí šipek na klávesnici,
- Označení některých složek a souborů v daném umístění na přeskáčku:
	- ➢ Stisknutím tlačítka Ctrl a zároveň vybíráme soubory pomocí klikání na myš.

Po odstranění složek a souborů zatím nedochází k jejich nenávratnému smazání, ale k přesunutí do koše, kde jsou uchovány ještě 30 dní a teprve poté dojde k jejich trvalému odstranění. Během této lhůty můžeme smazané položky obnovit, ale také trvale smazat. Vymazání všech položek z koše provedeme volbou Vysypat koš.

### **Složky a soubory** – **3. hodina**

#### **Praktické vyzkoušení představených dovedností**

Na sdílený disk dětem nakopírujeme složku obsahující složky a soubory, jejichž názvy mají vztah ke školním předmětům.

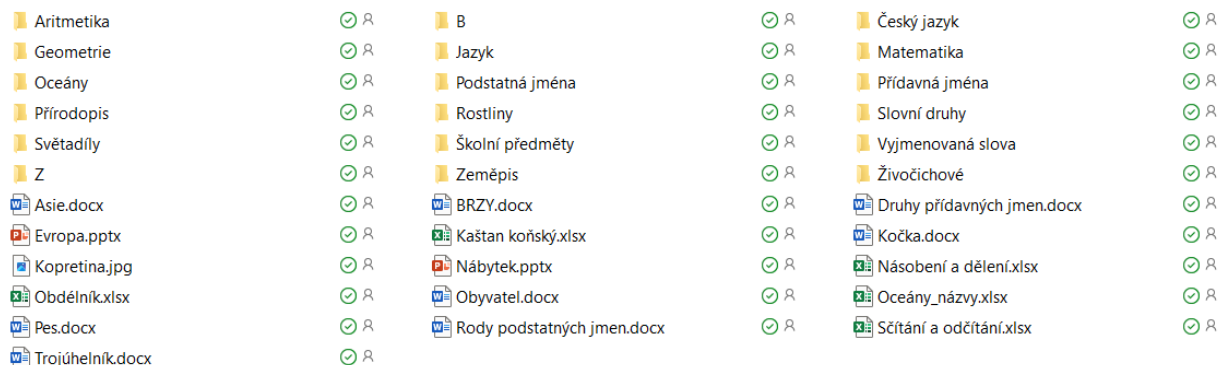

Dětem dáme za úkol si složku ze sdíleného disku zkopírovat do svého počítače a přejmenovat jí podle svého jména. Otevřeme složku a necháme děti určit, která složka je podle jejich názoru nadřazená všem ostatním. Děti pravděpodobně správně určí složku Školní předměty. Nyní děti necháme, aby si zkusily hromadné vyjmutí ostatních složek a souborů a jejich vložení do složky Školní předměty.

Následně děti hledají, které podsložky si necháme ve složce Školní předměty. V případě problémů můžeme poukázat na název hlavní složky a na to, že jednotlivé podsložky by na něj měly přímo odkazovat. V tomto kroku by dětem ve složce Školních předmětů měly zůstat podsložky: Matematika, Český jazyk, Zeměpis a Přírodopis. Nyní již děti necháme samostatně třídit zbylé složky a soubory do vybraných podsložek a poradíme pouze v případě vzniklých nejasností. S dětmi nakonec společně zatřídění zkontrolujeme:

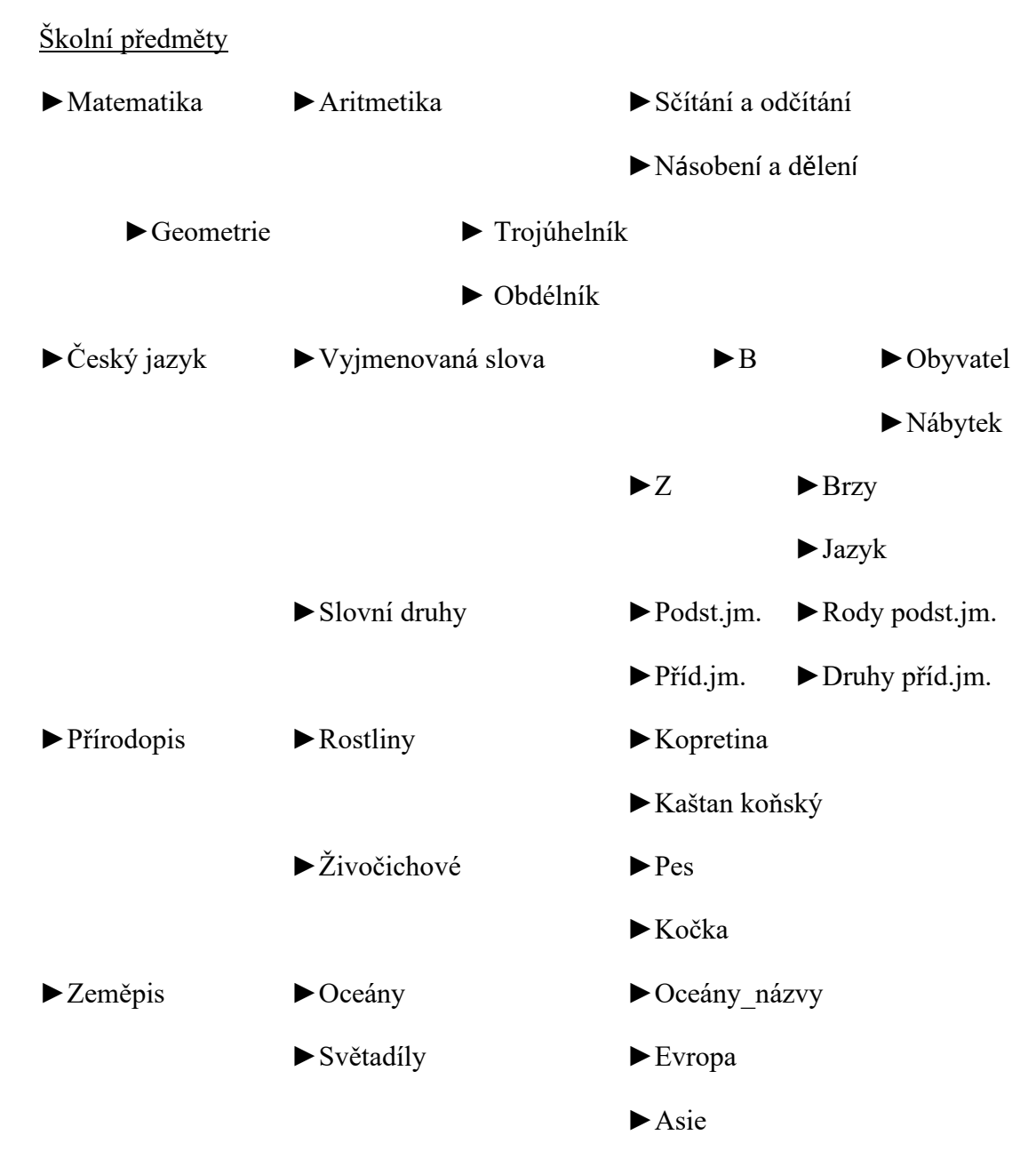

Děti by měly dojít k výše uvedenému výsledku.

# **Příloha 2 - Kódování a šifrování**

#### **Kódování a šifrování - 1. hodina**

#### **Co je to kódování?**

Představení tématu hodiny. Učitel vysvětlí termín kódování jako způsob záznamu informace. Abychom mohli s informacemi pracovat, přenášet je, nebo je uchovat, potřebujeme je nějakým způsobem zaznamenat. Můžeme přitom používat různé způsoby zaznamenání informace – různé kódy a zachycujeme je způsobem, který je všeobecně známý, nebo jednoduše zjistitelný. Kódováním označujeme také převádění záznamu informace z jednoho kódu do jiného. Opačný postup se nazývá dekódování.

#### **Vyhledání příkladů kódované komunikace z běžného života**

Abychom se ujistili, že děti výklad pochopily, diskutujeme s nimi a hledáme příklady kódování, které známe z běžného života. Děti pravděpodobně správně určí některé ze způsobů kódování, opomenuté příklady doplníme dle požadovaných odpovědí.

Pokládáme otázky:

*Jak nejběžněji kódujeme informace?* Jako text pomocí písmen abecedy, případně jako čísla v matematice.

*Jaké další způsoby kódování textu známe?* 

**Braillovo písmo** – speciální druh písma určený pro nevidomé. Každý znak (písmeno) je tvořené mřížkou šesti bodů (2 v řádku x 3 ve sloupci), jednotlivé znaky se odlišují kombinací vystouplých bodů v mřížce. Nevidomý člověk je čte pomocí hmatu, přejíždí po mřížkách prstem a podle vystouplých bodů pozná, o které se jedná písmeno. [32]

**Morseova abeceda –** kóduje znaky abecedy pomocí dlouhých a krátkých signálů, které mohou být optické, zvukové nebo elektrické. Dříve se používala v telegrafii – zastaralé telekomunikační metodě, díky které se přenášely zprávy pomocí elektrických signálů po drátech. [33]

**Semaforová abeceda** – je dohodnutá skupina znaků, které vysílá jedna osoba s pomocí dvou vlajek. Na rozdíl od Morseovky v ní jeden signál značí jeden znak. V historii byla využívána pro předávání zpráv zejména v námořní dopravě. [34]

Na pracovním listě A je připraveno několik úloh k tomu, aby si děti vyzkoušely výše uvedené způsoby kódování.

**Úkol č. 1** obsahuje dvě dílčí úlohy. Děti mají nejprve pomocí Braillova písma zakódovat slovo INFORMATIKA. Výsledkem by měl být tento kód:

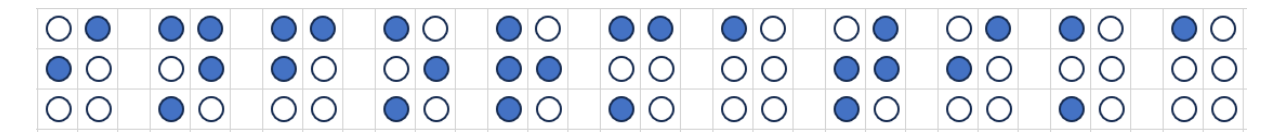

Ve druhé dílčí úloze mají naopak uvedený kód dekódovat. Výsledkem je slovo KODOVANI.

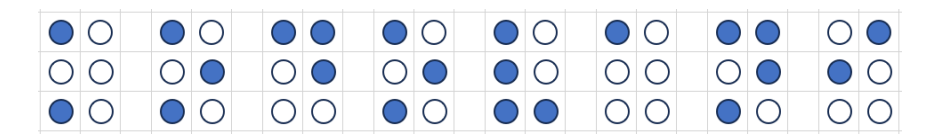

**Úkol č. 2** je obdobný, pouze ke kódování používáme Morseovku. Nejprve pomocí Morseovky zakódujeme slovo INFORMATIKA:

$$
\ldots / - \ldots / - \ldots / - - - / \ldots / - - / \ldots / - / - \ldots / -
$$

Následně dekódujeme slovo MORSEOVKA.

**Úkol č. 3** se týká Semaforové abecedy. Dekódováním získáme text: AHOJ NAMORNIKU.

**Úkol č. 4** – načtením QR kódu získáme otázku: Který ze způsobů kódování se vám nejvíce líbí?

Odpověď děti uvedou do příslušného pole.

#### **Kódování a šifrování - 2. hodina**

#### **Výhody a nevýhody kódované komunikace**

S žáky diskutujeme o tom, jaké by mohly být výhody a nevýhody kódované komunikace. K tomuto tématu je vhodné využít cvičení 2. kapitoly z učebnice Informatika 2, [37] ve které se dvě děti snaží domluvit s ufony a používají k tomu kódování pomocí obrázků. Žáci by v diskusi nad tématem měli postupně přijít na to, že pomocí obrázků dokážeme komunikovat i s osobami, které neovládají náš jazyk. Na druhé straně může lehce dojít k nepochopení kódované informace, protože její pochopení závisí na složitosti sdělení, její jednoznačnosti a případně i na odlišnostech v kulturním prostředí, z něhož komunikující pocházejí. Pro využívání kódované komunikace prostřednictvím symbolů je tedy důležitá všeobecná znalost a informovanost o tom, co nám symboly mají sdělit. Jako příklad můžeme uvést dopravní značení. Pro bezpečnost v silničním provozu zmínit důležitost, že řidiči musí znát mimo jiné význam dopravního značení, které se ověřuje zkouškou a dokládá řidičským průkazem.

*Jaké znáte způsoby kódování pomocí obrázků, znaků, značek, symbolů?*

Dopravní značky, značky na obalech potravin nebo čistících prostředků, na plastových nádobách, symboly na textiliích, turistické symboly v mapách, emodži, symboly předpovědi počasí, směrovací značky – WC, nouzový východ, výstražné značky apod. [36]

**Úkol č. 5** se zabývá kódováním pomocí obrázků. Děti by měly spojit obrázkové kódy s jejich významem a místem, kde se s nimi nejspíše mohou setkat. Propojení by mělo vypadat následovně:

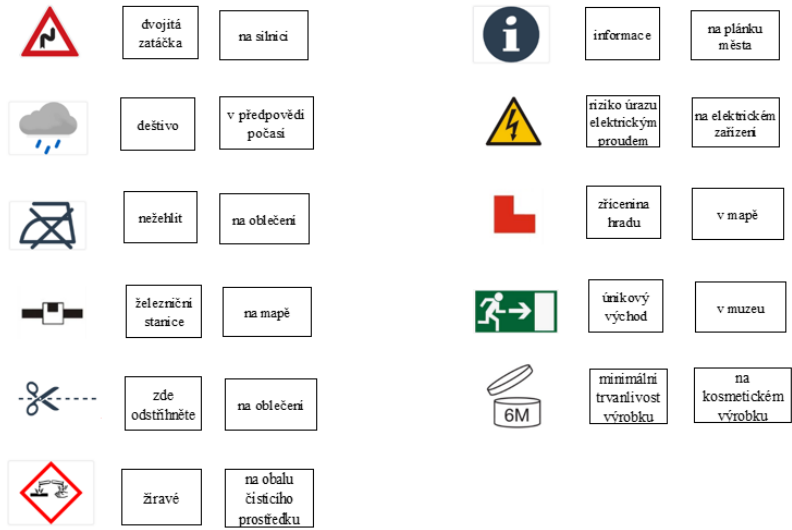

#### **Rozdíl mezi kódováním a šifrováním**

Kódování používáme primárně za účelem záznamu informace nějakou obecně známou, případně snadno dohledatelnou metodou. Kódování usnadňuje přenos dat či informací.

Šifrování funguje podobně čili převádíme data do jiné podoby. Naším záměrem je ale v tomto případě utajení obsahu sdělení s výjimkou osob, jimž je šifra určena a jež mají šifrovací klíč. Šifrovacím klíčem je myšlena metoda, jakým způsobem šifru odtajnit neboli tajné sdělení dešifrovat. Pro zašifrování textu je známa řada šifrovacích metod. S žáky můžeme vyzkoušet jednoduchou Césarovu šifru, která spočívá v posunu písmen v abecedě o jednotně určený počet. Pokud je tedy šifrovacím klíčem číslo 2, pak se posuneme v abecedě o 2 místa dál a písmeno A zašifrujeme jako C, B jako D atd. [44]

Dětem necháme volný čas pro vyzkoušení šifrování na úkolech, jež jsou připraveny dále v pracovním listu B.

Nejprve si vyzkoušejí Césarovu šifru.

V **úkolu č. 1** by děti měly rozhodnout, zda jsou uvedená slova správně zašifrována, případně chybu opravit. Slovo DEN je zašifrováno jako FHP, podle šifrovacího klíče by měla být správně zašifrovaná jako FGP, jedná se o chybu.

Druhé slovo ZIMA je zašifrované správně jako BKOC.

V **úkolu č. 2** si děti pomocí stejné metody vyzkoušejí dvě slova dešifrovat a v **úkolu č. 3** by měly popsat, jak při tom postupovaly.

QMQ by měly dešifrovat jako OKO, RWUC jako PUSA

U **úkolu č. 4** mají děti vyluštit šifru, kde je použitý jiný šifrovací klíč.

H M E N Q L Z B D by měly dešifrovat jako INFORMACE

V **úkolu č. 5** se ptáme na použití šifer, děti mohou odpověď na otázku např. dohledat na internetu.

Aktivity můžeme volně obměňovat:

- Můžeme si s šifrou hrát a zkoušet šifrovací klíč s použitím znamének plus a mínus.
- Děti si mohou sami nalézt vlastní šifrovací klíč a s jeho použitím zašifrovat konkrétní slovo. Poté si ve dvojicích mohou šifry vyměnit a hledat šifrovací klíč, který spolužák či spolužačka použil.

• Pomocí udané šifrovací metody necháme žáky zašifrovat vlastní slovo, žáci si šifry ve dvojicích opět vymění a pokusí se je dešifrovat.

V dalších úkolech pracovního listu používáme k zašifrování textu různé šifrovací tabulky. V **úkolu č. 6** by měly slovo INFORMATIKA zašifrovat jako 42-43-12-53-34-33-11-54-42-13- 11.

V **úkolu č. 7** použijme k šifrování tvz. Polybiův čtverec a písmena zapisujeme pomocí jejich souřadnic řádku a sloupce ve čtverci. Slovo INFORMATIKA zašifrujeme jako 24-33-21-34- 42-32-11-44-24-25-11.

V **úkolu č. 8** použijeme tabulku pro zápis jednotlivých písmen slova do dílků v řádcích čtverce, šifru vytvoříme zápisem písmen po sloupcích. Šifrovat budeme slovo INFORMACE a získat by děti měly přesmyčku IOANRCFME.

V případě, že děti nestihnou vypracovat všechny úlohy během vyučovací hodiny, můžeme jim zadat jejich dokončení za domácí úkol.

# **Kódování a šifrování - 3. hodina**

# **Jak používá kódování počítač**

# **Jednotky informace a dvojková soustava**

Jakým způsobem ukládá informace počítač? Diskuse s žáky bude doplněna o výklad, že data (např. čísla, texty, obrázky, zvukové záznamy) jsou v počítači reprezentována sérií binárních číslic ([bitů\)](https://cs.wikipedia.org/wiki/Bit). Bit (značíme ho b) je základní a také nejmenší jednotkou dat, může nabývat pouze jednu ze dvou hodnot - 0 a 1. Pro ukládání dat se tedy používá číselná soustava, jejímž základem jsou pouze dvě čísla, říkáme jí proto dvojková čili binární soustava. [38]

Dotaz na žáky:

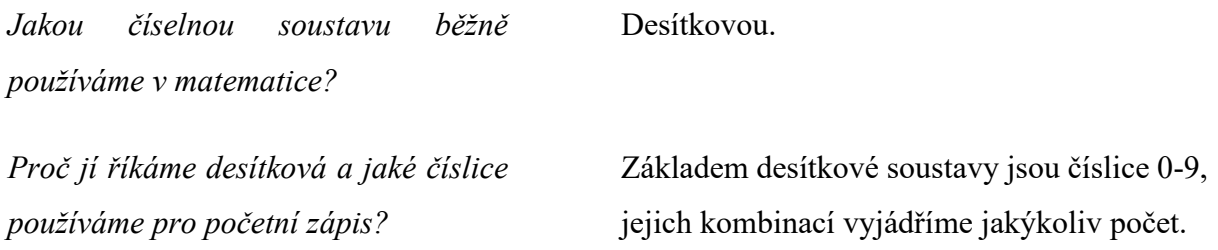

#### **Převody soustav**

Můžeme žákům ukázat, jakým způsobem lze převádět čísla z desítkové do dvojkové soustavy a zpět. Uvážíme-li, že žáci na prvním stupni ZŠ zatím neumí pracovat s mocninami čísel, vytvoříme pro převod soustav názornou tabulku, s jejíž pomocí převedeme např. číslo 34 do dvojkové soustavy. V tabulce vyhledáme čísla, jejichž součtem získáme požadované číslo, postupujeme zleva doprava a od čísla 34 odečítáme co možná nejvyšší číslo. Pokud číslo při odečtu využijeme, aniž bychom přitom skončili v záporných číslech, napíšeme 1, pokud ne, uvedeme 0.

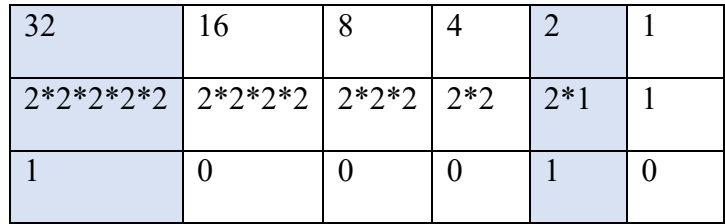

Od čísla 34 jsme tedy nejprve odečetli číslo 32, zbyla nám dvojka, tu jsme pak odečetli v předposledním sloupci. U obou čísel jsme uvedli ve výsledném řádku 1, u ostatních 0. Číslo 34 tedy vyjádříme ve dvojkové soustavě číslem 100010.

Pro lepší názornost můžeme dětem převod vysvětlit s pomocí mincí, jejichž hodnota bude odpovídat mocninám čísla 2 z prvního řádku tabulky. Mince sestavíme v pořadí od největší směrem k nejmenší hodnotě mince stejným způsobem, jak je to uvedené v předcházející tabulce:

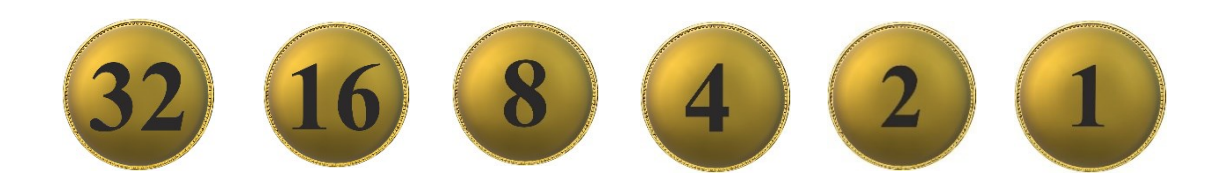

Zeptáme se dětí, jakým způsobem by v obchodě zaplatily částku 34 korun s použitím daných mincí (s podmínkou, že při placení použijí minci s co nejvyšší možnou hodnotou)? Dětem můžeme vytvořit pracovní listy s obrázky mincí pro samostatnou práci, nebo mince nakreslit na tabuli a pracovat společně.

Požádáme děti, aby pod mince, jež při placení použijí, napsaly jedničku, a pod ostatní mince zapsaly nulu. Výsledek by měl odpovídat následujícímu obrázku:

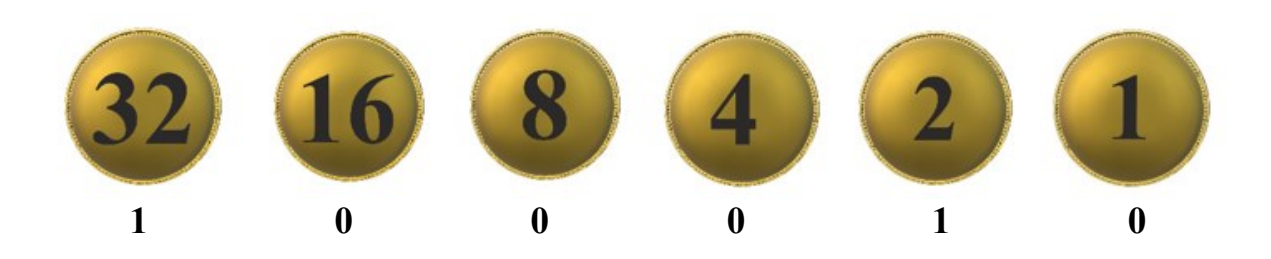

Číslo, které děti zapsaly pod mince, odpovídá číslu 34 ve dvojkové soustavě. S pomocí mincí můžeme podle potřeby dětem připravit další úlohy na procvičení převodů soustav.

Ukážeme i opačný postup: zapíšeme číslo ve dvojkové soustavě a pod něj zleva mocniny čísla dvě.

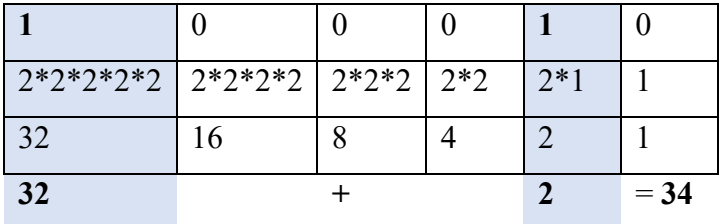

Ve třetím řádku uvádíme číselné vyjádření mocnin. Místo nich můžeme načrtnout mince, které jsme použili v předchozím úkolu a přiblížit tím dětem již dříve použitý postup, jen opačným způsobem. Nakonec sečteme ve čtvrtém řádku ta čísla, která jsou uvedena ve sloupcích s číslem 1 v prvním řádku ve dvojkové soustavě a vyjde nám číslo v desítkové soustavě.

### **Značení soustav**

Abychom vyjádřili, se kterou číselnou soustavou aktuálně pracujeme, přidáváme k číslům označení soustavy číslem pomocí dolního indexu. Číslo v desítkové soustavě označíme malým číslem 10 u spodního okraje číslice, např.: 34<sup>10</sup>. Číslo ve dvojkové soustavě označíme obdobně číslem 2, např.: 100010<sup>2</sup>. [39]

#### **ASCII tabulka**

Jak již bylo řečeno, počítač dokáže pracovat pouze s čísly ve dvojkové soustavě. Jakým způsobem pak ale počítač pracuje s textem a ostatními znaky? Postupuje tak, že každému znaku

(písmenu, číslu či symbolu) přiřadí unikátní číselný kód. Z pohledu počítače je tedy každý znak konkrétním číslem a kódová tabulka určuje, o který znak se jedná.

Za tímto účelem byla vytvořena převodní tabulka ASCII, která kóduje písmena anglické abecedy, číslice a další znaky využívané v informatice (celkem obsahuje 256 znaků). Tato převodní tabulka se stala základem pro mnoho dalších znakových sad (tabulek), které byly vyvinuty později proto, aby se daly převádět i speciální znaky jednotlivých světových abeced a dalších symbolů. Došlo tedy k jejímu značnému rozšíření a byl vyvinut standard Unicode, který se používá v současnosti. [42]

Souborům, které obsahují sadu znaků (písmen, číslic či symbolů) v určitém stylu a velikosti říkáme fonty. Když počítač potřebuje zobrazit text, prochází číselný kód každého znaku v textu a hledá odpovídající číselný kód v souboru fontu. [Poté použije informace v](https://www.pcworld.cz/clanky/instalace-fontu-ve-windows-10/) souboru fontu k [vykreslení obrázku znaku na obrazovce](https://www.pcworld.cz/clanky/instalace-fontu-ve-windows-10/).

# Popis ASCII tabulky:

Sloupec s označením DEC je vyjádřením čísla v běžné desítkové soustavě, kterou běžně používáme. Sloupeček HEX je vyjádřením téhož čísla v 16 (šestnáctkové) soustavě, kterou používají vývojáři počítačů a programátoři. Znaky na začátku tabulky jsou tvz. řídicí kódy, speciální netisknutelné znaky, které slouží k řízení přenosu dat, k ovládání tiskáren, tiskových editorů. [43]

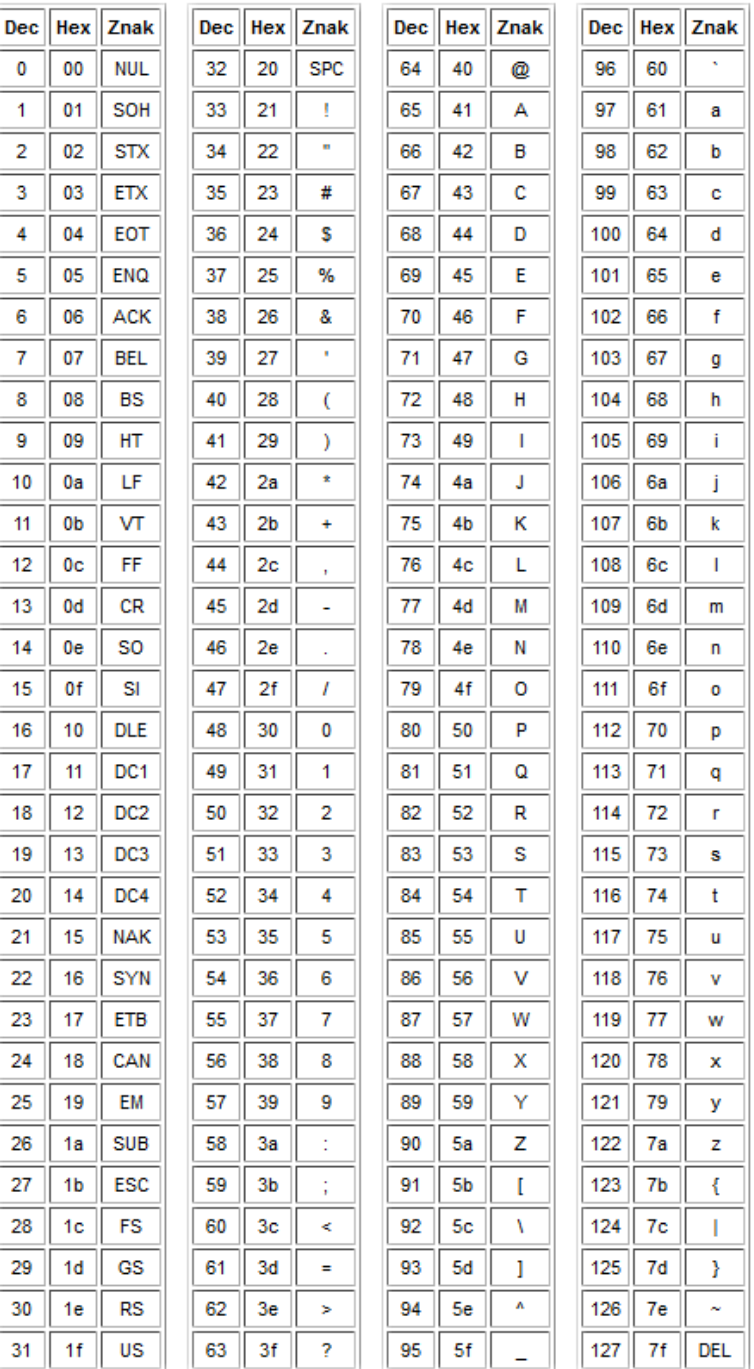

# Otázka pro žáky:

*Které znaky české abecedy nelze zakódovat pomocí ASCII tabulky?*

á, č, ď, é, ě, í, ň, ó, ř, š, ť, ú, ů, ý, ž, Á, Č, Ď, É, Ě, Í, Ň, Ó, Ř, Š, Ť, Ú, Ů, Ý, Ž

Kódování češtiny je dnes standardní součástí operačních systémů a používají se k němu různé znakové sady založené převážně na standardu Unicode.

### **Pojem Byte a velikosti souborů**

Pro úplnost dětem vysvětlíme pojem Byte. Byte je základní [jednotka](https://cs.wikipedia.org/wiki/Fyzik%C3%A1ln%C3%AD_jednotka), ve které vyjadřujeme, jak velká je naše [počítačová](https://cs.wikipedia.org/wiki/Po%C4%8D%C3%ADta%C4%8Dov%C3%A1_pam%C4%9B%C5%A5) paměť, nebo jak velké jsou jednotlivé soubory na disku počítače. Byte značíme velkým B a označuje osm bitů (8 prstů), které tvoří osmiciferné binární číslo v rozmezí 0–255 (celkem 256 hodnot). [40]

Velikosti souborů jsou ale mnohem větší než jednotky nebo desítky Bytů, proto pro vyjádření jejich velikosti používáme přepony, které označují řády, ve kterých počítáme. Například předpona kilo označuje, že pracujeme v řádu tisíců a značíme jí malým písmenem k. Soubor o velikosti 23 kB je tedy velký 23 000 Bytů, pokud bychom chtěli vědět, kolik to představuje bitů, museli bychom 23 000 vynásobit osmi, protože 1 Byte má 8 bitů. Pro úplnost uvedeme všechny předpony, se kterými by se děti mohly nejčastěji setkat.

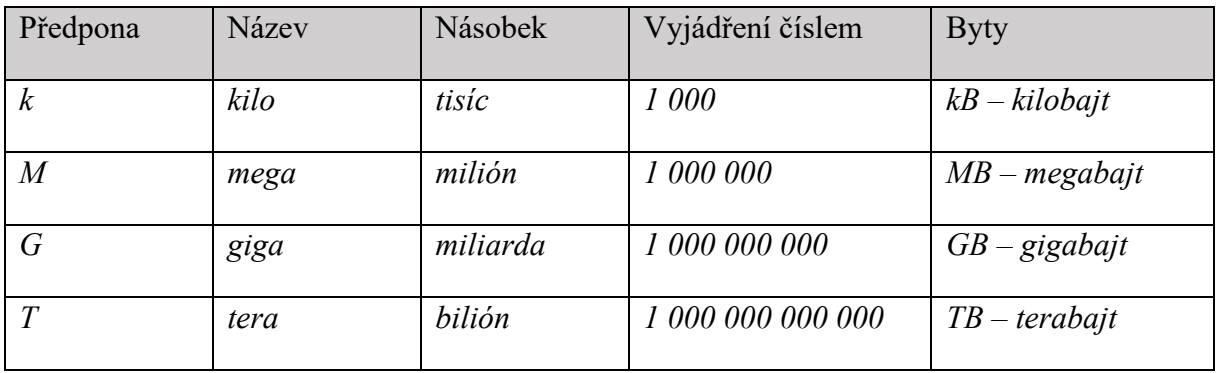

Pochopení převodů ověříme pomocí následujících otázek:

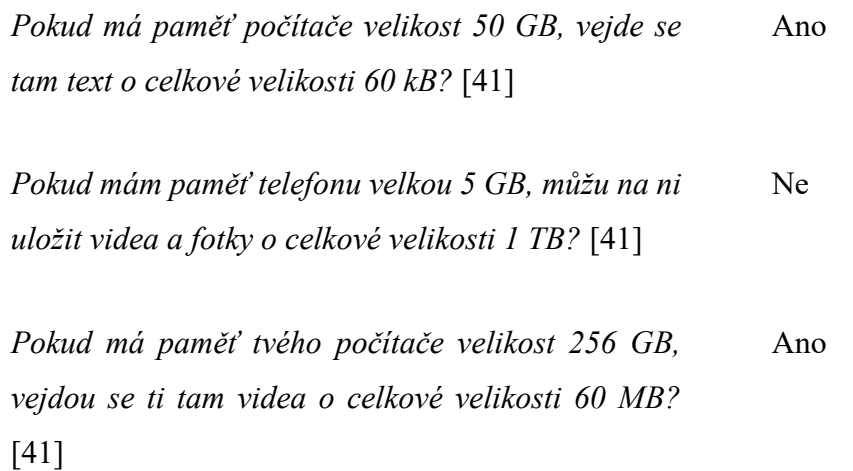

*Pokud máš paměť svého tabletu velkou 64 GB, vejdou se ti tam fotky a videa o celkové velikosti 7440 MB?* [41]

Ano

### **Kódování a šifrování - 4. hodina**

### **Kódování barev a obrazu**

Techniku kódování barev a obrazu nejprve dětem představíme teoreticky podle následujícího popisu. Poté je pro ně připraven pracovní list, ve kterém si děti zjednodušeně vyzkoušejí, jak je kódován rastrový a vektorový obrázek. Posledním úkolem jsou pak otázky, které se vztahují k teoretickému výkladu a jež by nám měly ukázat, jak děti novou látku pochopily.

Pro práci s obrazem v prostředí počítače je zapotřebí, abychom uměli zakódovat barvy pomocí čísel. Ke kódování barev používáme tzv. barevné modely. Barevných modelů máme vícero druhů, různé druhy kódování používáme pro odlišné účely. Řekneme si prozatím pouze o dvou z nich.

### **RGB**

Pro zobrazení barev na obrazovce počítače, projektoru nebo v digitálních fotografiích používáme barevný model RGB. Jedná se o míchání vyzařovaného barevného světla. Pro míchání barev v modelu RGB používáme kombinaci tří barev:

- R red červená
- G green zelená
- B blue modrá

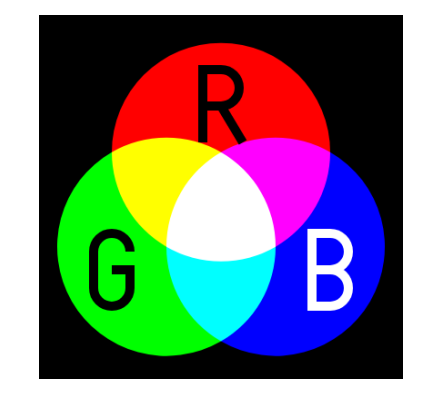

Každá těchto tří barev může nabývat hodnotu 0-255. Čím je hodnota odstínů vyšší, tím je v případě RGB modelu barva světlejší. Bílou barvu dosáhneme při hodnotách složek 255-255- 255. [46]

Míchání barevného světla si můžeme představit tak, že použijeme tři baterky, kterými svítíme na bílé plátno. Každá z baterek vydává světlo jiné barvy – červené, modré a zelené. Demonstrovat to můžeme pomocí obrázku barevného modelu RGB výše. Rozsvítíme-li nejprve baterku s červeným světlem, objeví se na plátně červený kužel světla. Přidáme-li zelené světlo, vznikne v místech překryvu obou světel barva světlejší – žlutá. V místě překryvu, kde se jednotlivé složky světla sčítají, vzniká světlo vyšší intenzity, proto ho vnímáme jako světlejší. Přidáme-li třetí složku světla – modrou, vznikne překrytím modré a červené světlejší barva

purpurová a překrytím modré a zelené azurová. V místech, kde se překrývají všechny tři složky světla, vzniká světlo trojnásobné intenzity a světlo vnímáme jako bílé. Pokud bychom pomocí clony, ovlivňovali intenzitu jednotlivých barevných světel, dostali bychom jejich smícháním odlišné barvy a smícháním všech tří by již nevznikla bílá barva. Číselná hodnota 0-255 v modelu RGB nám tedy označuje intenzitu barevného světla. [47]

Necháme chvíli děti vyzkoušet si míchání barev v RGB modelu, k čemuž můžeme využít RGB kalkulátor na vzdělávacím webu W3Schools: [https://www.w3schools.com/colors/colors\\_rgb.asp](https://www.w3schools.com/colors/colors_rgb.asp)

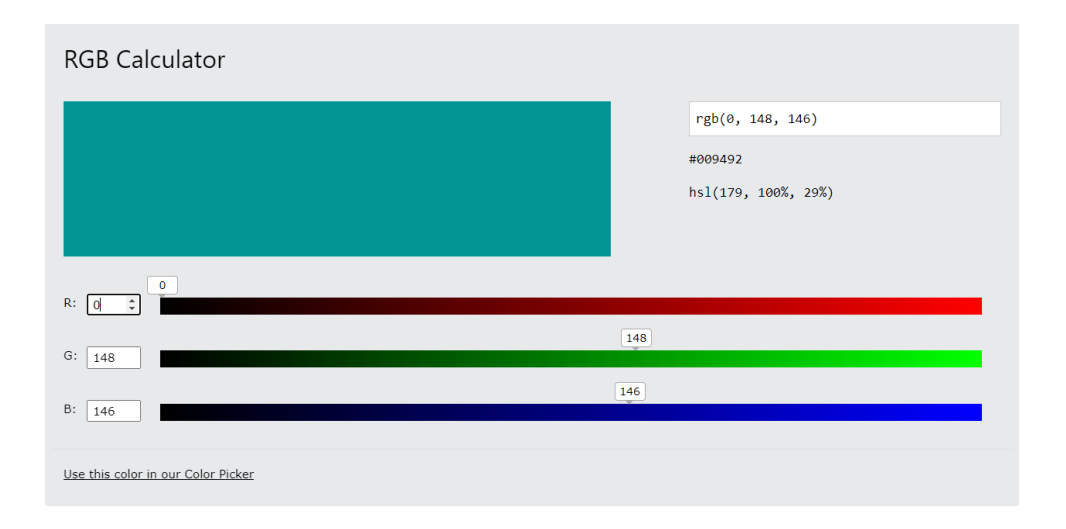

# **CMY, CMYK**

Pokud bychom však chtěli obrázek z počítače vytisknout, musí se obrázek z barevného modelu RGB převést do modelu CMYK. V modelu CMYK na rozdíl od modelu RGB, ve kterém mícháme barevné složky světla a jejich skládáním získáváme vyšší intenzitu světla, které vnímáme jako světlejší, postupujeme v modelu CMYK podobně jako ve výtvarné výchově. Jednotlivé barvy se tvoří v tiskárně mísením barevných pigmentů na papír. Smícháním dvou pigmentů – žlutého a purpurového, získáme tmavší barvu červenou. Při smíchání dvou pigmentů dochází k pohlcení světla v místech překryvu a barvu tím vnímáme jako tmavší. Přidáním třetího pigmentu dojde k dalšímu pohlcení světla, smícháním tří pigmentů – žluté, purpurové a azurové získáme barvu, kterou vnímáme jako téměř černou. [49]

Model CMY obsahuje tři základní barvy:

C – Cyan – azurovou M – Magenta – purpurovou Y – Yellow – žlutou K těmto třem barvám přidáváme ještě: K – Key black – černá

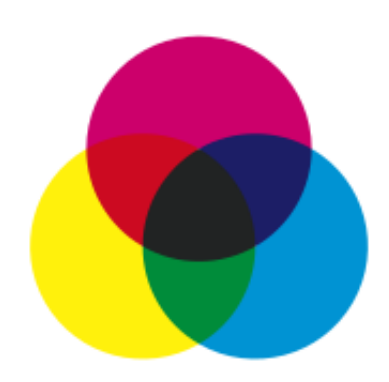

Ideálně by smícháním tří základních barev měla vzniknout barva černá, ta ale není příliš kvalitní, vypadá spíš jako hnědošedá, a právě proto se přidává ještě černá a z barevného modelu CMY vzniká CMYK. [48]

Opět necháme dětem krátký čas na vyzkoušení si míchání barev ve CMYK modelu: [https://www.w3schools.com/colors/colors\\_cmyk.asp](https://www.w3schools.com/colors/colors_cmyk.asp)

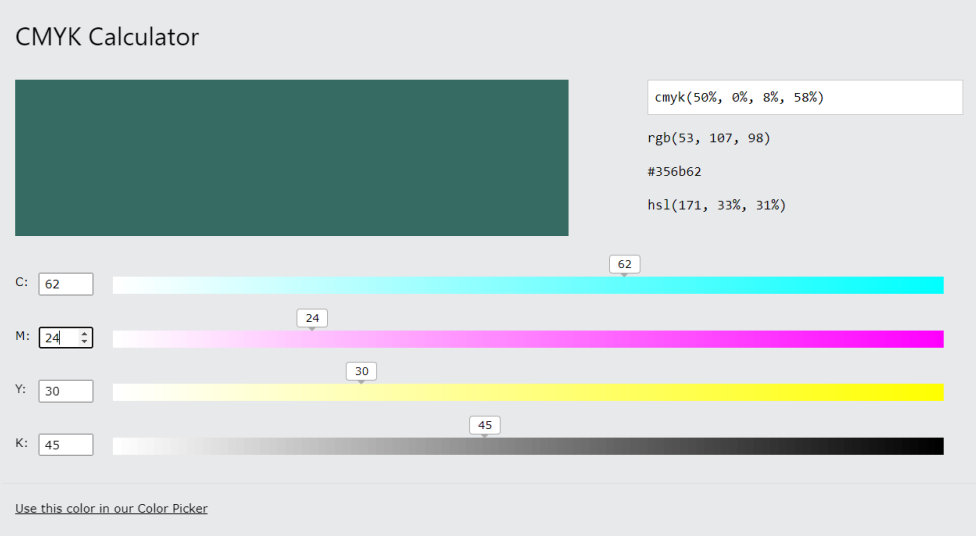

### Zeptáme se dětí:

*Jakých hlavních rozdílů jste si všimly mezi*  Každý z modelů používá pro míchání barev *modely RGB a CMY(K)?* jiné základní barvy.

> Smícháním všech barev v modelu RGB vzniká bílá barva, pokud smícháme nejvyšší hodnoty všech odstínů v modelu CMY,

vznikne naopak barva nejtmavší, ale ne úplně černá.

Při kódování obrazu v počítači se také používají dva různé způsoby:

# **Rastrová (bitmapová) grafika**

Rastrový obrázek se skládá z barevných obrazových bodů uspořádaných do mřížky. Tyto body nazýváme pixely. Každý pixel má v mřížce přesné umístění a barvu. Kvalita obrázku, jeho ostrost, závisí na hustotě obrazových bodů v obrázku, tomu říkáme rozlišení. Pro srovnání můžeme dětem ukázat fotografie, ve kterých je patrný rozdíl v ostrosti snímků mezi levým a pravým obrázkem, přičemž v tom levém je hustota pixelů 6x vyšší nežli v tom napravo. [50]

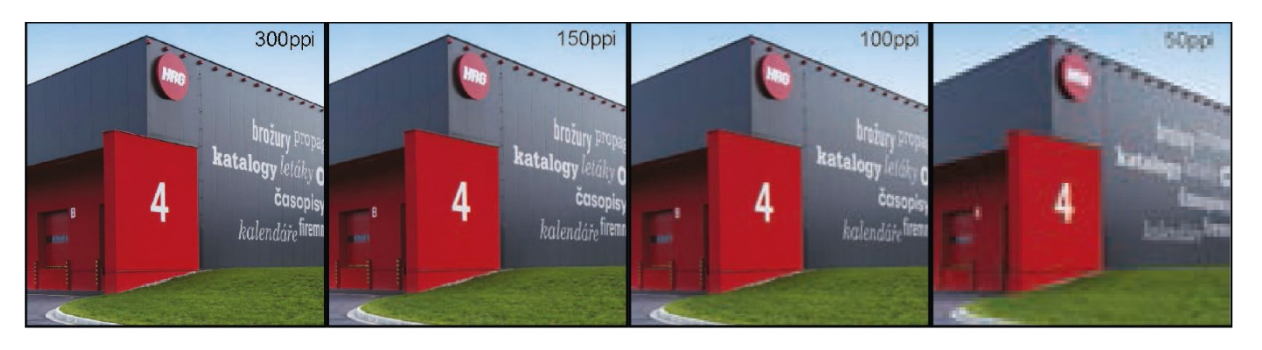

Rozlišení obrazu se udává v jednotce ppi (pixel per inch), která v češtině znamená pixel na palec. Palec je délková jednotka anglosaského původu a odpovídá délce 2,54 cm. Kvalita obrázku je tedy dána počtem pixelů, které jsou zobrazeny na ploše jednoho palce. Čím je větší hustota pixelů na palec, tím je obrázek ostřejší a kvalitnější.

# **Vektorová grafika**

V tomto způsobu kódování jsou obrázky vytvořené z různých geometrických tvarů, např. křivek, lomených čar, kružnic apod. Jednotlivé objekty jsou popsané pomocí číselných a textových údajů, kterými jsou např. barva, velikost a umístění v souřadnicích. Při zobrazení vektorového obrázku musí vždy počítač přečíst textový popis objektů a obrázek na základě toho vykreslit. Díky tomu lze bez zmenšení kvality obrázek libovolně zvětšovat, na rozdíl od rastrového obrázku, u kterého se při zvětšení velikosti nenavýší počet pixelů (ppi) a kvalita obrázku tím trpí. Vektorová grafika se používá např. pro ilustrace a loga. [50]

Dětem dáme opět k dispozici krátký čas, aby si mohly vyzkoušet práci s formátem vektorové grafiky SVG na webu W3Schools: [SVG Tutorial \(w3schools.com\)](https://www.w3schools.com/graphics/svg_intro.asp). Společně se můžeme podívat, jaké geometrické tvary pro SVG formát jsou k dispozici, jakým způsobem jsou jednotlivé parametry tvarů zapsány. Pomocí volby "Try it yourself" se dostaneme

do výukového prostředí, kde si děti mohou měnit hodnoty jednotlivých parametrů a pomocí tlačítka "Run" se podívat, jak se se změnou hodnot změní i zobrazení geometrického tvaru.

Také na pracovním listu D jsou připraveny úkoly, na kterých si děti vyzkouší principy práce s oběma typy kódování obrazu.

V prvním úkolu jsou barvy zakódovány dle jednotlivých složek do čísel v RGB modelu. Děti mají za úkol zjistit, o jaké barvy se jedná, doplnit název do tabulky a podle přiděleného čísla v daném řádku dohledat odpovídající číslo v rastrovém poli, vybarvit příslušnou barvou a vytvořit tím obrázek jablka.

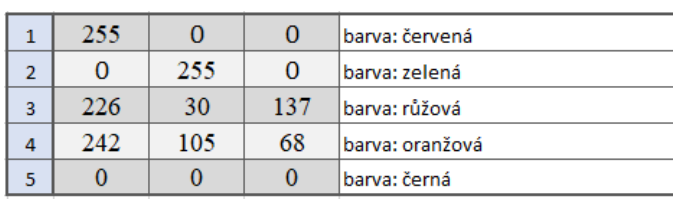

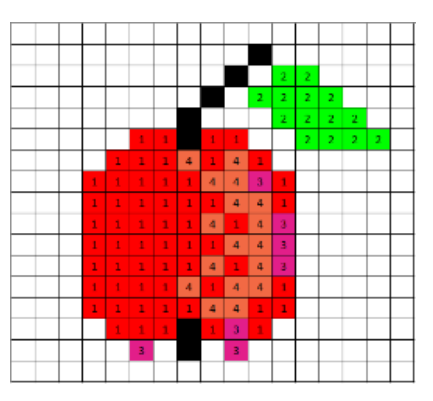

Druhý úkol je zaměřený na tvorbu obrázku ve vektorové grafice. Děti pomocí barevných pastelek spojují body, které jsou popsány pomocí souřadnic. Po nakreslení všech spojnic by měl dětem vyjít obrázek plachetnice na moři.

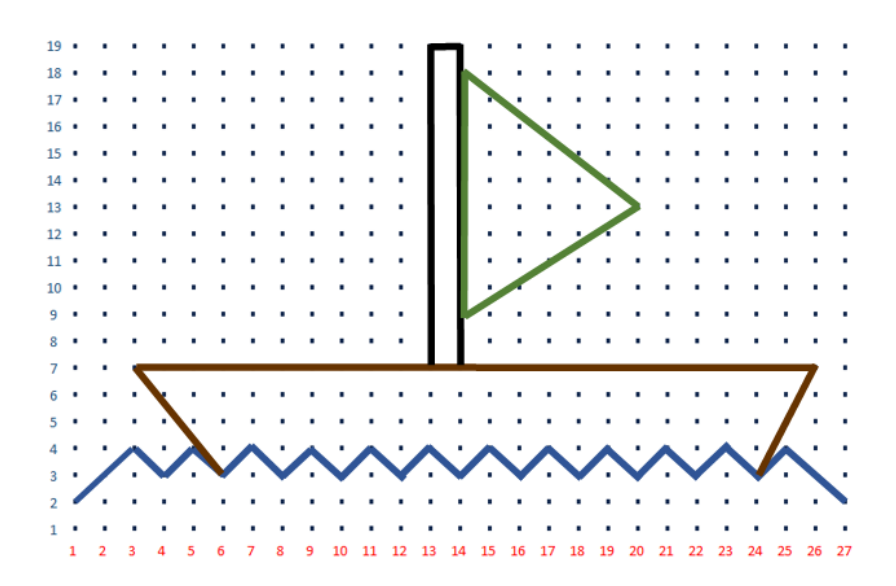

Dále mají děti použít tvary SVG formátu k vytvoření dalších libovolných kreseb do stávajícího obrázku.

Třetím úkolem je zodpovězení uvedených otázek, které se vztahují k teoretickému výkladu a jež by nám měly poskytnout obrázek o tom, jestli děti novému tématu porozuměly.

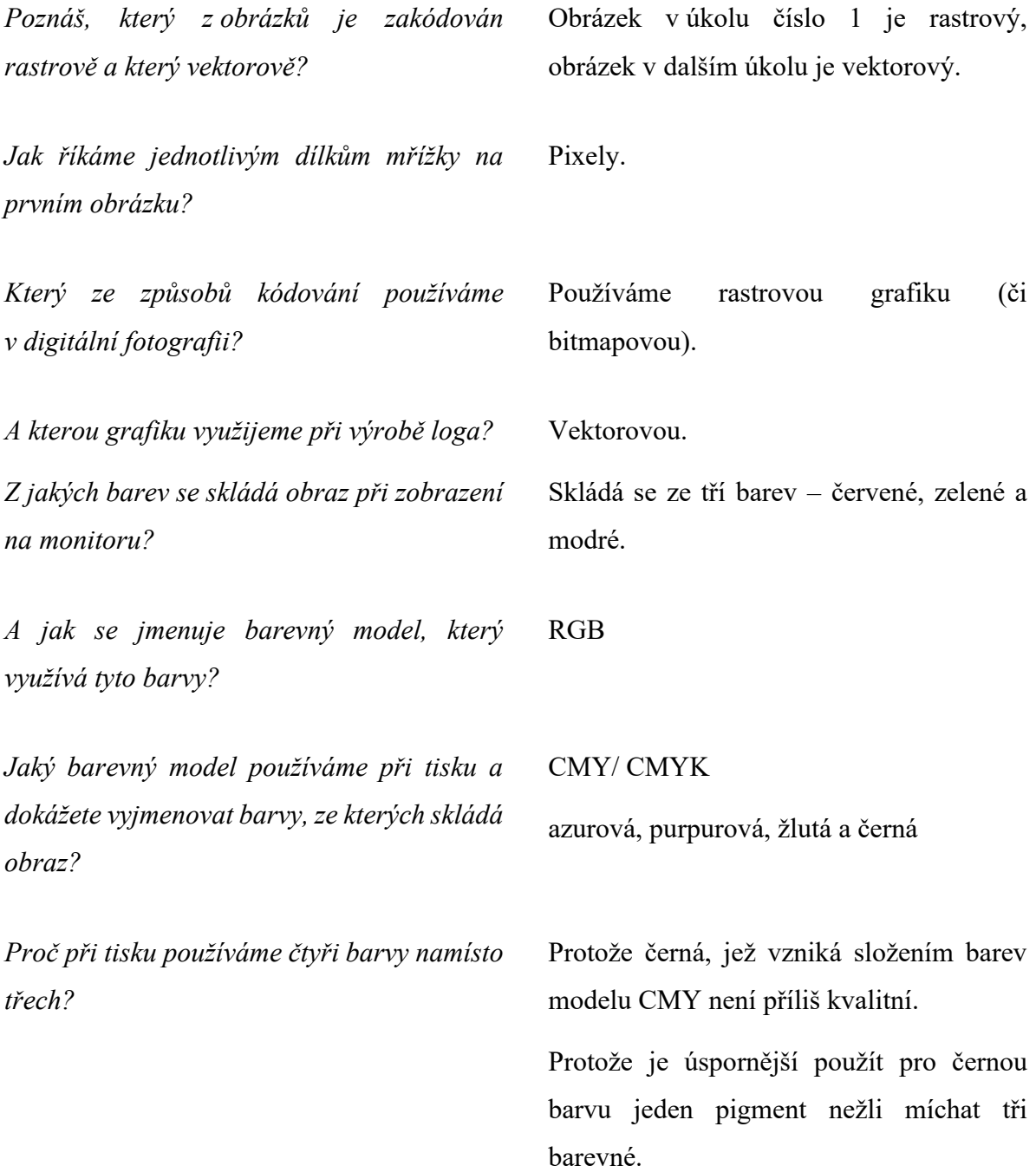

V případě, že děti nestihnou vypracovat všechny úlohy během vyučovací hodiny, můžeme jim zadat jejich dokončení za domácí úkol.

# **Příloha 3 - Data, informace a modelování dat**

### **Data, informace a modelování dat – 1. hodina**

### **Data a informace**

Úvodem tématu dětem vysvětlíme, jak chápat pojmy data a informace a jaký je mezi nimi rozdíl.

Data jsou údaje, které popisují svět kolem nás, jsou to například čísla, slova, obrázky, zvuky, která nemají žádný kontext a nejsou užitečná, dokud nejsou zpracována. Získáváme je třeba pozorováním nebo měřením. Pro práci s daty dnes většinou používáme počítače.

Informace jsou z dat odvozeny. Jsou to data, která byla zpracována, uspořádána a uvedena do kontextu, jsou obohaceny o smysl či důvod – jsou tedy užitečné. Informace lze následně upravovat, organizovat a používat, jsou základem pro znalosti. [52]

Rozdíl mezi nimi můžeme ukázat na jednoduchém příkladu:

Máme čísla: 1, 1, 2, 2, 5, která reprezentují známky žáka z nějakého předmětu a ty jsou pro nás ukázkou dat. Informací, kterou z těchto dat dokážeme vytěžit, je například vypočtený průměr těchto čísel, který může ukazovat třeba na výslednou známku, kterou žák dostane na vysvědčení. V případě, že by byla data řazena chronologicky, pak získáme informaci, že se žák v předmětu zhoršil.

S informacemi a daty budeme dále pracovat, můžeme tedy v případě potřeby dětem dávat další příklady.

Naší další snahou bude, aby děti pochopily, co je to modelování dat a jaké prostředky k tomu používáme. Ukážeme si práci s grafy, tabulkami, myšlenkovými mapami a budeme je používat na praktických příkladech. Děti by si po absolvovaných aktivitách měly sami uvědomit, k čemu je práce s daty dobrá a jednoduše definovat význam tabulek, grafů a dalších prostředků.

### **Vyhledání informací v textu**

Dále s dětmi budeme pokračovat logickou slovní úlohou, kterou dětem předložíme na pracovním listu. Děti v ní budou mít za úkol sesbírat a utřídit data z krátkého textu, poté s nimi pracovat a porovnávat je.

Text k úvodní aktivitě: Tři sousedky

*Ve starém domě v Košířích bydlí tři sousedky, staré paní, které se spolu kamarádí. Paní Aleně je 68 let a ráda čte knihy. Markéta má zase ráda pejsky, každý den chodí venčit svého jezevčíka*

*a někdy i kokršpaněla paní Milady. Miladě je o tři roky více než Aleně. Milada má také ráda zvířata, doma má ještě kanára a starou kočku. Kočku má také její kamarádka, která zároveň vlastní další zvířátko. Milada ráda plete ponožky a jedna z jejích kamarádek zase ráda maluje a chodí na výstavy. Markéta šla před deseti lety do důchodu, bylo jí tehdy 65 let. Těšila se, že bude v důchodu chodit na ryby a na dlouhé turistické výlety. Ráda je na čerstvém vzduchu, ale vůbec není umělecky založená. Jedna z jejích kamarádek nemá žádná zvířata a ta druhá ráda chodí do cukrárny.*

# **Zanesení dat do tabulky a vytvoření grafu**

Cílem aktivity je sesbírat data z uvedeného textu, správně je zapsat do tabulky v pracovním listu (úkol č. 1) a následně vzájemně porovnat za pomocí grafu. Graf si nejprve děti vyplní sami (úkol č. 2 v pracovním listu) a poté si ukážeme, jak ho vytvořit v Excelu. V průběhu prací bychom s dětmi měli diskutovat o tom, k čemu nám zanesení údajů do tabulky posloužilo a jaké výhody přineslo vložení informací do grafu.

Dětem aktivitu předložíme na pracovním listu, který bude obsahovat text, prázdnou tabulku určenou k vyplnění a prázdný sloupcový graf, do kterého děti zanesou zjištěné údaje. Pracovní list je součástí přílohy této práce.

Současně se čtením textu budou děti vyplňovat následující tabulku. Po prvním přečtení vyzveme děti, aby si text přečetly znovu, doplněné údaje zkontrolovaly a případně doplnily opomenuté informace.

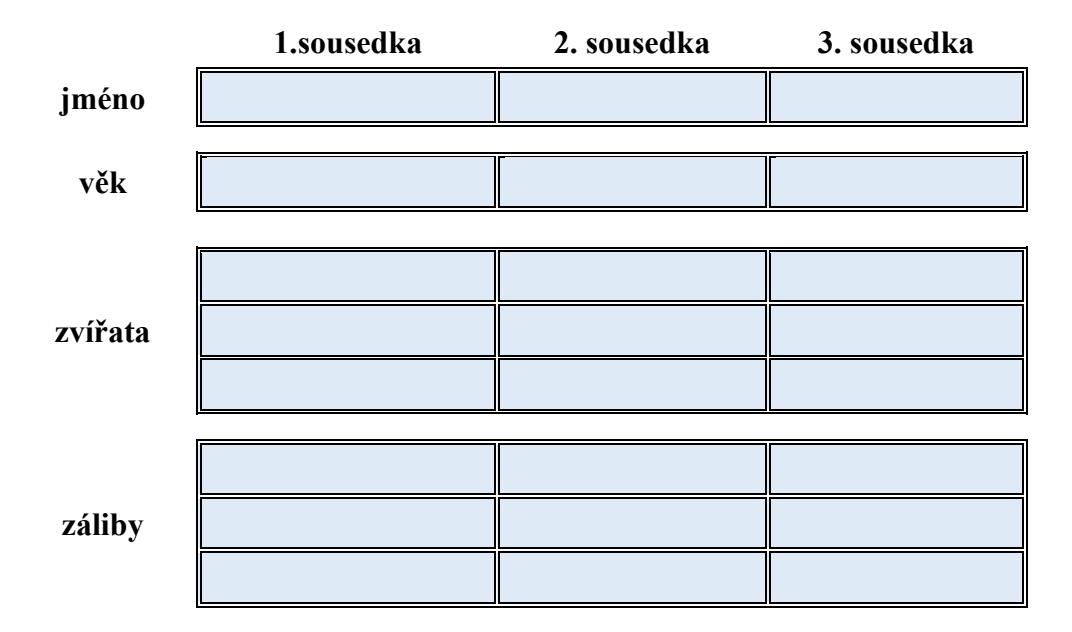
Po vyplnění údajů by tabulka měla vypadat následovně:

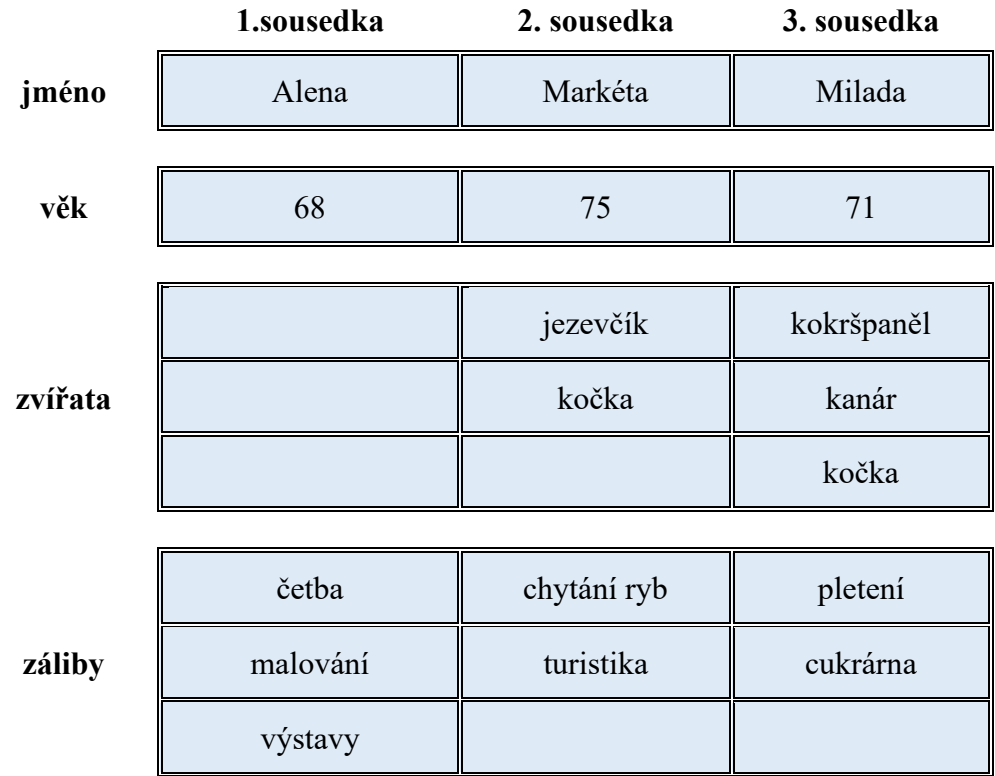

Zeptáme se dětí:

*Co způsobilo zanesení informací do tabulky?* Informace v tabulce jsou oproti textu

mnohem přehlednější. Jsou utříděné a připravené na další zpracování.

Pokud by dětem dělalo problémy nalézt správné odpovědi, můžeme je navádět pomocí otázek:

*Když porovnáte informace obsažené v textu oproti těm v tabulce, jak byste je popsali? Která forma zpracování informací je vhodnější pro další práci s nimi? V jaké formě lépe porovnáte věk žen? Počet jejich zájmů? Nebo která domácí zvířata jsou jejich nejoblíbenější?*

Poté děti vyzveme, aby si vzaly červenou, modrou a zelenou pastelku a vybarvily ve sloupci u každé z žen stejný počet políček, jako je počet jejich zálib.

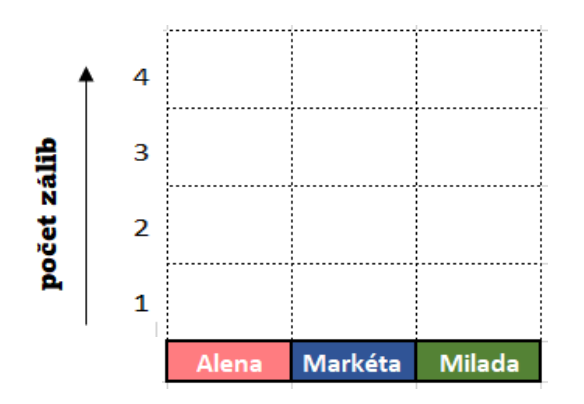

Výsledkem by měl být takto vybarvený graf:

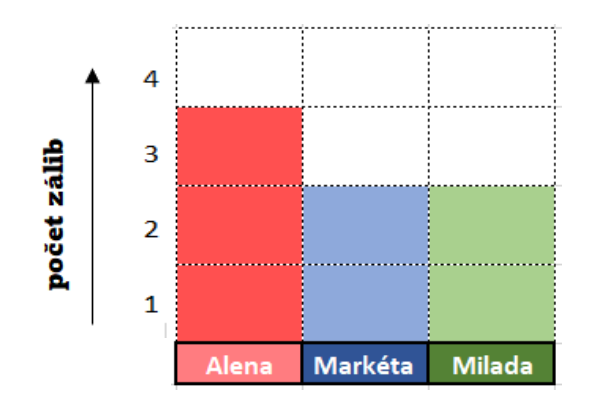

Zeptáme se opět dětí:

*Co myslíte, proč používáme grafy? K čemu nám posloužilo, že jsme data zanesli do grafu?*

Z grafu na první pohled vyčteme, která ze sousedek má nejvíce zájmů podle toho, u které z nich je sloupeček nejvyšší.

Informací, které jsme zanesli do tabulky a následně do grafu je v tomto případě málo a dokážeme je porovnat i bez grafu, ale představme si, že bychom měli porovnat informace o všech ženách z jednoho města, nebo státu, pak by to bez použití tabulek a grafů ani nešlo.

Pro ukázku spojnicového grafu si vytvoříme novou podkladovou tabulku s daty dle textu uvedeného v pracovním listu (úkol č. 3):

*Paní Milada ráda chodí do cukrárny, ale vůbec nesportuje, proto během let v důchodu poněkud přibrala na váze. Když šla před lety do důchodu byla o více než 10 kilogramů štíhlejší. V průměru přibrala každý rok v důchodu 2 kila. První rok přibrala 4 kg a druhý rok 2 kg, čímž dosáhla poloviny celkového přírůstku váhy během důchodového věku. Následující roky* 

# *přibírala pouze 1 kilogram ročně, ale tento rok se jí to malinko vymklo z rukou a již má o další 3 kg navíc a dosáhla tím celkové váhy 77 kilogramů.*

Děti mají v pracovním listu k dispozici osu, na které je uveden současný Miladin věk a váha. Na osu si děti mohou vyznačovat zjištěné údaje, na jejichž základě budou později děti vytvářet tabulku, kterou si vytvoří v programu MS Excel. Je pravděpodobné, že některé děti budou mít s úlohou problémy, proto bude vhodné postupovat společně po jednotlivých krocích a nechat vždy dětem čas na samostatné řešení dílčích úloh. Dětem dáme čas na vytvoření časové osy, kterou společně zkontrolujeme. V případě, že budou mít děti problémy s řešením této úlohy, můžeme je na správné řešení navést.

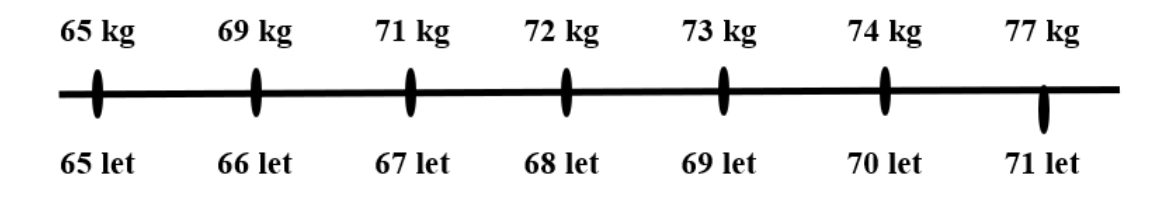

Jako přípravu pro ukázku výsečového grafu, vybereme hodnoty z textu v úkolu č. 4 pracovního listu:

*Paní Milada také ráda plete. Obvykle plete ponožky, ale letos se rozhodla, že si uplete svetr. Jako základ pro svetr použila pět klubek modré vlny. Do svetru se rozhodla vyplést norské vzory, na které použila tři klubka bílé barvy, dvě béžové a jedno klubko černé barvy. Lemy u krku a na rukávech udělala z jednoho klubka světle hnědé barvy.*

Děti si v pracovním listu vypíší hodnoty do tabulky pod zadáním, ze které budou později tutéž tabulku tvořit v Excelu.

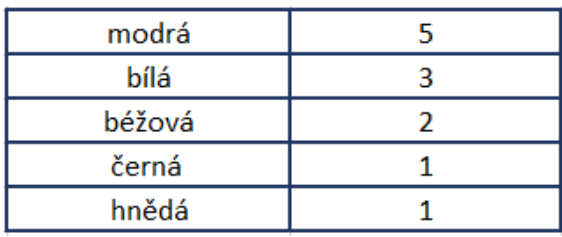

#### **Data, informace a modelování dat – 2. hodina**

#### **Grafy a typy grafů**

Grafy nám slouží k zobrazování informací (pojmů, objektů). Pomocí grafu data porovnáváme a jejich zobrazení (vizualizace) nám slouží k rychlému přehledu o situaci, která nás zajímá. Názorně a jednoduše nám zobrazují skutečnost.

Následně si některé údaje z námi vytvořené tabulky vložíme do Excelu a ukážeme si, jak lze v editoru jednoduše vytvořit různé druhy grafů. Budeme postupovat společně, učitel k ukázkám využije interaktivní tabuli. K jednotlivým typům grafů si vždy řekneme, k čemu slouží a jaké druhy dat v nich nejčastěji zobrazujeme.

Nejprve si v Excelu vytvoříme jednoduchou tabulku, do které přeneseme jména tří sousedek a jejich věk z pracovního listu, v grafu pak budeme porovnávat jejich věk. Tabulku vybereme, přejdeme do karty Vložení a vybereme jednu z nabízených variant grafů.

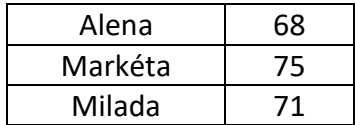

#### **Sloupcový graf**

Nejprve si vytvoříme graf sloupcový, který si již děti sami vyrobily pomocí pastelek. Navržený graf bude mít zvýrazněné hodnoty s upraveným rozsahem mezí na ose, která se týká věku žen. (Graf 1) Pro čtení z grafu je toto přiblížení výhodnější, protože rozdíl v hodnotách věku žen je výraznější, nicméně měli bychom děti upozornit, že samostatné použití takového grafu by mohlo být též zavádějící, jelikož malé rozdíly ve věku žen se přiblížením silně zvýrazní a vypadají pak mnohem větší, než ve skutečnosti jsou. Zobrazení si můžeme upravit ve výběru formátu osy (pravé tlačítko myši) nastavením minima a maxima mezí. (Graf 2)

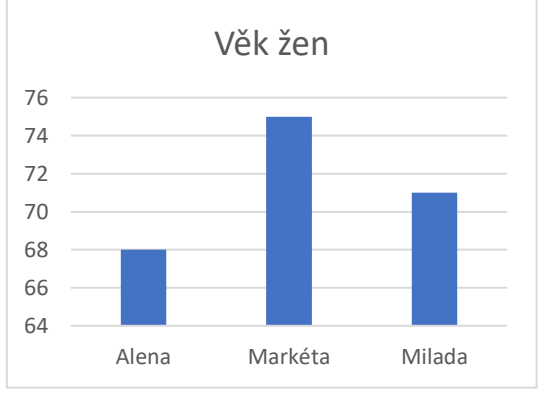

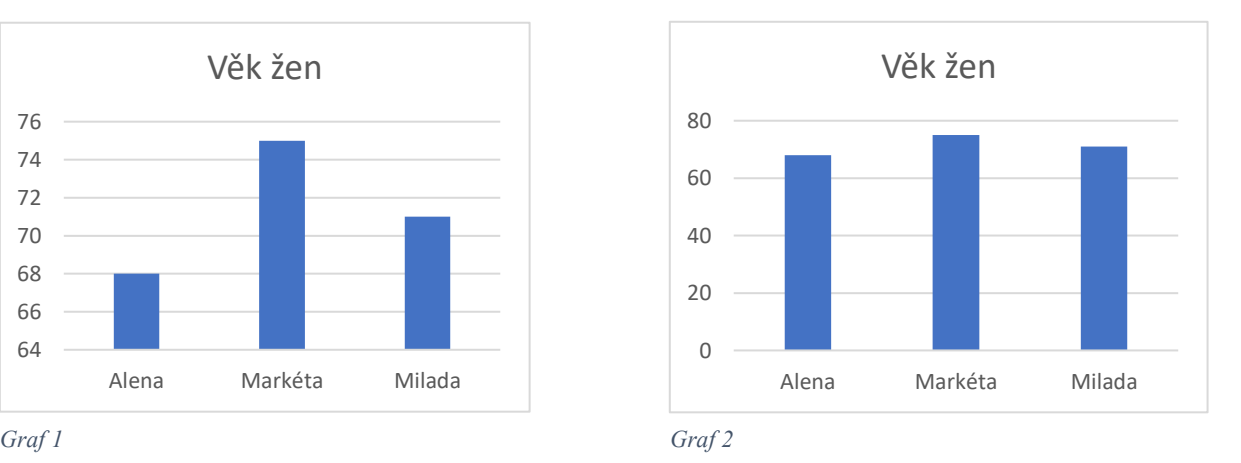

Sloupcový graf je tvořený obvykle svislými sloupci, jejichž délka odpovídá hodnotám, které představují. Sloupce mohou být někdy uspořádány i vodorovně. [52]

Dětem v této chvíli můžeme položit kontrolní otázku, zda všichni znají pojmy "svisle" a "vodorovně" a jejich význam.

### **Spojnicový graf**

Dalším grafem, který si vytvoříme, bude spojnicový graf. Spojnicový graf znázorňuje data pomocí bodů spojených do lomených čar nebo křivek. Nejčastěji se používá pro data, která jsou přirozeně uspořádána do posloupností, třeba podle času. [53] Můžeme ho použít například pro znázornění počtu obyvatel státu za určité časové období. Pro ukázku spojnicového grafu si vytvoříme novou podkladovou tabulku s daty dle textu uvedeného v pracovním listu a za pomoci zpracované časové osy (úkol č. 3).

Děti instruujeme, aby do prvního sloupce uvedli po jednotlivých letech Miladin věk od nástupu do důchodu po současnost, do druhého pak její váhu v jednotlivých letech. Opět jim necháme čas na samostatné řešení.

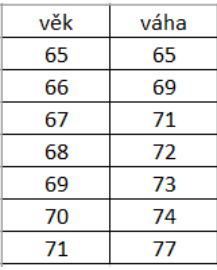

Po kontrole tabulky přejdeme ke společnému vytvoření spojnicového grafu výběrem hodnot z tabulky a vložením grafu na kartě Vložení.

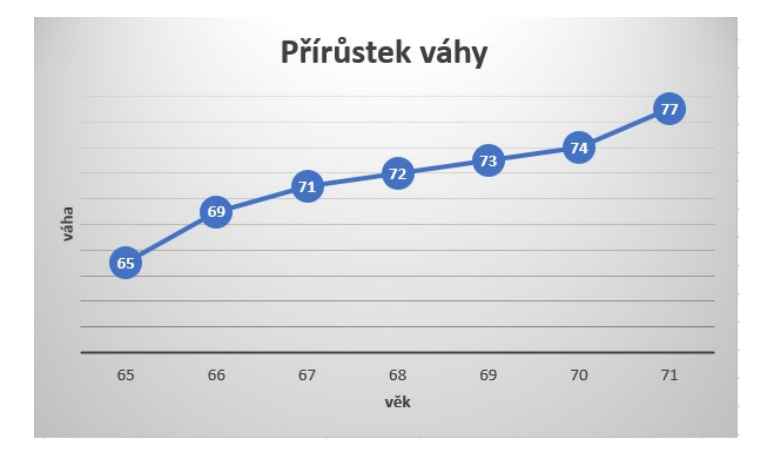

## **Výsečový graf**

Posledním typem grafu, který si ukážeme, je výsečový graf**,** který též někdy nazýváme koláčový. Je kruhový a velikost jednotlivých výsečí odpovídá tomu, jakou část z celku tvoří zobrazovaná hodnota. Někdy jsou výseče popsané procenty, jindy přímo hodnotami. [54]

My si pro tento graf vybereme hodnoty z připravené tabulky v úkolu č. 4 pracovního listu E.

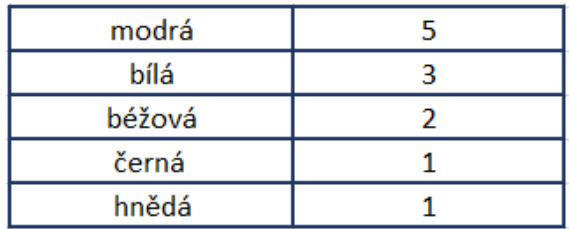

Z daných hodnot pak společně vytvoříme výsečový graf, který nám bude přehledně ukazovat početní zastoupení barev v Miladině svetru.

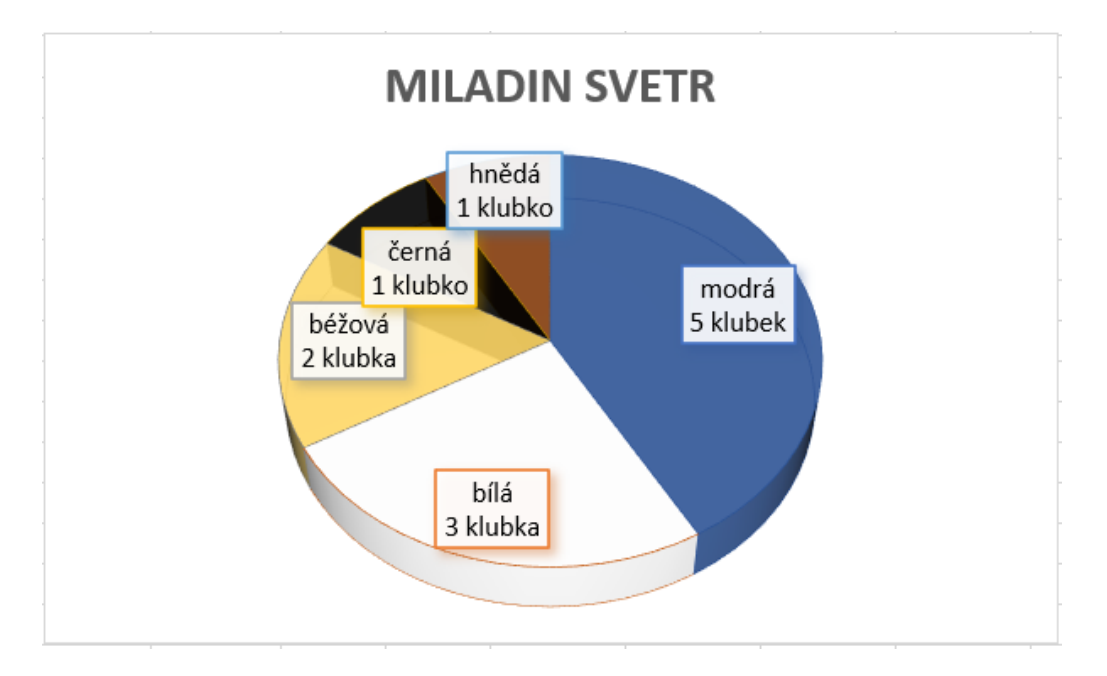

V rámci práce s grafy se děti naučily vytvořit a vybrat tabulku, vytvořit a přejmenovat nový list, ukázaly jsme si nastavení řádků a sloupců a změny barev výplně a popisků.

#### **Data, informace a modelování dat – 3. hodina**

Třetí hodinu jsem s dětmi dokončila úlohy 5, 6 a 7 z pracovního listu. V úkolu č. 5 necháme děti pracovat samostatně. Mají za úkol sestavit (namalovat na papír, nebo v aplikaci 3D Malování) z uvedených tvarů (čtverec, ovál, kolo, hvězda, kříž, srpek, zaoblený čtverec) vlastního robota. Dále mají spočítat, kolik jednotlivých tvarů v návrhu použily a počty zanést do tabulky.

Poslední úkol č. 6 je zaměřen na čtení informací z grafu. Sloupcový graf je v této úloze doplněn o tři otázky, na které děti mají vyhledat odpověď v grafu a zodpovědět je:

Naše tři sousedky chodí rády do cukrárny. Minulý měsíc navštívily cukrárnu hned několikrát.

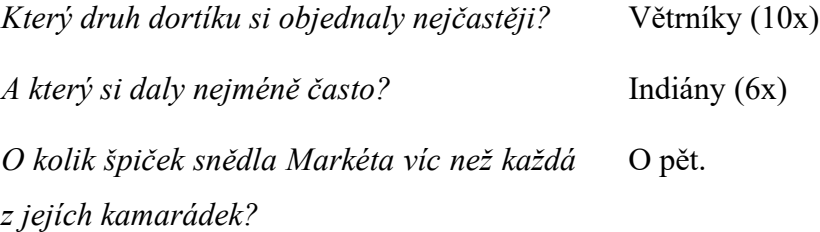

#### **Pojmové a myšlenkové mapy**

Pojmové a myšlenkové mapy jsou dalším ze způsobů, jak pracovat s daty – způsobem, jak je třídit, uvádět do souvislostí a hierarchizovat. Můžeme je využívat například k učení, plánování nebo řešení problémů. Jsou prostředkem k lepšímu zapamatování učiva, děti s jejich pomocí mohou lépe pochopit složitý problém, v neposlední řadě rozvíjejí jejich kreativitu. Oba druhy map se od sebe jen drobně odlišují, v obou případech se jedná o graficky zpracované schéma, jehož ústředním bodem je klíčové slovo, které vystihuje téma, nad kterým se chceme zamyslet, naučit se ho, či ho vyřešit. Na ústřední klíčové slovo navazujeme dalšími, které jsou nejvýznamnějšími podtématy a řetězovitě navazujeme další slova směrem od obecnějšího ke konkrétnějšímu. Jednotlivá slova, která spolu souvisí, propojujeme linkou. Pro tvorbu myšlenkových map lze kromě klíčových slov využít také obrázky. Klíčová slova, potažmo obrázky, pro nás představují podněty, které nám umožňují vybavit si celkovou informaci s nimi spojenou. Grafické schéma nám napomáhá lépe pochopit vztahy mezi jednotlivými pojmy a jejich vzájemné postavení.

Myšlenkové a pojmové mapy můžeme tvořit pomocí vlastních asociací (navazujících myšlenek) na ústřední téma, nebo jejich pomocí zpracovat učební látku, k čemuž využijeme známé pojmy, které řetězíme podle významu a jejich vzájemných vztahů. Můžeme mapy vytvářet samostatně, ale i v rámci kolektivu a podpořit tím spolupráci našich žáků. [55]

Mapu můžeme použít namísto tabulky pro utřídění informací z úvodního textu o třech sousedkách. Pro děti je aktivita s popisem připravena v pracovním listu. Děti dostanou mapu bez vložených údajů a jejich úkolem bude hvězdy obsadit číslicemi, které budou označovat věk žen, do světlých mráčků děti nakreslí zvířata a do sytějších zapíší zájmy tří sousedek obdobně, jako je to na přiložené pojmové mapě níže.

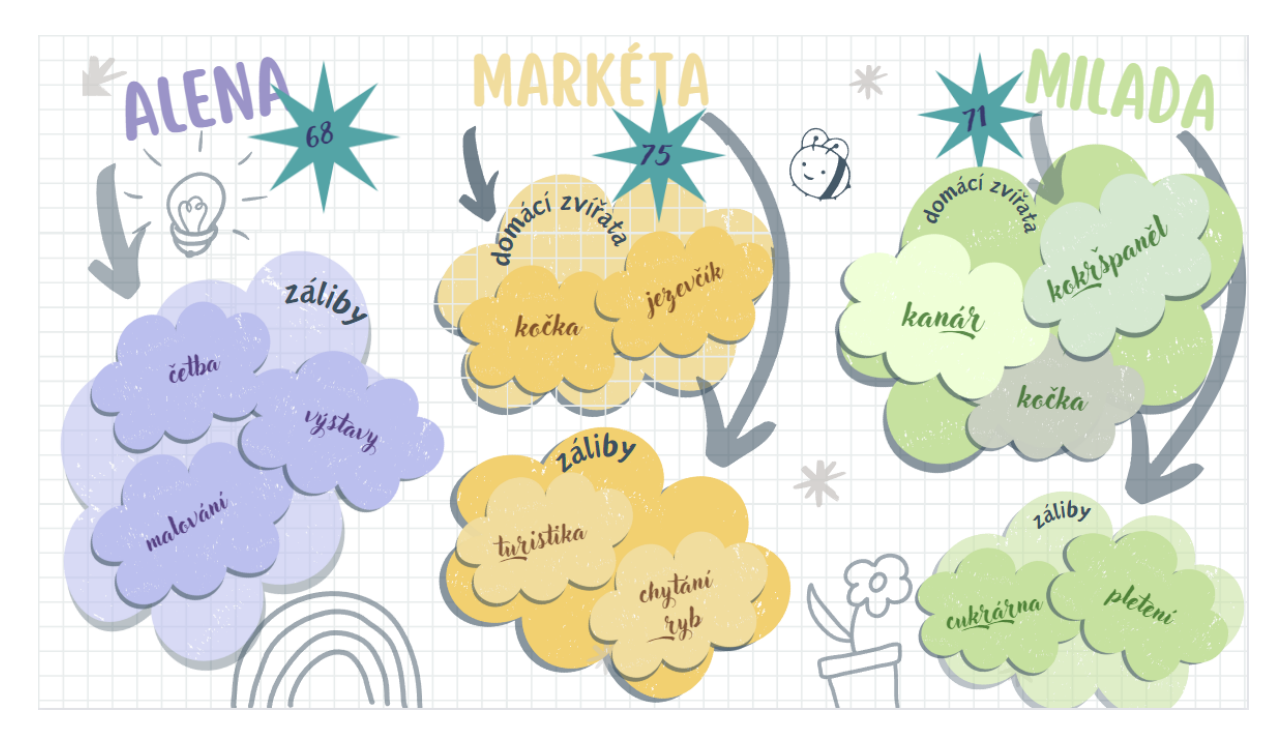

Po tomto jednoduchém úkolu si společně vytvoříme myšlenkovou mapu. Jako téma zvolíme některou již dříve probranou látku z informatiky, kterou si zároveň tvorbou myšlenkové mapy připomeneme. Vhodným tématem je například počítač a jeho součásti. Pokud se děti tímto tématem dosud nezabývaly, zvolíme jiné téma.

Doprostřed tabule zapíšeme klíčové slovo Počítač a vyzveme děti, aby hledaly vhodná podtémata, která budeme společně dále rozvíjet. Aktivitu řídíme tak, abychom dodrželi hierarchii a logickou návaznost pojmů. Ve výsledku by mapa mohla vypadat následovně:

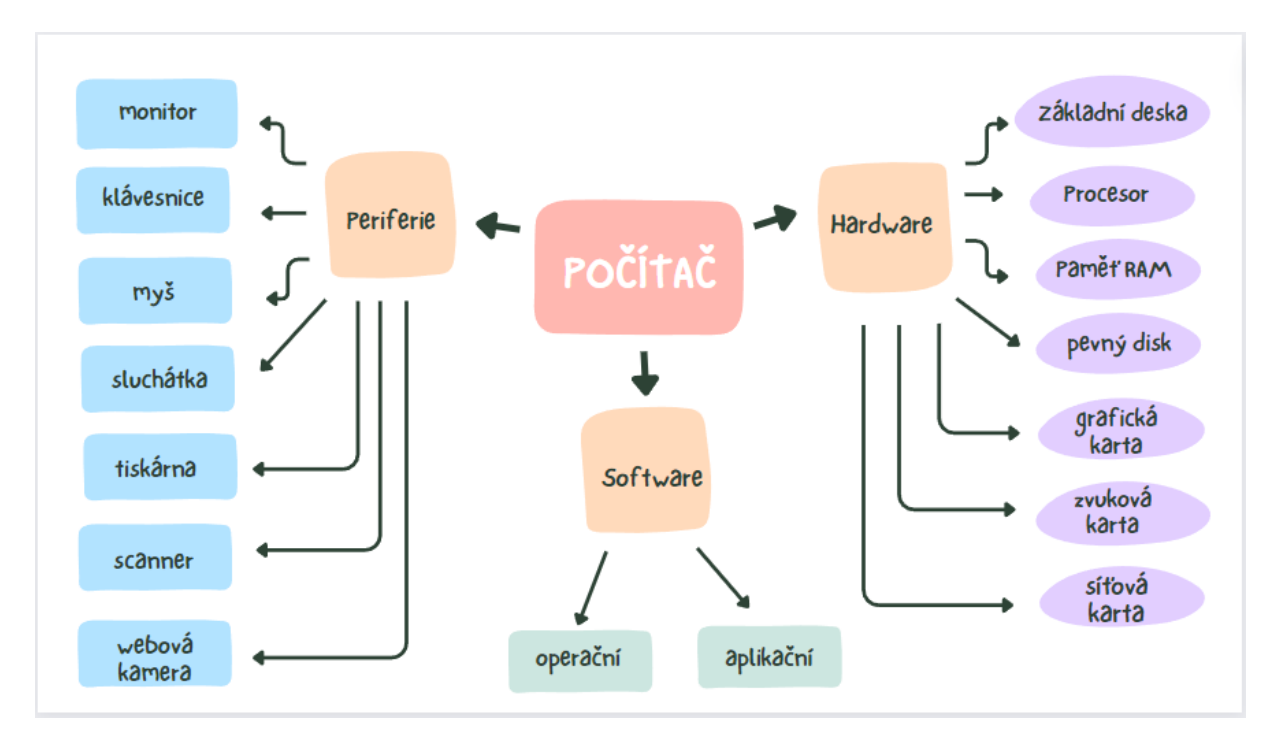

Po společném vytvoření mapy, dáme dětem za úkol, aby si sami zkusily vyhotovit vlastní myšlenkovou mapu. Pracovat mohou samostatně, popřípadě ve dvojicích. Je-li zapotřebí více procvičit předchozí téma týkající se součástí počítače, mohou děti připravit stejnou myšlenkovou mapu na základě informací, jež si zapamatovaly ze společné práce. V opačném případě zadáme dětem nějaké jednodušší téma, například výuka Informatiky. Tento pojem by tvořil ústřední klíčové slovo a děti by měly za úkol zapsat hlavní témata, kterými jsme se dosud v hodinách informatiky zabývali a uvést k nim činnosti, které jsme v souvislosti s danými tématy v hodinách dělali. Nestihnou-li děti úlohu vypracovat v rámci vyučovací hodiny, můžeme úlohu zadat za domácí úkol.

#### **Data, informace a modelování dat – 4. hodina**

Poslední čtvrtou hodinu měly děti za úkol vytvořit vlastní tabulku v MS Excel, do které zanesly údaje o počtu jednotlivých tvarů, které použily při návrhu robota. Z tabulky pak měly samostatně vytvořit vhodný graf, pojmenovat ho a uložit do určené složky.

#### **Úvod do práce s tabulkami**

Dané téma zahájíme představením programu MS Excel a úvodem do práce s tabulkami. Podkladem pro práci bude soubor Tabulka.xlsx přiložená ve složce Ukázky. Tabulka představuje známky z předmětu IKT u třídy žáků. Tabulku nejprve společně naformátujeme, naučíme žáky vložit filtr, filtrovat a řadit data. Seznámíme děti s některými základními funkcemi, jako je výpočet průměru, součet, maximum a minimum, počet čísel, ukážeme jim, jak vzorce jednoduše nakopírovat do dalších buněk.

Děti si připravenou tabulku nakopírují ze sdíleného disku, pracovat v MS Excel budeme na kartě Domů.

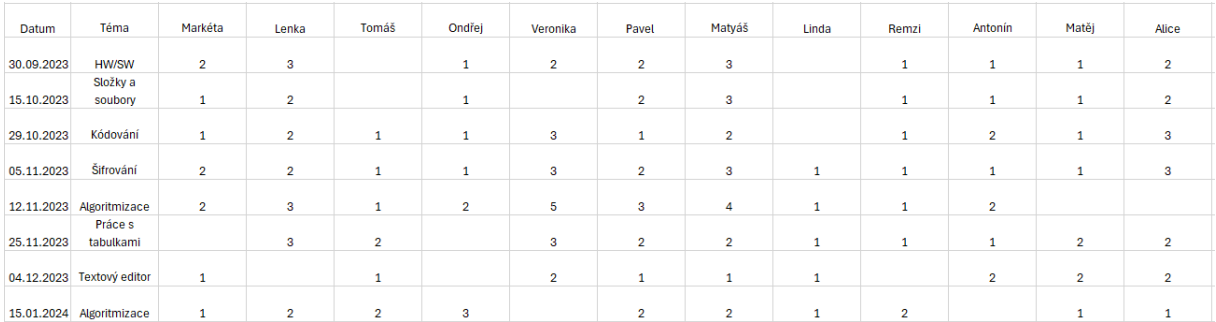

Nejprve si ukážeme, jak tabulku jednoduše naformátovat pomocí volby Formátovat jako tabulku**,** která oblast buněk převede na tabulku s vybraným stylem. Nejprve tedy pomocí myši vybereme oblast buněk pro novou tabulku, rozbalíme zmíněnou volbu a necháme děti zvolit si vlastní styl tabulky. Šířku a výšku sloupce můžeme upravit ve volbě Formát. Šířku sloupce nastavíme na 10 bodů s výjimkou prvního sloupce, který upravíme ručně pomocí myši. Výšku řádku upravíme na 25 bodů, opět kromě prvního, který ponecháme.

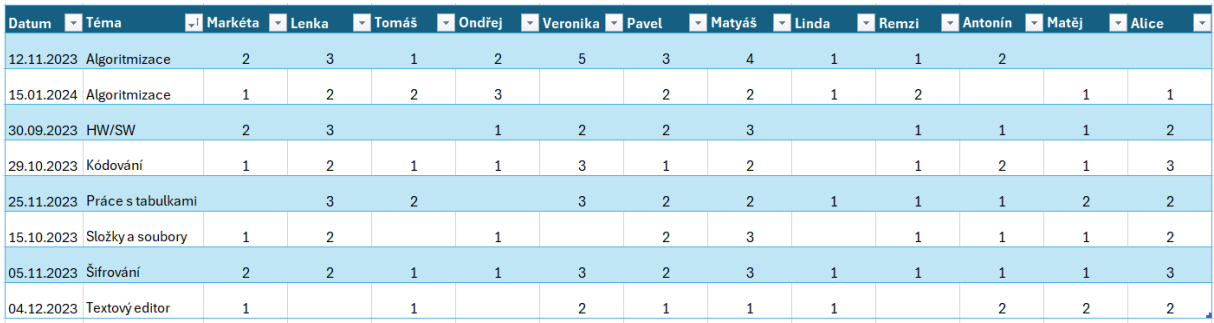

Společně s vybraným stylem se v nové tabulce zapne filtrování, čehož využijeme pro představení této důležité funkce. Kliknutí na šipku v záhlaví sloupce nám umožní uspořádat data podle potřeby. Vybraná data můžeme řadit vzestupně i sestupně, popřípadě můžeme některá data odfiltrovat. Řazení si ukážeme na prvním sloupci tabulky, kde data hodnocení seřadíme od nejstaršího k nejnovějšímu. Upozorníme na skutečnost, že se data v dalších sloupcích přesouvají společně s prvním sloupcem tak, aby data v jednotlivých řádcích zůstala neměnná.

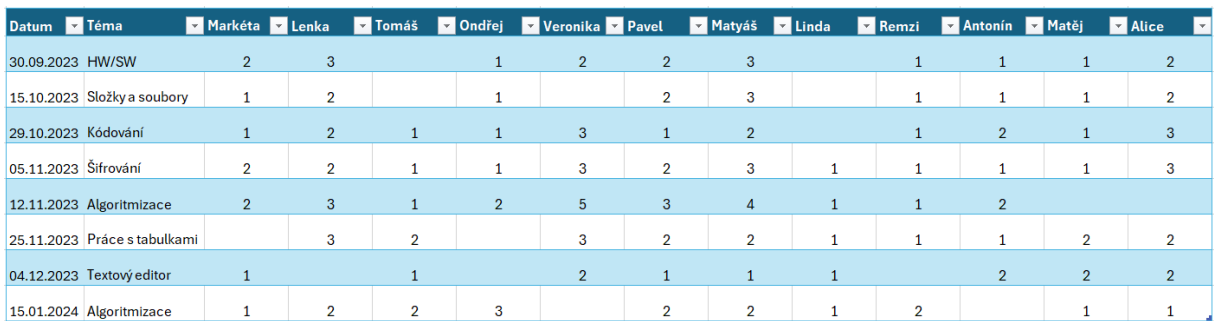

Nyní si vyzkoušíme vyfiltrovat známky z algoritmizace. Klikneme na šipku v záhlaví druhého sloupce, vybereme volbu Vybrat vše. Zrušíme tím zaškrtnutí hodnot druhého sloupce a zaškrtnutí provedeme pouze u hodnoty Algoritmizace.

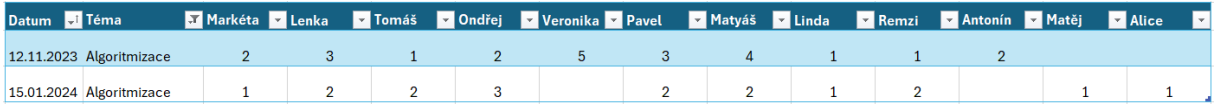

Filtr opět upravíme do původní podoby, abychom v tabulce viděli všechna data a ukážeme dětem, jak lze filtr samostatně nastavit, nebo zrušit. Vybereme opět celou tabulku a přidání či odebrání filtru provedeme poklikem na Filtr, který najdeme pod volbou Seřadit a filtrovat.

Další práci s daty si ukážeme na některých často užívaných funkcích, které na kartě Domů nalezneme pod značkou sumy  $(\Sigma)$ . Pro tyto účely si vytvoříme další řádek tabulky, který nazveme Počet známek. Pod volbou Styl buňky si vybrané buňky, jež budou obsahovat vypočtené hodnoty, barevně odlišíme.

Do třetí buňky nově vytvořeného řádku vložíme funkci Počet čísel tak, že klikneme na požadované umístění pro výpočet hodnoty, mezi funkcemi vybereme Počet čísel, zkontrolujeme rozsah buněk a potvrdíme. Do určené buňky tím vložíme počet buněk z vybrané oblasti, které obsahují číselnou hodnotu. Funkci si následně rozkopírujeme do celého řádku tabulky kliknutím na buňku, jež obsahuje vzorec, kurzor přiložíme na drobný čtvereček

v pravém spodním rohu buňky a táhneme myší po celé oblasti, ve které chceme mít vzorec obsažen.

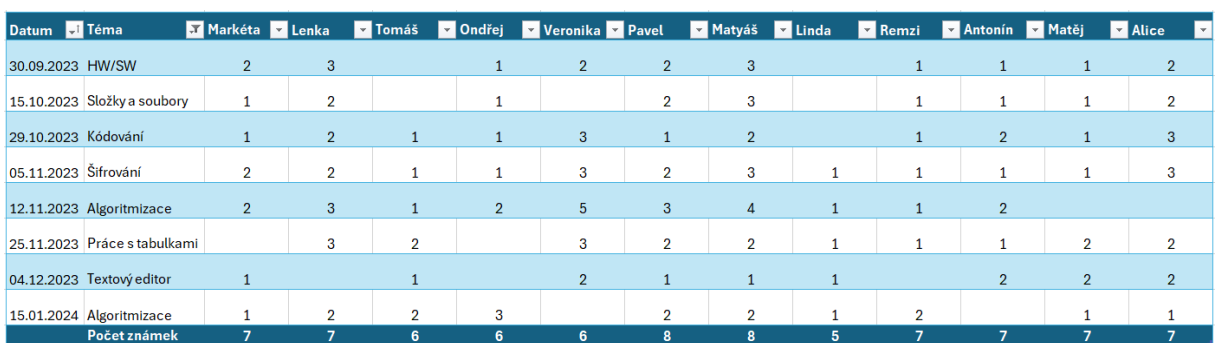

Další funkcí, kterou si vyzkoušíme, bude funkce Průměr, pro kterou si vytvoříme nový řádek v naší tabulce a budeme postupovat obdobně jako v předešlém případě. Funkci průměr opět nalezneme v nabídce pod symbolem řeckého písmene sigma na kartě Domů. Po vložení funkce jí nakopírujeme do celého řádku tabulky.

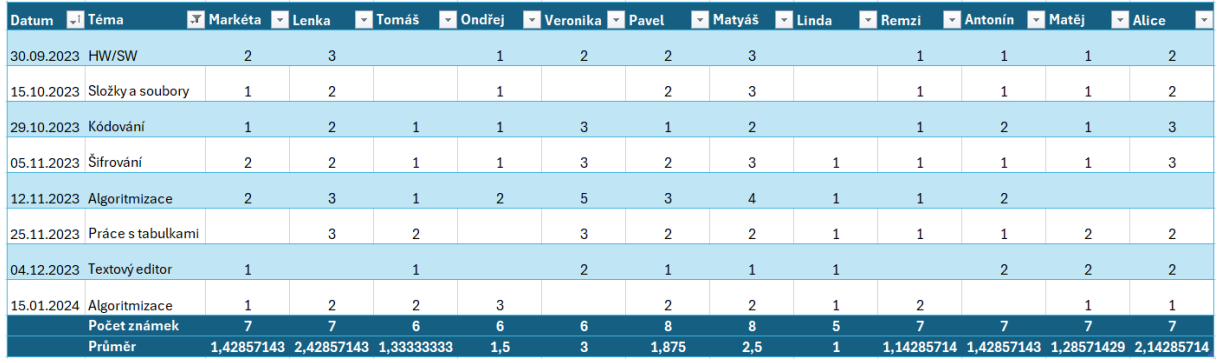

Pro informaci, jaká celková známka vychází dětem z uvedeného průměru, necháme čísla z řádku Průměr zaokrouhlit na celá čísla. Funkci Zaokrouhlit budeme hledat opět pod symbolem sumy, ale nyní zvolíme položku Další funkce a zvolenou funkci si v rozbaleném okně nejprve vyhledáme. Do nově rozbaleného okna je zapotřebí v tomto případě uvést argumenty funkce: do řádku Číslo uvedeme souřadnice buňky s hodnotou, kterou chceme zaokrouhlit, do řádku Číslice pak číslici, na jejíž hodnotu chceme číslo v předešlém řádku zaokrouhlit. Uvedeme-li 0, znamená to, že chceme ve výsledku dostat celé číslo bez desetinných míst. Dále postupujeme jako v předešlých případech.

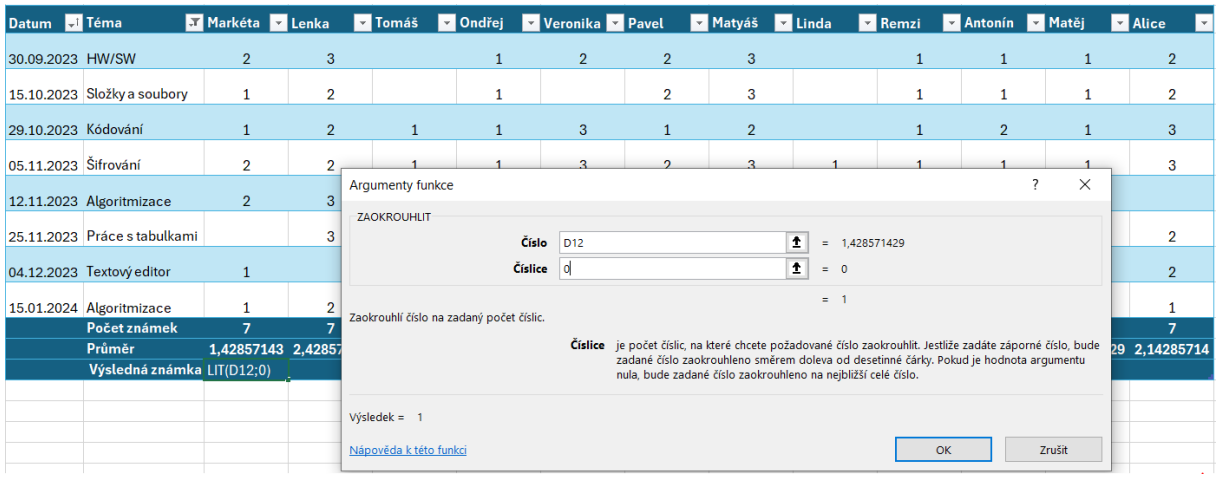

Na závěr si přidáme další dvě funkce, které nám vypíšou nejlepší a nejhorší známku, jakou žáci dostali za celé pololetí. Pro nejlepší známku použijeme funkci Minimum a pro nejhorší známku funkci Maximum. Obě nalezneme ve výběru pod symbolem sumy. Upozorníme, že při práci s funkcemi je vždy zapotřebí zkontrolovat rozsah použitých hodnot, který je předvybrán tabulkovým procesorem.

Výsledná podoba tabulky by tedy měla vypadat podobně jako na obrázku. Pokud děti dosud nezkoušely práci v tabulkovém procesoru, můžeme jim ještě ukázat další možnosti editace textu a buněk na kartě Domů.

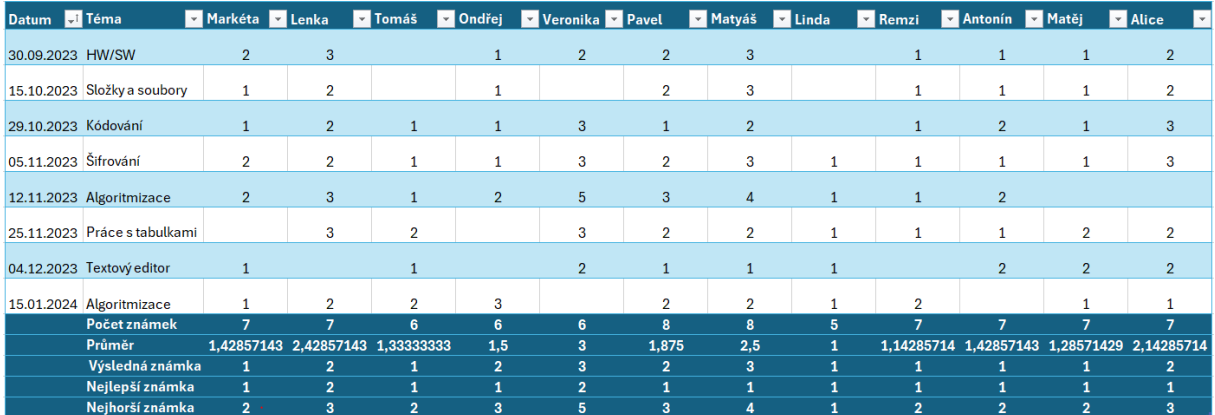

# **Příloha 4 - PRACOVNÍ LIST A – Kódování**

Vyzkoušejte si různé způsoby, kterými lze zakódovat text:

#### **1. Braillovo písmo:**

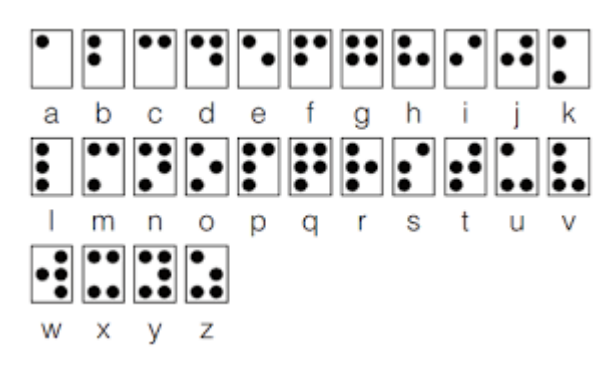

Pomocí slepeckého Braillova písma zkuste zakódovat slovo INFORMATIKA:

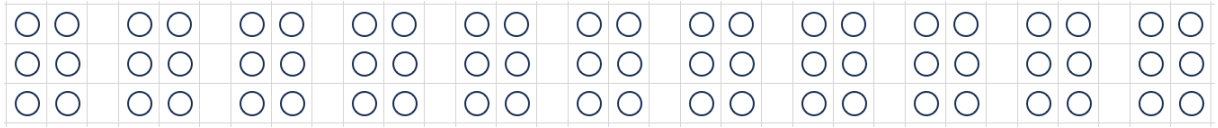

A nyní naopak, zkuste uvedenou zprávu dekódovat:

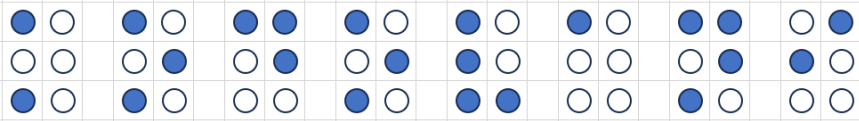

#### **2. Morseovka:**

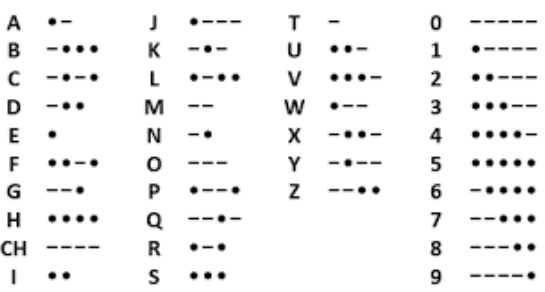

Stejné slovo (INFORMATIKA) zakódujte pomocí Morseovky. Jednotlivá písmena oddělujeme pomocí lomítek.

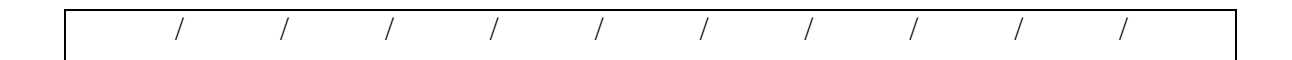

Nyní se pokuste zprávu v Morseovce dekódovat:

- - / - - - / . - . / . . . / . / - - - / . . . - / - . - / . -

**----------------------------------------------------------------**

**3. Semaforová abeceda:**

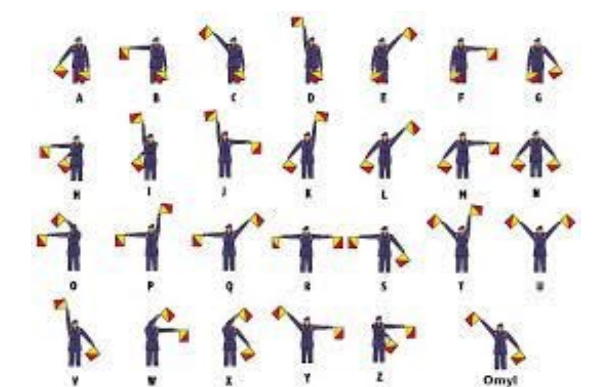

Dekódujte uvedený vzkaz:

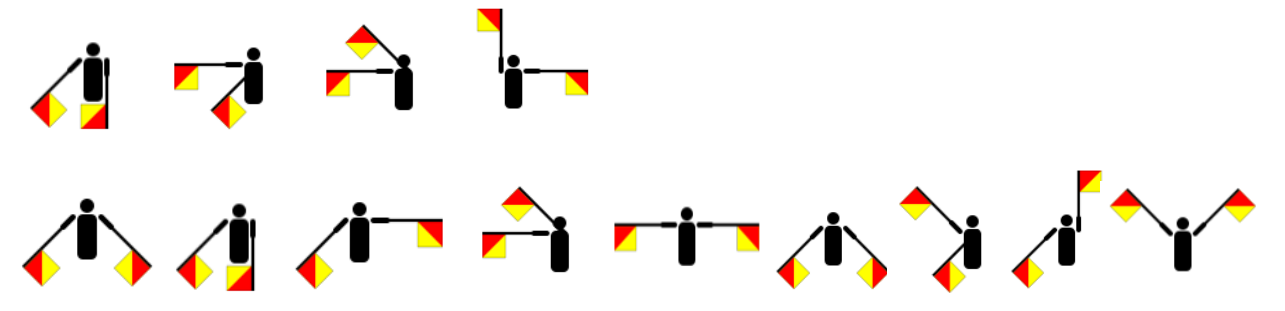

**4. Naskenujte QR kód a odpovězte na otázku. Pokud nemáte čtečku QR kódů, použijte fotoaparát:**

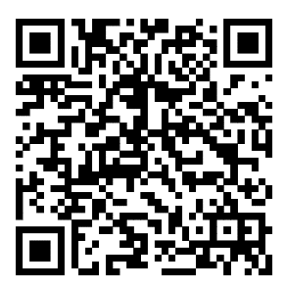

Odpověď:

**5. Kde se nejspíše setkáme s následujícími symboly a co znamenají? Propojte linkou:**

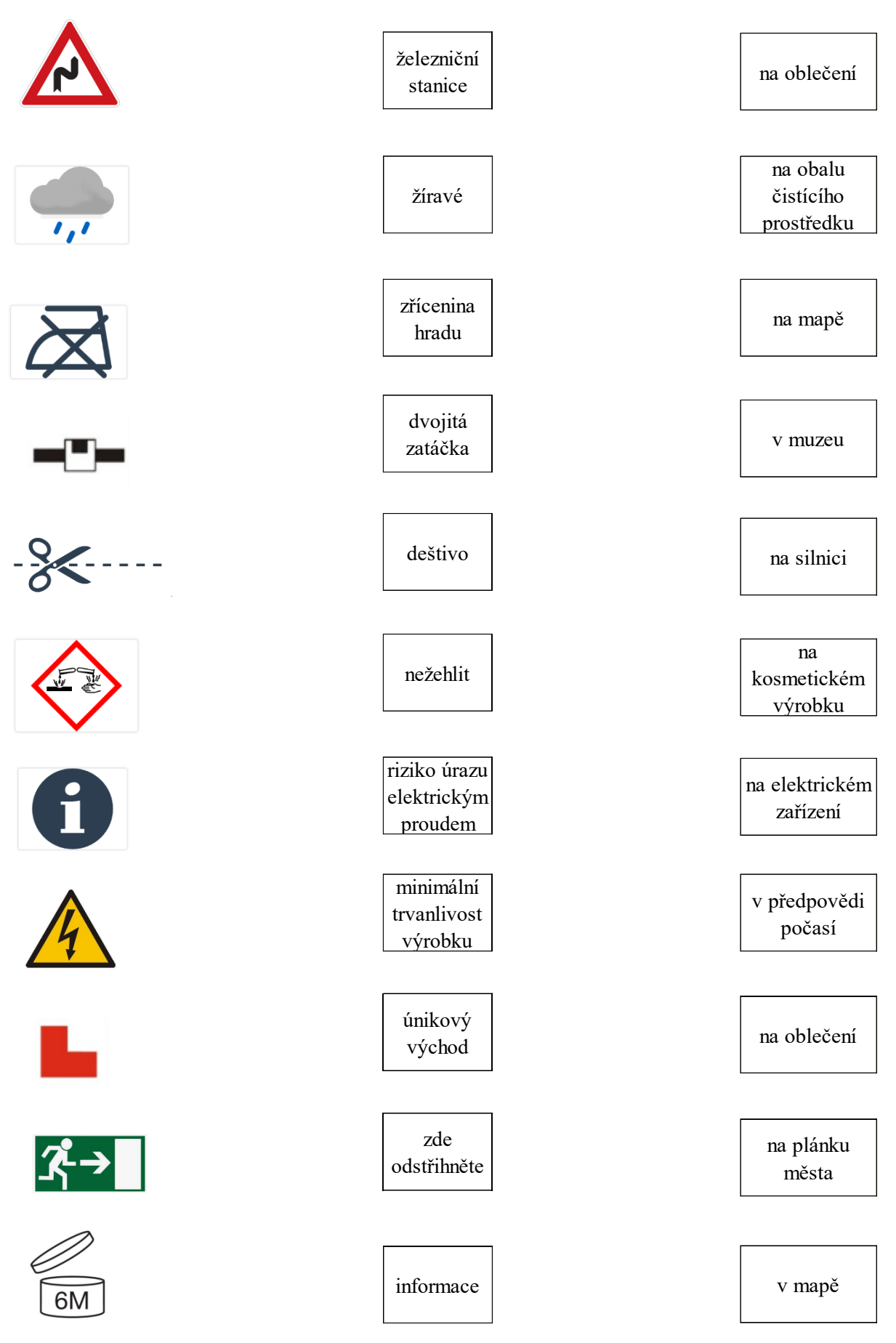

# **Příloha 5 - PRACOVNÍ LIST B – Šifrování**

## **Césarova šifra**

Zápis tajného sdělení pomocí posunu v abecedě o daný počet písmen.

Šifrovací klíč = 2, tedy naše šifra spočívá v posunutí v abecedě o 2 písmena dál:

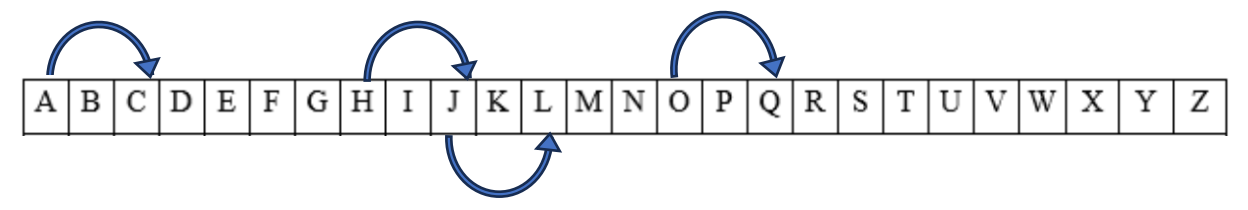

Slovo AHOJ jsme zašifrovali jako CJQL.

- 1. Zkoušela jsem to také. Zašifrovala jsem slova správně? Pokud ne, opravte je.  $DEN \Rightarrow FHP$   $ZIMA \Rightarrow BKOC$
- 2. Nyní si vyzkoušíme slova dešifrovat (odtajnit jejich význam) známou metodou: CJQL => AHOJ. Zkusíte je rozluštit?

 $OMO \Rightarrow ?$  RWUC => ?

3. Jak jste při dešifrování postupovali? Popište to:

…………………………………………………………………………………………...

4. A nakonec jsem zašifrovala ještě jedno slovo a použila k tomu jinou šifru. Zjisti, jaký je můj šifrovací klíč a šifru rozlušti! Použij k tomu opět abecedu!

 $RHEQX \Rightarrow$  SIFRY

Šifra: **H M E N Q L Z B D** => ………………………………………………….

Zašifruj touto metodou třeba svoje jméno: ………………………………………………

5. Proč používá šifry a šifrování počítač? Napište, co si myslíte a zkuste nalézt příklady, kde se šifry používají:

………………………………………………………………………………………..…. …………………………………………………………………………………………... …………………………………………………………………………………………... …………………………………………………………………………………………...

Text můžeme šifrovat také pomocí následujících šifrovacích tabulek.

6. Písmena abecedy zde můžeme nahradit dvojicemi číslic:

Slovo AHOJ je zde zašifrováno jako 11–32–53–52

Obdobně zašifrujte slovo INFORMATIKA:

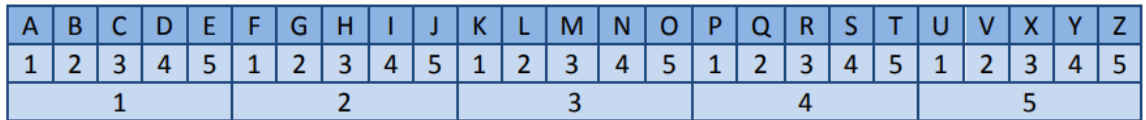

7. Polybiův čtverec

Písmenům odpovídá kód v podobě dvojice čísel řádku a sloupce.

Slovo AHOJ je zde zašifrováno jako 11–23–34–24

Obdobně zašifrujte slovo INFORMATIKA:

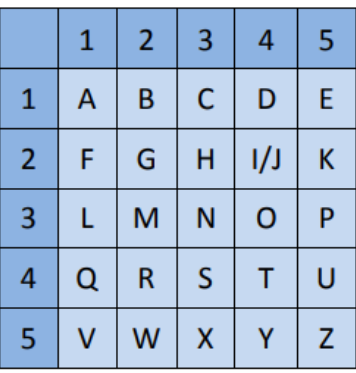

8. Další šifrování pomocí tabulky, slovo se zapíše po řádcích a následně se přepíše po sloupcích.

ČESKÝ JAZYK je zašifrován jako ČÝZE YSJKKA

Obdobně zašifrujte slovo INFORMACE:

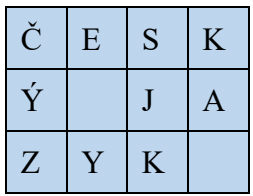

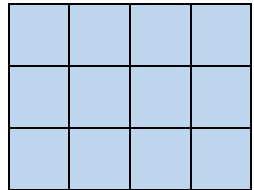

# Příloha 6 - PRACOVNÍ LIST C – Šifrování

1. Vylušti šifru:

30 24 2\* 4\* 1\* 2\* 4\* 2\* 1\* 4\* 20 4\* 2\* 2\* 2\* 10 4\* 1\* 1\*

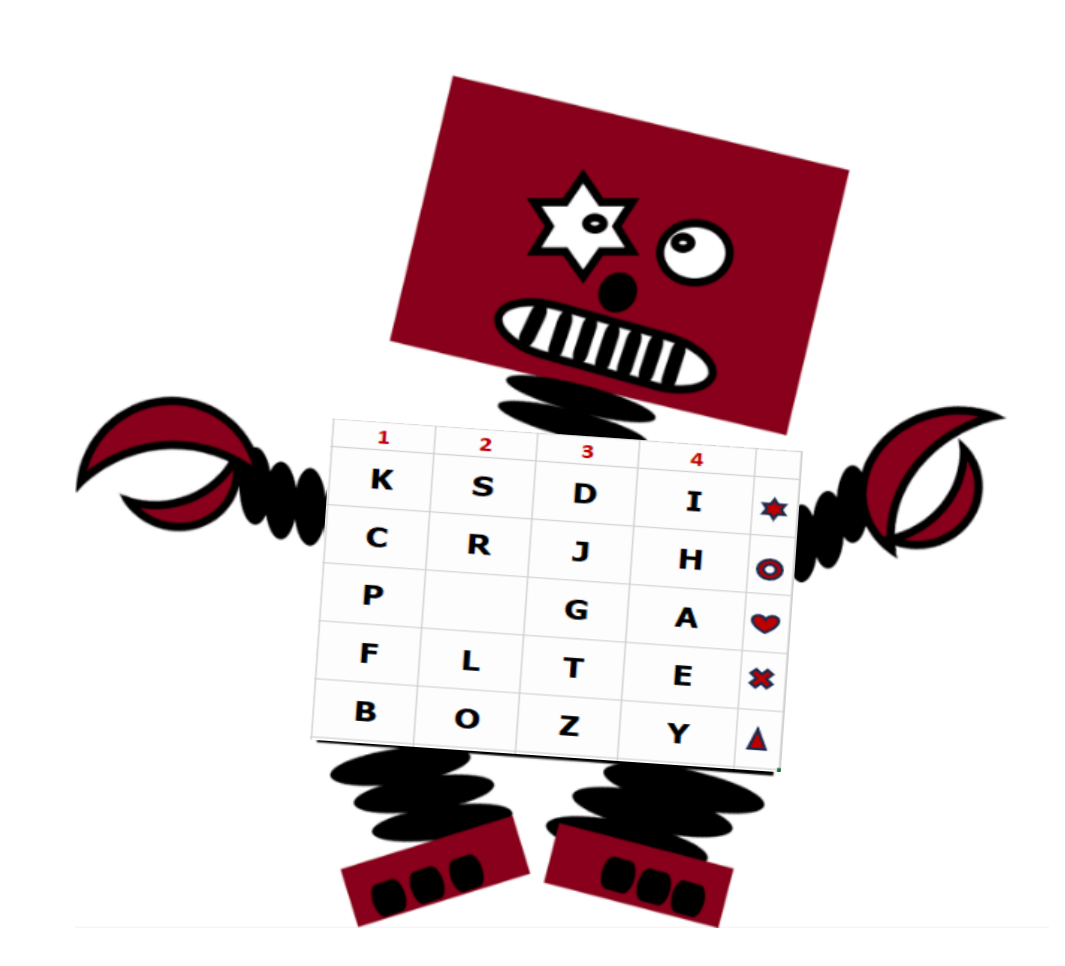

2. Zdalipak víte, kdo byli tito bratři a jaký vztah měli k robotům?

3. Pro ověření své odpovědi si načti QR kód:

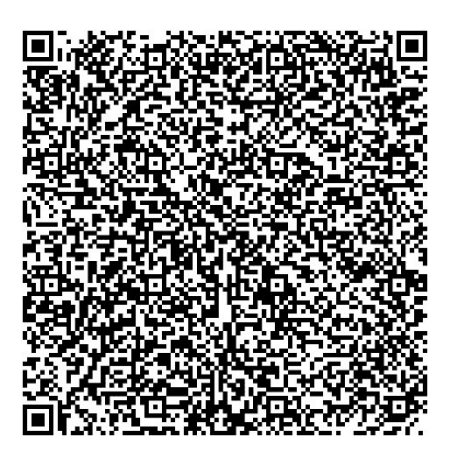

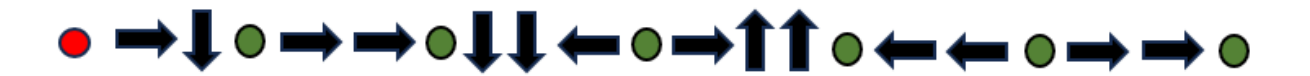

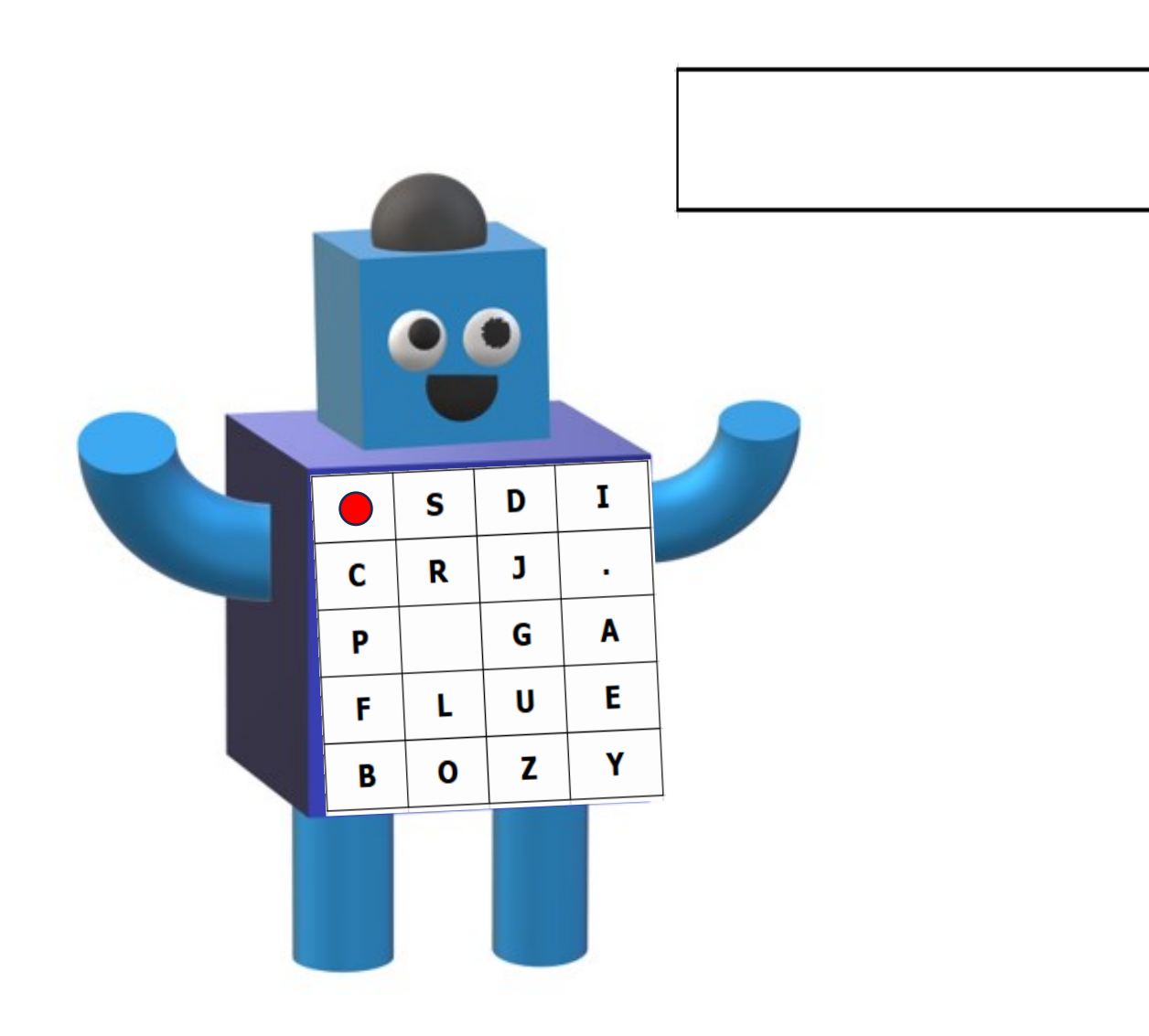

# **Příloha 7 - PRACOVNÍ LIST D – Kódování obrázků**

## **Úkol č. 1:**

Vybarvěte políčka barvami zakódovanými podle modelu RGB.

- 1. Zjistěte, o jaké barvy se jedná, zadáním kódů z šedé části tabulky do RGB kalkulátoru např. na webu W3Schools: [https://www.w3schools.com/colors/colors\\_rgb.asp,](https://www.w3schools.com/colors/colors_rgb.asp)
- 2. zapište zjištěnou barvu do tabulky,
- 3. čísla v modrém poli vyhledejte ve čtvercové síti níže a tato pole vybarvěte barvou uvedenou na příslušném řádku tabulky.

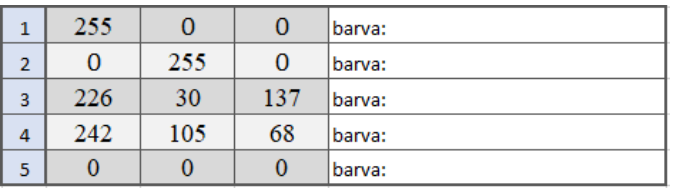

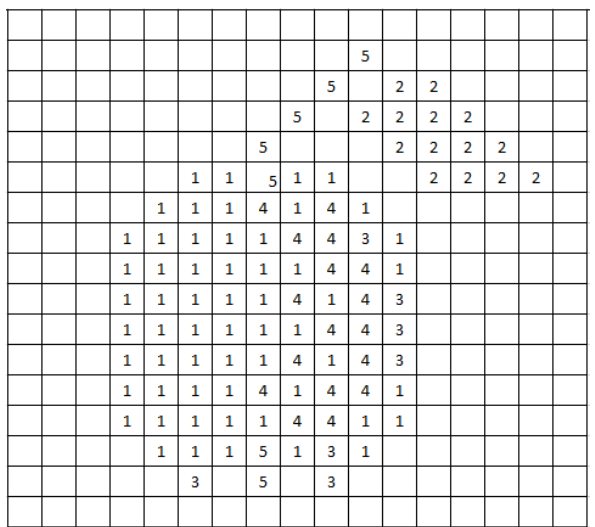

# **Úkol č. 2:**

Modrou linkou postupně propoj body:

[1;2], [3;4], [4;3], [5;4], [6;3], [7;4], [8;3], [9;4], [10;3], [11;4], [12;3], [13;4], [14;3], [15;4], [16;3], [17;4], [18;3], [19;4], [20;3], [21;4], [22;3], [23;4], [24;3], [25;4], [27;2]

Hnědou linkou propoj body:

[6;3], [3;7], [26;7], [24;3]

Černou linkou body:

[13;7], [13;19], [14;19], [14;7]

Zelenou linkou body:

[14;18], [20;13], [14;9], [14;18]

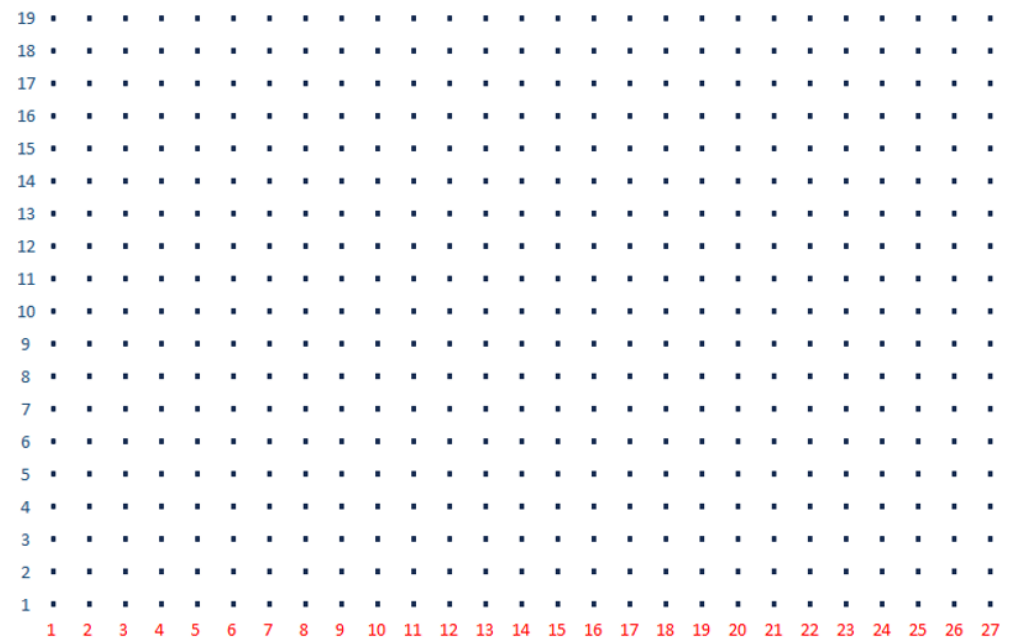

Nakreslete do sítě obrázky tvořené vektorovými tvary formátu SVG, které jste viděli na webu W3Schools.

**Úkol č. 3:** Zodpověz následující otázky.

Poznáš, který z obrázků je zakódován rastrově a který vektorově?

Jak říkáme jednotlivým dílkům mřížky na prvním obrázku?

Který ze způsobů kódování používáme v digitální fotografii?

A kterou grafiku využijeme při výrobě loga?

Z jakých barev se skládá obraz při zobrazení na monitoru?

A jak se jmenuje barevný model, který využívá tyto barvy?

Jaký barevný model používáme při tisku a dokážete vyjmenovat barvy, ze kterých skládá obraz?

Proč při tisku používáme čtyři barvy namísto tří?

# **Příloha 8 - PRACOVNÍ LIST E – Data, informace a modelování**

#### **Tabulky a grafy**

Přečtěte si následující text, a přitom doplňujte obsažené informace do tabulky pod ním. Poté si text přečtěte znovu, zapsané údaje si zkontrolujte a doplňte opomenuté informace.

## **Tři sousedky**

Ve starém domě v Košířích bydlí tři sousedky, staré paní, které se spolu kamarádí. Paní Aleně je 68 let a ráda čte knihy. Markéta má zase ráda pejsky, každý den chodí venčit svého jezevčíka a někdy i kokršpaněla paní Milady. Miladě je o tři roky více než Aleně. Milada má také ráda zvířata, doma má ještě kanára a starou kočku. Kočku má také její kamarádka, která zároveň vlastní další zvířátko. Milada ráda plete ponožky a jedna z jejích kamarádek zase ráda maluje a chodí na výstavy. Markéta šla před deseti lety do důchodu, bylo jí tehdy 65 let. Těšila se, že bude v důchodu chodit na ryby a na dlouhé turistické výlety. Ráda je na čerstvém vzduchu, ale vůbec není umělecky založená. Jedna z jejích kamarádek nemá žádná zvířata a ta druhá ráda chodí do cukrárny.

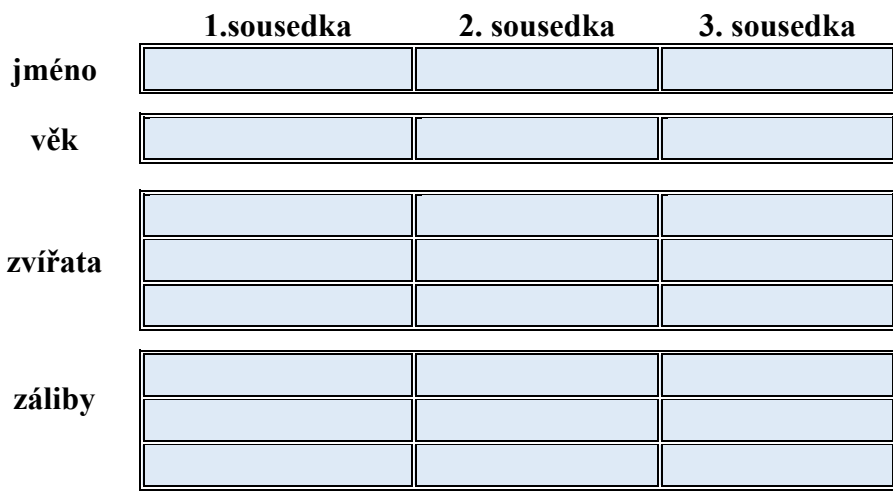

**1. úkol**: Informace, které jste zjistili v textu, zaneste do tabulky.

2. úkol: Počet zálib jednotlivých žen z části "další záliby" zakreslete pomocí pastelek do grafu.

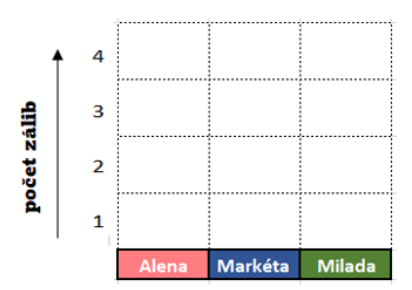

**3. úkol:** Jak jste zjistili v tabulce z úkolu č.1, paní Milada ráda chodí do cukrárny, ale vůbec nesportuje, proto během let v důchodu poněkud přibrala na váze. Když šla před lety do důchodu byla o více než 10 kilogramů štíhlejší. V průměru přibrala každý rok v důchodu 2 kila. První rok přibrala 4 kg a druhý rok 2 kg, čímž dosáhla poloviny celkového přírůstku váhy během důchodového věku. Následující roky přibírala pouze 1 kilogram ročně, ale tento rok se jí to malinko vymklo z rukou a již má o další 3 kg navíc a dosáhla tím celkové váhy 77 kilogramů.

Z předešlého textu zjistěte, kolik bylo Miladě let, když šla do důchodu, a do tabulky uveďte její váhu v jednotlivých letech během důchodu. Zjištěné údaje si před zanesením do tabulky můžete zakreslit na pomocnou osu. Tabulku následně vytvoříme v programu MS Excel a z údajů poté uděláme spojnicový graf.

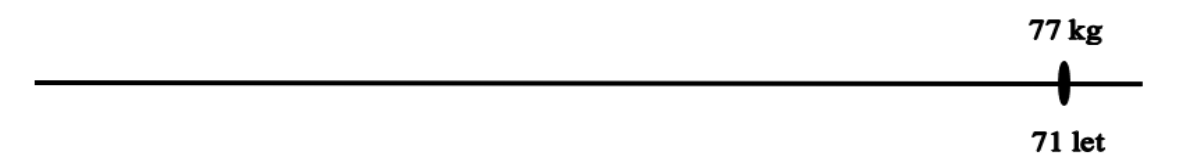

**4. úkol:** Paní Milada také ráda plete. Obvykle plete ponožky, ale letos se rozhodla, že si uplete svetr. Jako základ pro svetr použila pět klubek modré vlny. Do svetru se rozhodla vyplést norské vzory, na které použila tři klubka bílé barvy, dvě béžové a jedno klubko černé barvy. Lemy u krku a na rukávech udělala z jednoho klubka světle hnědé barvy.

Uvedené barvy a jejich množství opět uveďte do tabulky v MS Excel a poté společně vytvoříme výsečový (koláčový) graf.

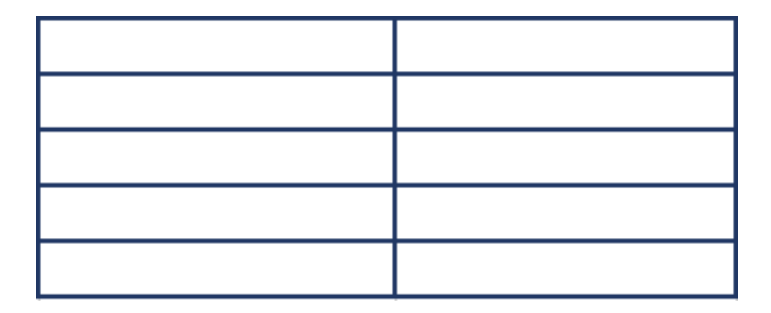

**5. úkol:** S použitím níže uvedených tvarů sestavte vlastního robota. Jednotlivé tvary, které v návrhu použijete, spočítejte a zaneste do tabulky. Vytvořte vlastní graf. **Jaký typ grafu z těch, které jsme si ukázali, nejspíše použijete?**

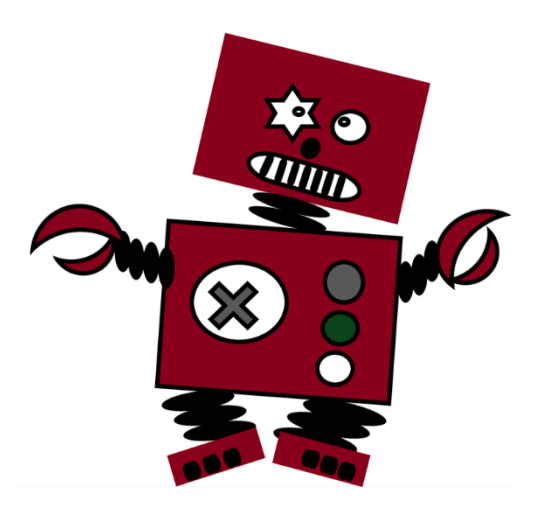

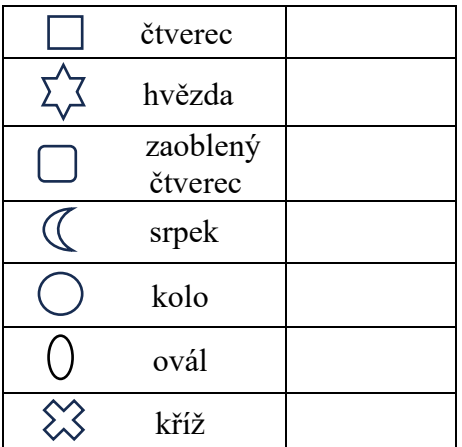

**6. úkol:** Nyní bude vaším úkolem vyčíst potřebné informace z uvedeného grafu a odpovědět na otázky. Naše tři sousedky chodí rády do cukrárny. Minulý měsíc navštívily cukrárnu hned několikrát. Vyčtěte z grafu:

Který druh dortíku si objednaly nejčastěji?

A který si daly nejméně často?

O kolik špiček sní Markéta víc než každá z jejích kamarádek?

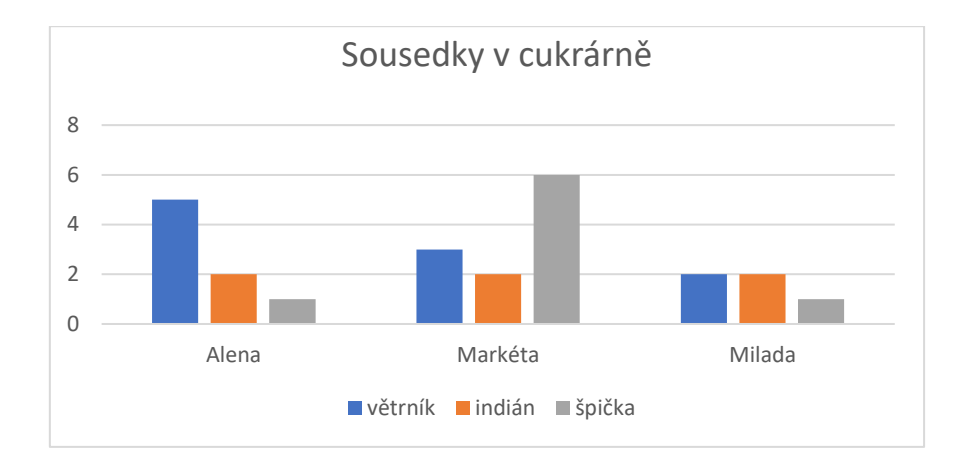

## **7. Myšlenkové a pojmové mapy:**

**a) úkol:** Vyzkoušejte si zanést známé informace z textu o třech sousedkách do připravené pojmové mapy. Do hvězdiček uveďte věk, do světlých mráčků domácí mazlíčky a do těch tmavších jejich záliby.

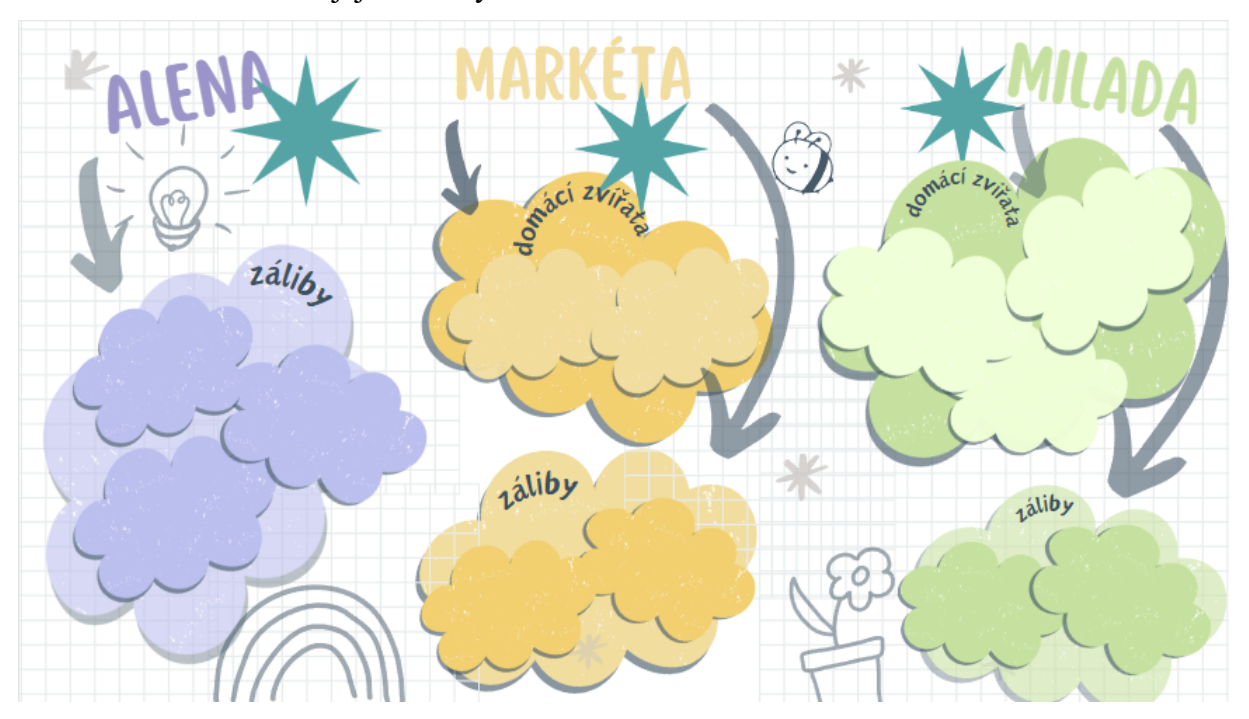

**b) úkol:** Vytvořte vlastní myšlenkovou podle zadání vyučujícího.